**XFROX** 

**laser printer**

# User Guide

Guide d'utilisation Guida dell'utente Benutzerhandbuch Guía del usuario Guia do Usuário Gebruikershandleiding Användarhandbok Betjeningsvejledning Руководство пользователя Εγχειρίδιο χρήστη

Copyright © 2007 Xerox Corporation. Alle rettigheder forbeholdt. Upublicerede rettigheder reserveres under copyrightlovgivningen i USA. Indhold i denne publikation må ikke gengives i nogen form uden tilladelse fra Xerox Corporation.

Den påberåbte copyrightbeskyttelse omfatter alle former for materialer og information med copyright, der nu er tilladt af lovbestemt eller juridisk lovgivning eller herefter tildeles, inklusive uden begrænsning, materiale, der er genereret fra softwareprogrammer, der vises på skærmen, f.eks. typografi, skabeloner, ikoner, skærmvisninger, udseender osv.

XEROX®, CentreDirect®, CentreWare®, Phaser®, PhaserSMART®, PrintingScout™ og Walk-Up® er varemærker, der tilhører Xerox Corporation i USA og/eller andre lande.

Adobe Reader®, Adobe Type Manager®, ATM™, Flash®, Macromedia®, Photoshop® og PostScript® er varemærker, der tilhører Adobe Systems Incorporated i USA og/eller andre lande.

Apple®, AppleTalk®, Bonjour®, EtherTalk®, LaserWriter®, LocalTalk®, Macintosh®, Mac OS® og TrueType® er varemærker, der tilhører Apple Computer, Inc. i USA og/eller andre lande.

HP-GL®, HP-UX® og PCL®er varemærker, der tilhører Hewlett-Packard Corporation i USA og/eller andre lande.

IBM® og AIX® er varemærker, der tilhører International Business Machines Corporation i USA og/eller andre lande.

Microsoft<sup>®</sup>, Vista™, Windows<sup>®</sup> og Windows Server™ er varemærker, der tilhører Microsoft Corporation i USA og/eller andre lande.

Novell<sup>®</sup>, NetWare<sup>®</sup>, NDPS<sup>®</sup>, NDS<sup>®</sup>, Novell Directory Services<sup>®</sup>, IPX<sup>™</sup> og Novell Distributed Print Services<sup>™</sup>er varemærker, der tilhører Novell, Incorporated i USA og/eller andre lande.

Sun<sup>SM</sup>, Sun Microsystems<sup>™</sup> og Solaris<sup>™</sup> er varemærker, der tilhører Sun Microsystems, Incorporated i USA og/eller andre lande.

SWOP® er et varemærke, der tilhører SWOP, Inc.

UNIX® er et varemærke i USA og andre lande, der er givet i eksklusiv licens gennem X/Open Company Limited.

Som en ENERGY STAR®-partner har Xerox Corporation besluttet, at dette produkt (Phaser 4510DT-, Phaser 4510DXkonfigurationer) skal overholde ENERGY STAR-retningslinjerne for energieffektivitet. ENERGY STAR-navnet og -logoet er registrerede, amerikanske varemærker.

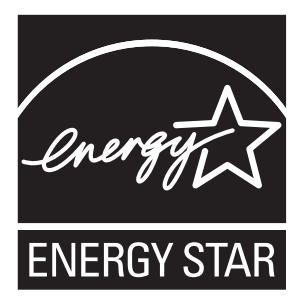

# Indholdsfortegnelse

## **[1 Printerfunktioner](#page-6-0)**

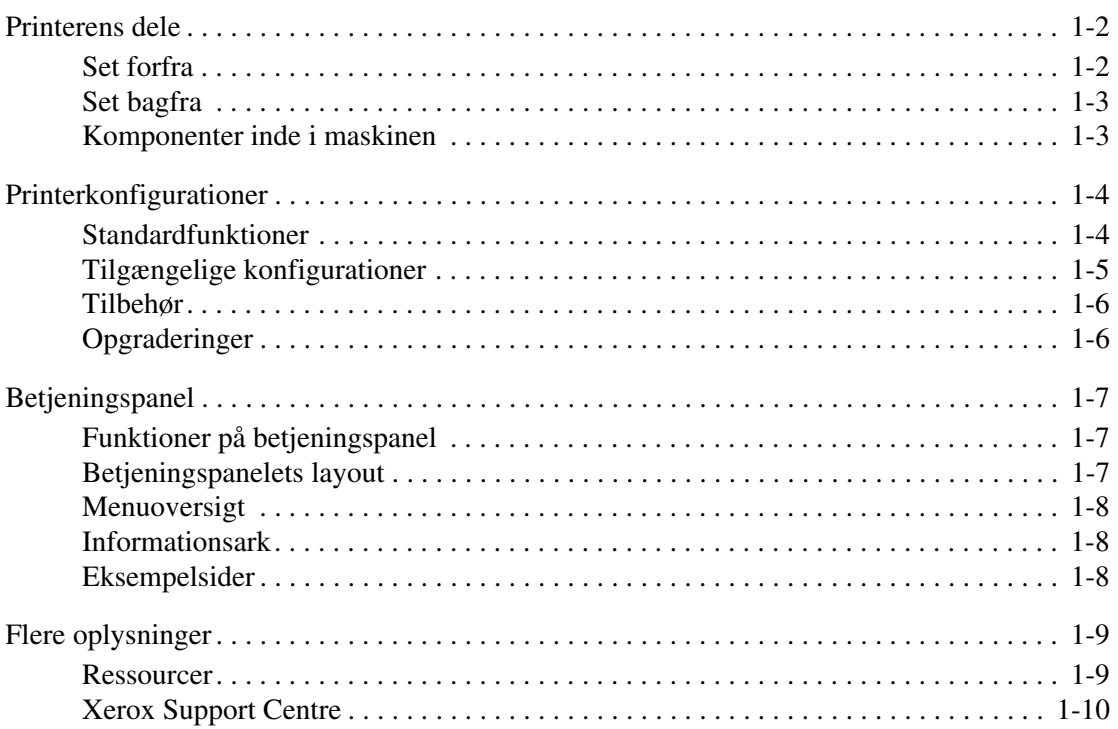

## **[2 Basisnetværk](#page-16-0)**

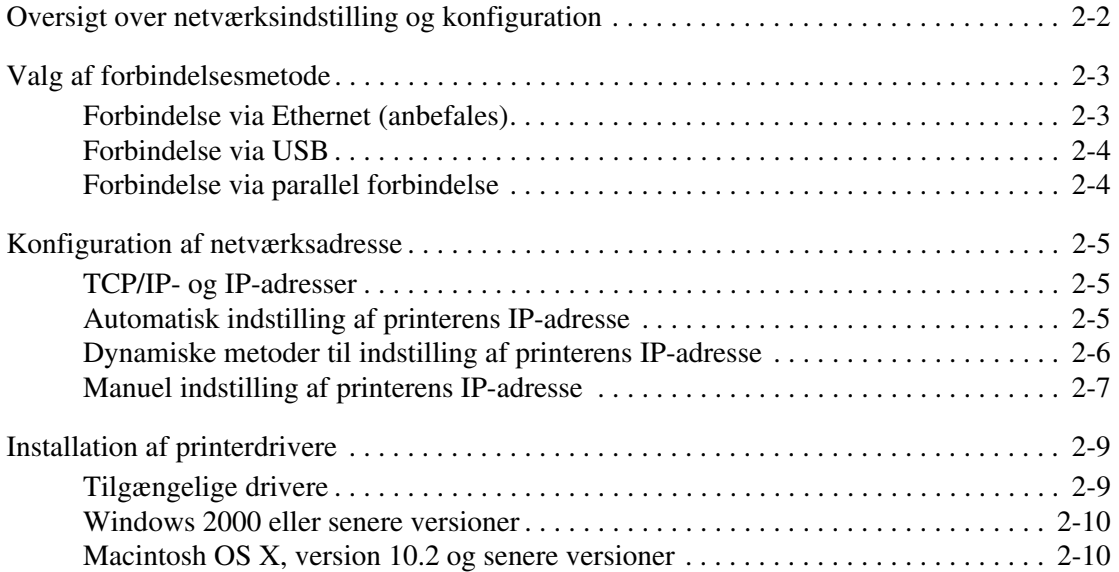

## **[3 Grundlæggende udskrivning](#page-29-0)**

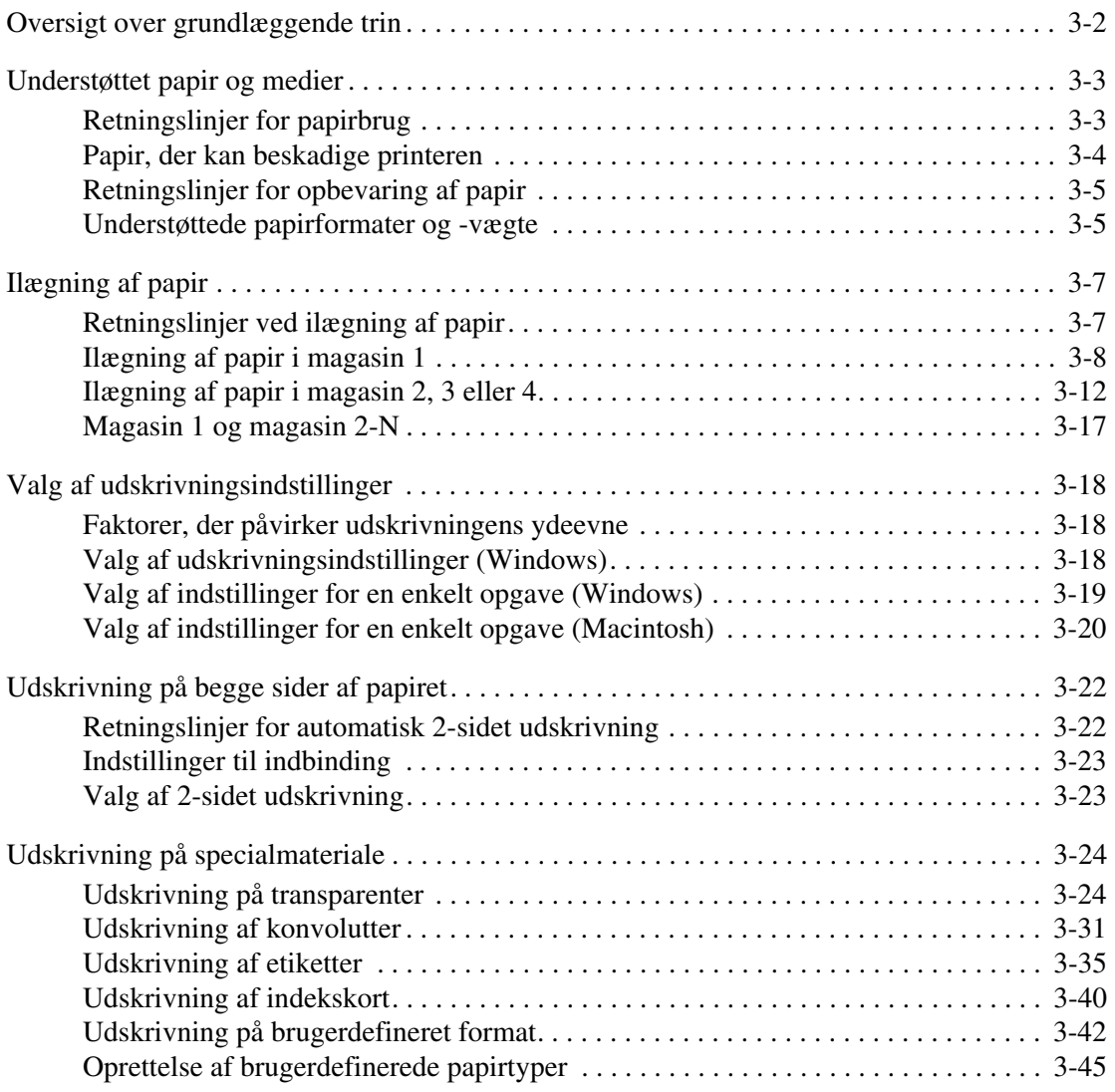

## **[4 Udskrivningskvalitet](#page-74-0)**

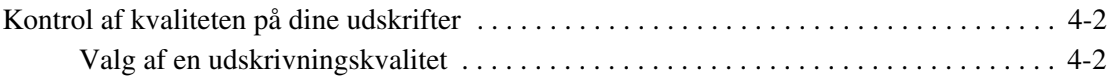

![](_page_4_Picture_138.jpeg)

## **[5 Vedligeholdelse](#page-91-0)**

![](_page_4_Picture_139.jpeg)

## **[6 Fejlfinding](#page-99-0)**

![](_page_4_Picture_140.jpeg)

![](_page_5_Picture_37.jpeg)

## **[A Brugersikkerhed](#page-125-0)**

### **[Indeks](#page-132-0)**

## <span id="page-6-0"></span>**Printerfunktioner**

1

Dette kapitel beskriver:

- [Printerens dele på side 1-2](#page-7-0)
- [Printerkonfigurationer på side 1-4](#page-9-0)
- [Betjeningspanel på side 1-7](#page-12-0)
- [Flere oplysninger på side 1-9](#page-14-0)

## <span id="page-7-0"></span>**Printerens dele**

Dette afsnit er opdelt i følgende emner:

- [Set forfra på side 1-2](#page-7-1)
- [Set bagfra på side 1-3](#page-8-0)
- [Komponenter inde i maskinen på side 1-3](#page-8-1)

## <span id="page-7-1"></span>**Set forfra**

![](_page_7_Figure_7.jpeg)

- **1.** Papirstop
- **2.** Betjeningspanel
- **3.** Magasin 1
- **4.** Strømafbryder
- **5.** Magasin 2
- **6.** Magasin 3 (tilbehør)
- **7.** Magasin 4 (tilbehør)
- **8.** Papirtæller
- **9.** Printmodul
- **10.** Standardbakke
- **11.** Stor udfaldsbakke til 500 ark (tilbehør)

## <span id="page-8-0"></span>**Set bagfra**

![](_page_8_Figure_2.jpeg)

- **1.** Ethernet 10/100 Base-Tx-tilslutning
- **2.** Konfigurationskort
- **3.** USB-tilslutning
- **4.** Parallel kabelforbindelse
- **5.** Strømbeholder
- **6.** Duplexmodul (tilbehør)
- **7.** Bagerste låge
- **8.** Bagerste låge på den store udfaldsbakke (den store udfaldsbakke er tilbehør).
- **9.** Udvidelse til den store udfaldsbakke

## <span id="page-8-1"></span>**Komponenter inde i maskinen**

![](_page_8_Figure_13.jpeg)

- **1.** Printmodul
- **2.** Overføringsrulle
- **3.** Fusermodul

## <span id="page-9-0"></span>**Printerkonfigurationer**

Dette afsnit er opdelt i følgende emner:

- [Standardfunktioner på side 1-4](#page-9-1)
- [Tilgængelige konfigurationer på side 1-5](#page-10-0)
- [Tilbehør på side 1-6](#page-11-0)
- [Opgraderinger på side 1-6](#page-11-1)

## <span id="page-9-1"></span>**Standardfunktioner**

Xerox Phaser 4510-laserprinteren indeholder mange funktioner, der imødekommer dine udskrivningsbehov. Følgende funktioner er standard.

- True 1200 x 1200 og 600 x 600 dpi ved 45 Letter-sider pr. minut og 43 A4-sider pr. minut
- Fonte: PostScript og PCL
- Magasin 1 150-arks magasin / Magasin 2 550-arks magasin
- Forbindelse:
	- Parallel
	- USB
	- Ethernet 10/100 Base-Tx (tilgængelig som opgradering til Phaser 4510Bkonfiguration)
- 128 MB hukommelse (kan udvides til 512 MB)
- 10k printmodul

## <span id="page-10-0"></span>**Tilgængelige konfigurationer**

Phaser 4510-printeren findes i fire standardkonfigurationer.

![](_page_10_Picture_141.jpeg)

\* 10/100 Ethernet er tilgængelig som tilbehør.

\*\* Kan udvides til 512 MB.

## <span id="page-11-0"></span>**Tilbehør**

Du kan bestille flere magasiner, hukommelse og en harddisk, hvis disse enheder ikke er standard på din printer. Udskriv konfigurationssiden for at se, hvilket tilbehør der er installeret på din printer. Se [Informationsark på side 1-8](#page-13-1) for at udskrive konfigurationssiden.

Tilbehør inkluderer følgende:

- 550-arks føder (inkluderer magasin)
- Magasin til 550 ark
- Stor udfaldsbakke til 500 ark med opgaveforskydning
- Duplexmodul
- Harddisk Indeholder yderligere printerfunktioner:
	- Fortrolig udskrivning, personlig udskrivning, personlig gemt udskrivning, prøveudskrivning og gemte udskrivningsopgaver
	- Fontlager
- 128 MB og 256 MB hukommelseskort (maks. 512 MB installeret hukommelse i to åbninger)
- 20 MB Flash-hukommelse

For at bestille tilbehør til Phaser 4510-laserprinteren skal du kontakte din lokale forhandler eller gå til [www.xerox.com/office/4510supplies](http://www.office.xerox.com/cgi-bin/printer.pl?APP=udpdfs&Page=color&Model=Phaser+4510&PgName=order&Language=danish).

## <span id="page-11-1"></span>**Opgraderinger**

For at bestille opgraderingen Phaser 4510B til 4510N skal du kontakte din lokale forhandler eller gå til [www.xerox.com/office/4510supplies](http://www.office.xerox.com/cgi-bin/printer.pl?APP=udpdfs&Page=color&Model=Phaser+4510&PgName=order&Language=danish).

## <span id="page-12-0"></span>**Betjeningspanel**

Dette afsnit er opdelt i følgende emner:

- [Funktioner på betjeningspanel på side 1-7](#page-12-1)
- [Betjeningspanelets layout på side 1-7](#page-12-2)
- [Menuoversigt på side 1-8](#page-13-0)
- [Informationsark på side 1-8](#page-13-1)
- [Eksempelsider på side 1-8](#page-13-2)

## <span id="page-12-1"></span>**Funktioner på betjeningspanel**

Betjeningspanel:

- Viser printerens driftsstatus (f.eks. **Udskriver, Klar til udskrivning)**, printerfejl og advarsler.
- Beder dig ilægge papir, bestille og udskifte forbrugsstoffer og udrede papirstop.
- Giver dig adgang til værktøjer og informationsark til problemløsning.
- Giver dig mulighed for at ændre printer- og netværksindstillinger.
- Viser status for forbrugsstoffer.

## <span id="page-12-2"></span>**Betjeningspanelets layout**

![](_page_12_Figure_16.jpeg)

**1.** Statusindikator:

**Grøn**: Printeren er klar til at udskrive.

**Gul**: Advarsel, men printeren fortsætter med at **6.** Knappen **Hjælp** (**?**) udskrive.

**Rød**: Starter op eller fejltilstand.

**Blinker**: Printeren er optaget eller varmer op.

- **2.** Grafisk display angiver statusmeddelelser og menuer.
- **3.** Knappen **Tilbage**

Går tilbage til forrige menu.

**4.** Knappen **Annuller**

Annullerer den aktuelle udskrivningsopgave.

**5.** Knappen **Pil op** Ruller op gennem menuer.

Viser en hjælpemeddelelse med oplysninger om printeren, f.eks. printerstatus, fejlmeddelelser og oplysninger om vedligeholdelse.

- **7.** Knappen **Pil ned** Ruller ned gennem menuer.
- **8.** Knappen **OK** Accepterer den valgte indstilling.

*Phaser® 4510-laserprinter 1-7*

## <span id="page-13-0"></span>**Menuoversigt**

Menuoversigten hjælper dig med at navigere rundt i betjeningspanelets menuer. Sådan udskriver du menuoversigten:

- **1.** På betjeningspanelet skal du vælge **Information** og trykke på knappen **OK**.
- **2.** Vælg **Menu**, og tryk på knappen **OK** for at udskrive siden.

**Bemærk:** Udskriv menuoversigten for at se andre informationsark, der kan udskrives.

## <span id="page-13-1"></span>**Informationsark**

Printeren leveres med et sæt informationsark, som hjælper dig med at optimere printerens ydeevne. Du får adgang til disse ark via betjeningspanelet. Udskriv menuoversigten for at se, hvor disse informationsark findes i betjeningspanelets menustruktur.

![](_page_13_Picture_8.jpeg)

**Bemærk:** Dette printikon vises ud for de informationsark, der kan udskrives. Når arket er fremhævet på betjeningspanelet, skal du trykke på **OK** for at udskrive det.

Følg fremgangsmåden herunder, hvis du f.eks. vil udskrive konfigurationssiden eller statusarket for anvendelse af forbrugsstoffer, som viser aktuel information om din printer.

- **1.** Vælg **Information** på betjeningspanelet, og tryk på knappen **OK**.
- **2.** Vælg **Informationsark**, og tryk på knappen **OK**.
- **3.** Vælg **Konfigurationsside** eller **Anvendelse af forbrugsstoffer**, og tryk på knappen **OK** for at udskrive.

**Bemærk:** Du kan også udskrive informationsark via CentreWare Internet Services (IS) og fra printerdriveren.

## <span id="page-13-2"></span>**Eksempelsider**

Din printer leveres med et sæt eksempelsider, der viser forskellige printerfunktioner.

Sådan udskriver du eksempelsider:

- **1.** På betjeningspanelet skal du vælge **Information** og trykke på knappen **OK**.
- **2.** Vælg **Eksempelsider**, og tryk på knappen **OK**.
- **3.** Vælg den ønskede eksempelside, og tryk på knappen **OK** for at udskrive den.

#### *Se også:*

*Vejledning til avancerede funktioner* på [www.xerox.com/office/4510support](http://www.office.xerox.com/cgi-bin/printer.pl?APP=udpdfs&Page=color&Model=Phaser+4510&PgName=userdocpdfs&FileName=adv_guide&Language=danish)

## <span id="page-14-0"></span>**Flere oplysninger**

Dette afsnit er opdelt i følgende emner:

- [Ressourcer på side 1-9](#page-14-1)
- [Xerox Support Centre på side 1-10](#page-15-0)

Hent oplysninger om din printer og dens kapacitet fra følgende kilder:

## <span id="page-14-1"></span>**Ressourcer**

![](_page_14_Picture_121.jpeg)

\* Også tilgængelig på Support-webstedet.

## <span id="page-15-0"></span>**Xerox Support Centre**

**Xerox Support Centre** er et værktøj, der installeres under printerdriverinstallationen. Det er tilgængeligt på printere, som kører Windows 2000 og senere versioner eller Mac OS X, version 10.2 og senere versioner.

Ikonet **Xerox Support Centre** vises på skrivebordet på Windows-systemer eller placeres i Mac OS X-docken. Den giver let adgang til følgende oplysninger:

- Betjeningsvejledninger og videoøvelser
- Problemløsningsforslag
- Status for printer og forbrugsstoffer
- Bestilling og genbrug af forbrugsstoffer
- Svar på nogle af de hyppigste spørgsmål
- Standardindstillinger for printerdriver (kun Windows)

Sådan startes Xerox Support Centre-værktøjet:

- **1.** Vælg en af følgende muligheder:
	- **Windows**: Dobbeltklik på ikonet **Xerox Support Centre** på skrivebordet.
	- **Macintosh**: Klik på ikonet **Xerox Support Centre** i dock'en.
- **2.** Vælg din printer i rullelisten **Vælg printer**.

![](_page_15_Picture_15.jpeg)

**Xerox Support Centre** 

**Bemærk:** Hvis du har en USB-forbindelse eller en parallel forbindelse, er visse statusoplysninger ikke tilgængelige. Du skal have forbindelse til Internettet for at se vejledninger og videoer på webstedet.

## <span id="page-16-0"></span>**Basisnetværk**

# 2

Dette kapitel beskriver:

- [Oversigt over netværksindstilling og konfiguration på side 2-2](#page-17-0)
- [Valg af forbindelsesmetode på side 2-3](#page-18-0)
- [Konfiguration af netværksadresse på side 2-5](#page-20-0)
- [Installation af printerdrivere på side 2-9](#page-24-0)

Dette kapitel beskriver grundlæggende oplysninger for indstilling og tilslutning af printeren.

#### *Se også:*

*Vejledning til avancerede funktioner* på [www.xerox.com/office/4510support](http://www.office.xerox.com/cgi-bin/printer.pl?APP=udpdfs&Page=color&Model=Phaser+4510&PgName=userdocpdfs&FileName=adv_guide&Language=danish)

## <span id="page-17-0"></span>**Oversigt over netværksindstilling og konfiguration**

Sådan indstiller og konfigurerer du netværket:

- **1.** Slut printeren til netværket vha. den anbefalede hardware og de anbefalede kabler.
- **2.** Tænd for printeren og computeren.
- **3.** Udskriv konfigurationssiden, og anvend den som reference ved netværksindstilling.
- **4.** Konfigurer printerens TCP/IP-adresse, som kræves for at identificere printeren på netværket.
	- På Windows-operativsystemer: Kør installationsprogrammet på *Software and Documentation CD-ROM* (Cd-rom med software og dokumentation) for automatisk at indstille printerens IP-adresse, hvis printeren er sluttet til et eksisterende TCP/IPnetværk. Du kan også manuelt indstille printerens IP-adresse på betjeningspanelet.
	- På Macintosh-systemer: Indstil manuelt printerens IP-adresse på betjeningspanelet.
- **5.** Installer driversoftwaren på computeren fra *Software and Documentation CD-ROM* (Cdrom med software og dokumentation). For information om driverinstallation skal du se afsnittet i dette kapitel for det operativsystem, som du anvender.

**Bemærk:** Hvis *Software and Documentation CD-ROM* (Cd-rom med software og dokumentation) ikke er tilgængelig, kan du indlæse den seneste driver fra [www.xerox.com/drivers.](http://www.office.xerox.com/cgi-bin/printer.pl?APP=udpdfs&Page=color&PgName=driver&Language=danish)

*Se også:*

*Vejledning til avancerede funktioner* på [www.xerox.com/office/4510support](http://www.office.xerox.com/cgi-bin/printer.pl?APP=udpdfs&Page=color&Model=Phaser+4510&PgName=userdocpdfs&FileName=adv_guide&Language=danish)

## <span id="page-18-0"></span>**Valg af forbindelsesmetode**

Tilslut printeren via Ethernet, USB eller parallel forbindelse. En USB-forbindelse eller parallel forbindelse er en direkte forbindelse og kan ikke bruges i netværk. Der anvendes en Ethernetforbindelse til netværk. Kravene for hardware og kabler kan variere afhængig af forbindelsesmetoden. Kabler og hardware leveres som regel ikke sammen med din printer og skal købes separat. Dette afsnit inkluderer:

- [Forbindelse via Ethernet \(anbefales\) på side 2-3](#page-18-1)
- [Forbindelse via USB på side 2-4](#page-19-0)
- [Forbindelse via parallel forbindelse på side 2-4](#page-19-1)

## <span id="page-18-1"></span>**Forbindelse via Ethernet (anbefales)**

Ethernet kan anvendes til en eller flere computere. Det understøtter mange printere og systemer på et Ethernet-netværk. Det anbefales at anvende en Ethernet-forbindelse, fordi den er hurtigere end en USB-forbindelse. Den giver også direkte adgang til CentreWare Internet Services (IS). CentreWare IS-webgrænsefladen giver dig mulighed for at styre, konfigurere og overvåge netværkstilsluttede printere fra dit skrivebord.

#### **Netværksforbindelse**

Afhængig af din indstilling kræves følgende hardware og kabler til Ethernet.

- Hvis du tilslutter blot én computer, kræves et Ethernet RJ-45-kabel (crossover).
- Hvis du tilslutter én eller flere computere vha. en Ethernet-hub, et kabel eller en DSLrouter, kræves to eller flere twisted-pair kabler (kategori 5/RJ-45) (et kabel for hver maskine).

Hvis du tilslutter én eller flere computere vha. en hub, skal du slutte computeren til hubben med et kabel og dernæst slutte printeren til hubben med det andet kabel. Slut til en hvilken som helst port på hubben undtagen uplink-porten.

*Se også:*

[Konfiguration af netværksadresse på side 2-5](#page-20-0) [Installation af printerdrivere på side 2-9](#page-24-0)

## <span id="page-19-0"></span>**Forbindelse via USB**

Hvis du opretter forbindelse til en computer, giver en USB-forbindelse hurtigere datahastigheder, men en USB-forbindelse er ikke så hurtig som en Ethernet-forbindelse. For at kunne bruge USB skal pc-brugere have Windows 2000/XP/Server 2003 eller senere versioner. Macintosh-brugere skal anvende Mac OS X, version 10.2 eller senere versioner.

#### **USB-forbindelse**

En USB-forbindelse kræver et standard A/B USB-kabel. Dette kabel leveres som regel ikke sammen med din printer og skal købes separat. Kontroller, at du anvender det korrekte USBkabel (1.x eller 2.0) til din forbindelse.

- **1.** Sæt den ene ende af USB-kablet i printeren, og tænd for printeren.
- **2.** Sæt den anden ende af USB-kablet i computeren.

*Se også:*

[Installation af printerdrivere på side 2-9](#page-24-0)

## <span id="page-19-1"></span>**Forbindelse via parallel forbindelse**

En parallel kabelforbindelse kan også anvendes for at oprette forbindelse til en computer. Denne forbindelsestype har de mest langsomme datahastigheder. En parallel forbindelse kræver et parallelt printerkabel med "standard-til-høj tæthed" (36-ben høj tæthed 1284-C [han] til 36-ben lav tæthed 1284-B [han]-kabel) med en maks. længde på tre meter. Slut parallelkablet til printeren og computeren, mens de begge er **slukket**, og **tænd** derefter for dem igen. Installer printerdriveren fra *Software and Documentation CD-ROM* (Cd-rom med software og dokumentation), og vælg den egnede LPT-parallelport.

*Se også:*

[Installation af printerdrivere på side 2-9](#page-24-0)

## <span id="page-20-0"></span>**Konfiguration af netværksadresse**

Dette afsnit er opdelt i følgende emner:

- [TCP/IP- og IP-adresser på side 2-5](#page-20-1)
- [Automatisk indstilling af printerens IP-adresse på side 2-5](#page-20-2)
- [Dynamiske metoder til indstilling af printerens IP-adresse på side 2-6](#page-21-0)
- [Manuel indstilling af printerens IP-adresse på side 2-7](#page-22-0)

## <span id="page-20-1"></span>**TCP/IP- og IP-adresser**

Hvis din computer er tilsluttet et stort netværk, skal du kontakte din netværksadministrator for at få de korrekte TCP/IP-adresser og andre oplysninger om konfiguration.

Hvis du opretter dit eget lille lokale områdenetværk eller slutter printeren direkte til din computer vha. Ethernet, skal du følge proceduren for automatisk indstilling af printerens Internet Protocol (IP)-adresse.

Pc'ere og printere anvender som regel TCP/IP-protokoller til at kommunikere via et Ethernetnetværk. Med TCP/IP-protokoller skal hver printer og computer have en unik IP-adresse. Det er vigtigt, at adresserne er tilsvarende, men ikke identiske. Det behøver blot at være det sidste ciffer, der er anderledes. Din printer kan f.eks. have adressen 192.168.1.2, mens din computer har adressen 192.168.1.3. Andet udstyr kan have adressen 192.168.1.4.

Macintosh-computere anvender som regel enten TCP/IP- eller EtherTalk-protokollen til at kommunikere med en netværkstilsluttet printer. For Mac OS X-systemer anbefales TCP/IP. Modsat TCP/IP kræver EtherTalk ikke printere eller computere med IP-adresser.

Mange netværk har en DHCP (Dynamic Host Configuration Protocol)-server. En DHCPserver programmerer automatisk en IP-adresse på hver pc og printer på netværket, som er konfigureret til at anvende DHCP. En DHCP-server er indbygget i de fleste kabler og DSLroutere. Hvis du anvender et kabel eller en DSL-router, skal du se dokumentationen til routeren for information om IP-adressering.

*Se også:*

Online Support Assistant (vidensdatabase) findes på [www.xerox.com/office/4510support](http://www.office.xerox.com/cgi-bin/printer.pl?APP=udpdfs&Page=color&Model=Phaser+4510&PgName=knowledgebase&Language=danish)

## <span id="page-20-2"></span>**Automatisk indstilling af printerens IP-adresse**

Hvis printeren er sluttet til et lille TCP/IP-netværk uden en DHCP-server, skal du anvende installationsprogrammet på *Software and Documentation CD-ROM* (Cd-rom med software og dokumentation) for at registrere eller tildele din printer en IP-adresse. For yderligere instruktioner skal du sætte *Software and Documentation CD-ROM* (Cd-rom med software og dokumentation) i din computers cd-rom-drev. Når Xerox-installationsprogrammet starter, skal du følge meddelelserne for installation.

**Bemærk:** For at det automatiske installationsprogram skal kunne fungere, skal printeren være sluttet til et eksisterende TCP/IP-netværk.

## <span id="page-21-0"></span>**Dynamiske metoder til indstilling af printerens IP-adresse**

Der findes to protokoller til dynamisk indstilling af printerens IP-adresse:

- DHCP (er som standard aktiveret på alle Phaser-printere).
- Auto IP

Du kan aktivere/inaktivere begge protokoller og DHCP vha. betjeningspanelet eller CentreWare IS.

**Bemærk:** Du kan på ethvert tidspunkt få vist printerens IP-adresse. På betjeningspanelet skal du vælge **Oplysninger**, trykke på **OK**, vælge **Printeridentifikation** og trykke på **OK**.

#### **Brug af betjeningspanelet**

Sådan aktiveres/inaktiveres DHCP- eller Auto IP-protokollen:

- **1.** På betjeningspanelet skal du vælge **Printerindstilling** og trykke på knappen **OK**.
- **2.** Vælg **Forbindelsesindstilling**, og tryk på knappen **OK**.
- **3.** Vælg **Netværksindstilling**, og tryk på knappen **OK**.
- **4.** Vælg **TCP/IP-indstilling**, og tryk på knappen **OK**.
- **5.** Vælg **DHCP/BOOTP** eller **Auto IP**.
- **6.** Tryk på **OK** for at vælge **Ja** eller **Nej**.

#### **Brug af CentreWare IS**

Sådan aktiveres/inaktiveres DHCP-protokollen:

- **1.** Start din webbrowser.
- **2.** Indtast printerens IP-adresse i browserfeltet **Address** (Adresse) (http://xxx.xxx.xxx.xxx).
- **3.** Vælg **Properties (**Egenskaber).
- **4.** Vælg mappen **Protocols** (Protokoller) til venstre på navigationspanelet.
- **5.** Vælg **TCP/IP**.
- **6.** I afsnittet for BOOTP/DHCP-indstilling skal du indstille **BOOTP/DHCP** til **On** (Ja) eller **Off** (Nej).
- **7.** Klik på knappen **Save Changes** (Gem ændringer).

## <span id="page-22-0"></span>**Manuel indstilling af printerens IP-adresse**

**Bemærk:** Kontroller, at din computer har en korrekt konfigureret IP-adresse for dit netværk. Kontakt din netværksadministrator for mere information.

Hvis du er på et netværk uden en DHCP-server eller i et miljø, hvor netværksadministratoren tildeler printeren IP-adresser, kan du bruge denne metode til manuelt at indstille IP-adressen. Manuelt indstilling af IP-adressen tilsidesætter DHCP og Auto IP. Hvis du er i et lille kontor med kun én pc og bruger en modemforbindelse, kan du manuelt indstille IP-adressen.

#### **Information krævet for manuel IP-adressering**

![](_page_22_Picture_148.jpeg)

#### **Brug af betjeningspanelet**

Sådan indstilles IP-adressen manuelt:

- **1.** På betjeningspanelet skal du vælge **Printerindstilling** og trykke på knappen **OK**.
- **2.** Vælg **Forbindelsesindstilling**, og tryk på knappen **OK**.
- **3.** Vælg **Netværksindstilling**, og tryk på knappen **OK**.
- **4.** Vælg **TCP/IP-indstilling**, og tryk på knappen **OK**.
- **5.** Vælg **DHCP/BOOTP**, vælg **OK**, og tryk på knappen **Nej**.
- **6.** Vælg **TCP/IP-adresse**, og tryk på knappen **OK**.
- **7.** Indtast printerens IP-adresse, og tryk på knappen **OK**.

#### **Ændring af IP-adresse vha. CentreWare IS**

CentreWare IS indeholder en enkel grænseflade, som anvendes til at styre, konfigurere og overvåge netværksprintere fra dit skrivebord vha. en indbygget webserver. For mere information om CentreWare IS skal du klikke på knappen **Help** (Hjælp) i CentreWare IS og gå til *CentreWare IS Online Help (CentreWare IS online-hjælp)*.

Når du har indstillet printerens IP-adresse, kan du ændre TCP/IP-indstillinger vha. CentreWare IS.

- **1.** Start din webbrowser.
- **2.** Indtast printerens IP-adresse i browserfeltet **Address** (Adresse) (http://xxx.xxx.xxx.xxx).
- **3.** Klik på **Properties** (Egenskaber).
- **4.** Vælg mappen **Protocols** (Protokoller) til venstre på navigationspanelet.
- **5.** Vælg **TCP/IP**.
- **6.** Indtast eller ret indstillingerne, og klik på knappen **Save Changes** (Gem ændringer) nederst på siden.

*Se også:*

*Vejledning til avancerede funktioner* på [www.xerox.com/office/4510support](http://www.office.xerox.com/cgi-bin/printer.pl?APP=udpdfs&Page=color&Model=Phaser+4510&PgName=userdocpdfs&FileName=adv_guide&Language=danish) *System Administrator Guide (Systemadministratorvejledning)* [www.xerox.com/office/4510support](http://www.office.xerox.com/cgi-bin/printer.pl?APP=udpdfs&Page=color&Model=Phaser+4510&PgName=userdocpdfs&FileName=sys_admin_guide&Language=danish )

## <span id="page-24-0"></span>**Installation af printerdrivere**

Dette afsnit beskriver følgende emner:

- [Tilgængelige drivere på side 2-9](#page-24-1)
- [Windows 2000 eller senere versioner på side 2-10](#page-25-0)
- [Macintosh OS X, version 10.2 og senere versioner på side 2-10](#page-25-1)

## <span id="page-24-1"></span>**Tilgængelige drivere**

Anvend en Xerox-printerdriver for at få adgang til specielle udskrivningsfunktioner.

Xerox producerer drivere for forskellige sidebeskrivelsessprog og operativsystemer. Der findes følgende printerdrivere:

![](_page_24_Picture_186.jpeg)

\* Gå til [www.xerox.com/drivers](http://www.office.xerox.com/cgi-bin/printer.pl?APP=udpdfs&Page=color&PgName=driver&Language=danish) for se de seneste printerdrivere.

## <span id="page-25-0"></span>**Windows 2000 eller senere versioner**

Sådan installeres printerdriveren fra *Software and Documentation CD-ROM* (Cd-rom med software og dokumentation):

- **1.** Sæt cd-rom'en i computerens cd-rom-drev. Hvis installationsprogrammet ikke startes, skal du:
	- **a.** Klikke på **Start** og dernæst **Kør**.
	- **b.** I vinduet **Kør** skal du indtaste: **<Cd-drev>:\INSTALL.EXE**.
- **2.** Vælg det ønskede sprog i listen.
- **3.** Vælg **Installer printerdriver**.
- **4.** Vælg den ønskede installationsmetode, og følg instruktionerne på skærmen.

#### *Se også:*

*Vejledning til avancerede funktioner* på [www.xerox.com/office/4510support](http://www.office.xerox.com/cgi-bin/printer.pl?APP=udpdfs&Page=color&Model=Phaser+4510&PgName=userdocpdfs&FileName=adv_guide&Language=danish) Online Support Assistant (vidensdatabase) findes på [www.xerox.com/office/4510support](http://www.office.xerox.com/cgi-bin/printer.pl?APP=udpdfs&Page=color&Model=Phaser+4510&PgName=knowledgebase&Language=danish)

## <span id="page-25-1"></span>**Macintosh OS X, version 10.2 og senere versioner**

Indstil printeren vha. Bonjour (Rendezvous), opret en desktop-USB-forbindelse, eller brug en LPD/LPR-forbindelse til Macintosh OS X, version 10.2 eller senere versioner.

#### **Macintosh OS X, version 10.2 og 10.3**

#### **Bonjour-forbindelse (Rendezvous)**

Sådan installeres printerdriveren fra *Software and Documentation CD-ROM* (Cd-rom med software og dokumentation):

- **1.** Sæt cd-rom'en i cd-rom-drevet, og vælg VISE-installationsprogrammet for at installere printersoftwaren.
- **2.** Vælg en af følgende muligheder, når installationen er udført:
	- Åbn værktøjet **Print Center** til Mac OS X, version 10.2.x.
	- Åbn værktøjet **Printer Setup Utility** til Mac OS X, version 10.3.x.

**Bemærk:** For at finde værktøjer på Macintosh-harddisken skal du åbne mappen **Programmer** og dernæst åbne mappen **Hjælpefunktioner**.

- **3.** Bekræft, at den første rullemenu er indstillet til **Bonjour (Rendezvous)**.
- **4.** Vælg printeren i vinduet.
- **5.** Vælg **Xerox** i listen over forhandlere i den nederste rullemenu.
- **6.** Vælg den korrekte printermodel i listen over tilgængeligt udstyr.
- **7.** Klik på knappen **Tilføj**.

#### *Se også:*

*Vejledning til avancerede funktioner* på [www.xerox.com/office/4510support](http://www.office.xerox.com/cgi-bin/printer.pl?APP=udpdfs&Page=color&Model=Phaser+4510&PgName=userdocpdfs&FileName=adv_guide&Language=danish) Online Support Assistant (vidensdatabase) findes på [www.xerox.com/office/4510support](http://www.office.xerox.com/cgi-bin/printer.pl?APP=udpdfs&Page=color&Model=Phaser+4510&PgName=knowledgebase&Language=danish)

#### **USB-forbindelse**

Sådan installeres printerdriveren fra *Software and Documentation CD-ROM* (Cd-rom med software og dokumentation):

- **1.** Sæt cd-rom'en i cd-rom-drevet.
	- Åbn værktøjet **Print Center** til Mac OS X, version 10.2.x.
	- Åbn værktøjet **Printer Setup Utility** til Mac OS X, version 10.3.x.

**Bemærk:** For at finde værktøjer på Macintosh-harddisken skal du åbne mappen **Programmer** og dernæst åbne mappen **Hjælpefunktioner**.

- **2.** Klik på knappen **Tilføj**.
- **3.** Vælg **USB** i rullelisten.
- **4.** Vælg printeren i vinduet.
- **5.** Vælg **Xerox** i listen over forhandlere på rullelisten.
- **6.** Vælg den relevante printerkonfiguration på listen med tilgængelige printere.
- **7.** Klik på knappen **Tilføj**.

#### **LPD/LPR-forbindelse**

Sådan installeres printerdriveren fra *Software and Documentation CD-ROM* (Cd-rom med software og dokumentation):

- **1.** Sæt cd-rom'en i cd-rom-drevet, og vælg VISE-installationsprogrammet for at installere printersoftwaren.
- **2.** Vælg en af følgende muligheder, når installationen er udført:
	- Åbn værktøjet **Print Center** til Mac OS X, version 10.2.x.
	- Åbn værktøjet **Printer Setup Utility** til Mac OS X, version 10.3.x.

**Bemærk:** For at finde værktøjer på Macintosh-harddisken skal du åbne mappen **Programmer** og dernæst åbne mappen **Hjælpefunktioner**.

- **3.** Klik på knappen **Tilføj**.
- **4.** Vælg en af følgende muligheder:
	- **Mac OS X, version 10.2**: Vælg **IP-udskrivning** i rullelisten. Indtast printerens IPadresse i feltet **Printer Address** (Printeradresse) (http://xxx.xxx.xxx.xxx). Vælg **Xerox** i rullemenuen **Printermodel**, og vælg den tilhørende PPD-fil. Klik på knappen **Tilføj**. Printeren føjes til listen.
	- **Mac OS X, Version 10.3**: Vælg **IP-udskrivning** i den første rulleliste. Vælg **LPD/LPR** i den anden rulleliste. Indtast printerens IP-adresse i feltet **Printer Address** (Printeradresse) (http://xxx.xxx.xxx.xxx). Kontroller, at feltet **Navn på kø** er tomt. Vælg **Xerox** i rullemenuen **Printermodel**, og vælg den tilhørende PPD-fil. Klik på knappen **Tilføj**. Printeren føjes til listen.

#### **Macintosh OS X, version 10.4**

#### **Bonjour-forbindelse**

Sådan installeres printerdriveren fra *Software and Documentation CD-ROM* (Cd-rom med software og dokumentation):

- **1.** Sæt cd-rom'en i cd-rom-drevet.
- **2.** Åbn **Printer Setup Utility** (printerinstallationsværktøj).

**Bemærk:** For at finde værktøjer på Macintosh-harddisken skal du åbne mappen **Programmer** og dernæst åbne mappen **Hjælpefunktioner**.

- **3.** Klik på knappen **Tilføj**.
- **4.** Vælg **standardbrowseren** i **printerbrowseren**.
- **5.** Vælg **Bonjour**-printeren i listen med tilgængelige printere. Hvis **printerbrowseren**:
	- Vælger den relevante printer i rullelisten **Print Using** (Udskriv ved hjælp af), skal du gå til trin 8.
	- Ikke vælger den relevante printer i rullelisten **Print Using** (Udskriv ved hjælp af), skal du gå til trin 6.
- **6.** Vælg **Xerox** i listen over forhandlere i den nederste rullemenu.
- **7.** Vælg den relevante printer i listen med tilgængelige printere.
- **8.** Klik på knappen **Tilføj**.

#### **USB-forbindelse**

Sådan installeres printerdriveren fra *Software and Documentation CD-ROM* (Cd-rom med software og dokumentation):

- **1.** Sæt cd-rom'en i cd-rom-drevet.
- **2.** Åbn **Printer Setup Utility** (printerinstallationsværktøj).

**Bemærk:** For at finde værktøjer på Macintosh-harddisken skal du åbne mappen **Programmer** og dernæst åbne mappen **Hjælpefunktioner**.

> *Phaser® 4510-laserprinter 2-12*

- **3.** Klik på knappen **Tilføj**.
- **4.** Vælg **standardbrowseren** i øverste, venstre hjørne i **printerbrowseren**.
- **5.** Vælg den USB-tilsluttede printer i vinduet med printere. Printerbrowseren vælger den ønskede printerkonfiguration i rullelisten **Print Using** (Udskriv ved hjælp af).
	- Hvis den ønskede printerkonfiguration er valgt, skal du fortsætte til trin 8.
	- Hvis den ønskede printerkonfiguration ikke er valgt, skal du fortsætte til trin 6.
- **6.** Vælg **Xerox** i listen over forhandlere på rullelisten.
- **7.** Vælg den relevante printerkonfiguration på listen med tilgængelige printere.
- **8.** Klik på knappen **Tilføj**. Printeren vises som en tilgængelig printer i Printer Setup Utility (printerinstallationsværktøj).

#### **LPD-forbindelse**

Sådan installeres printerdriveren fra *Software and Documentation CD-ROM* (Cd-rom med software og dokumentation):

- **1.** Sæt cd-rom'en i cd-rom-drevet, og vælg VISE-installationsprogrammet for at installere printersoftwaren.
- **2.** Åbn **Printer Setup Utility**, når installationen er udført.

**Bemærk:** For at finde værktøjer på Macintosh-harddisken skal du åbne mappen **Programmer** og dernæst åbne mappen **Hjælpefunktioner**.

- **3.** Klik på knappen **Tilføj**.
- **4.** Vælg **IP-printer** i øverste, venstre hjørne i **printerbrowseren**.
- **5.** Vælg **LPD** i rullelisten.
- **6.** Indtast printerens IP-adresse i feltet **Adresse**.
- **7.** Klik på knappen **Tilføj**. Printeren føjes til listen.

# <span id="page-29-0"></span>**Grundlæggende udskrivning**

![](_page_29_Picture_1.jpeg)

Dette kapitel beskriver følgende emner:

- [Oversigt over grundlæggende trin på side 3-2](#page-30-0)
- [Understøttet papir og medier på side 3-3](#page-31-0)
- [Ilægning af papir på side 3-7](#page-35-0)
- [Valg af udskrivningsindstillinger på side 3-18](#page-46-0)
- [Udskrivning på begge sider af papiret på side 3-22](#page-50-0)
- [Udskrivning på specialmateriale på side 3-24](#page-52-0)

## <span id="page-30-0"></span>**Oversigt over grundlæggende trin**

- **1.** Læg papir i magasinet.
- **2.** Juster bredde- og længdestyrene efter papirformatet.
- **3.** Hvis der vises en meddelelse på betjeningspanelet, skal du kontrollere, at papirtypen og formatet er de ønskede.
- **4.** I softwareapplikationen skal du åbne dialogboksen **Udskriv** og vælge udskrivningsindstillinger i printerdriveren.
- **5.** Send opgaven til printeren fra softwareapplikationens dialogboks **Udskriv**.

*Se også:*

[Ilægning af papir på side 3-7](#page-35-0) [Valg af udskrivningsindstillinger på side 3-18](#page-46-0) [Udskrivning på specialmateriale på side 3-24](#page-52-0)

## <span id="page-31-0"></span>**Understøttet papir og medier**

Dette afsnit beskriver følgende emner:

- [Retningslinjer for papirbrug på side 3-3](#page-31-1)
- [Papir, der kan beskadige printeren på side 3-4](#page-32-0)
- [Retningslinjer for opbevaring af papir på side 3-5](#page-33-0)
- [Understøttede papirformater og -vægte på side 3-5](#page-33-1)

Din printer er designet til at kunne anvende forskellige papirtyper. Følg retningslinjerne i dette afsnit for at sikre optimal udskrivningskvalitet og for at undgå papirstop.

For bedste resultat skal du anvende det Xerox-udskrivningsmateriale, der er angivet for din Phaser 4510-printer. Derved garanteres optimal ydeevne og resultat på din printer.

**Forsigtig:** Skader, forårsaget af brug af ikke understøttet papir, transparenter eller andet specialmateriale, dækkes ikke af Xerox-garantien, serviceaftalen eller Total Satisfaction Guarantee (fuld tilfredshedsgaranti). Total Satisfaction Guarantee (fuld tilfredshedsgaranti) er tilgængelig i USA og Canada. Garantiens dækning kan variere i andre lande, så du bør kontakte din lokale Xerox-repræsentant for at få flere oplysninger.

Når du vil bestille papir, transparenter eller andet specialmateriale, skal du kontakte din lokale forhandler eller gå til [www.xerox.com/office/4510supplies.](http://www.office.xerox.com/cgi-bin/printer.pl?APP=udpdfs&Page=color&Model=Phaser+4510&PgName=order&Language=danish)

## <span id="page-31-1"></span>**Retningslinjer for papirbrug**

Printermagasinerne kan indeholde de mest almindelige papirformater og -typer, transparenter og andet specialmateriale. Følg nedenstående retningslinjer, når du lægger papir og andet materiale i magasinerne:

- Luft papir, transparenter eller andet specialmateriale, inden du lægger det i papirmagasinet.
- Udskriv ikke på etiketter, der er fjernet fra etikettearket.
- Brug kun papirkonvolutter. Brug ikke konvolutter med vinduer, metallåse eller klæbestrimmel.
- Alle konvolutter må kun udskrives som 1-sidet.
- Der kan opstå buning og prægning, når der udskrives på konvolutter.
- Overfyld ikke papirmagasiner. Læg ikke papir i over maks. linjen på papirstyret.
- Juster papirstyrene efter papirformatet. I magasin 2–4 klikker papirstyrene på plads, når de er justeret korrekt.
- Hvis der ofte opstår papirstop, kan du bruge papir fra en ny pakke.

**Bemærk:** Printerens specifikationer for driftssikkerhed kan påvirkes af det øgede brug af transparent, karton og etiketter. Printerens driftssikkerhed kan variere på grund af den udvidede brug af nogle medietyper.

*Se også:*

[Udskrivning på transparenter på side 3-24](#page-52-1) [Udskrivning af konvolutter på side 3-31](#page-59-0) [Udskrivning af etiketter på side 3-35](#page-63-0) [Udskrivning af indekskort på side 3-40](#page-68-0) [Udskrivning på brugerdefineret format på side 3-42](#page-70-0) [Oprettelse af brugerdefinerede papirtyper på side 3-45](#page-73-0)

## <span id="page-32-0"></span>**Papir, der kan beskadige printeren**

Din printer kan anvende forskellige papirtyper og materialer til dine udskrivningsopgaver. Noget materiale kan dog forringe udskrivningskvaliteten, forårsage flere papirstop eller ødelægge printeren.

Disse uacceptable materialer omfatter:

- Ru eller porøst materiale
- Andre plasticmaterialer udover understøttede transparenter
- Papir, der er foldet eller krøllet
- Papir med hæfteklammer
- Konvolutter med vinduer eller metallåse
- Forede konvolutter
- Glossy eller coated papir, der ikke er beregnet til laser
- Perforeret papir

**Forsigtig:** Anvend kun Xerox-transparenter. Andre transparenttyper kan smelte og ødelægge printeren.

## <span id="page-33-0"></span>**Retningslinjer for opbevaring af papir**

Gode opbevaringsforhold for dit papir og andet materiale sikrer optimal udskrivningskvalitet.

- Opbevar papir i mørke, kølige, forholdvis tørre omgivelser. De fleste papirtyper påvirkes af ultraviolet og synligt lys. UV-lys, som udsendes af solen og lysstofrør, er især skadeligt for papir og materialer. Intensiteten og længden af bestråling bør minimeres og undgås så vidt muligt.
- Oprethold en konstant temperatur og relativ fugtighedsgrad.
- Opbevar ikke papir eller materiale på loftet, i køkkenet, garagen eller kælderen. Indermure er tørrere end ydermure, som kan afgive fugtighed.
- Opbevar papir fladt. Papir skal opbevares på paller, bokse, hylder eller kabinetter.
- Opbevar ikke mad og drikke i områder, hvor papir opbevares eller håndteres.
- Åbn ikke forseglede pakker med papir, før du er klar til at lægge dem i printeren. Opbevar papir i deres originale indpakningsmateriale. For de mest almindelige papirtyper har indpakningsmaterialet en inderside, som beskytter det mod fugtoptagelse eller fugtafgivelse.
- Opbevar medier i indpakningsmaterialet, indtil det skal anvendes i printeren. Læg ubrugt materiale tilbage i indpakningen, og forsegl det igen for at beskytte det mod ydre påvirkning. Noget specialpapir leveres i plasticposer, som kan genforsegles.

## <span id="page-33-1"></span>**Understøttede papirformater og -vægte**

Følgende afsnit indeholder oplysninger om papirformater og -vægte, som kan bruges i printerens magasiner. Udskriv papirtipssiden for flere oplysninger om understøttet papir og andet materiale:

- **1.** Vælg **Information** på betjeningspanelet og tryk på knappen **OK**.
- **2.** Vælg **Informationsark**, og tryk på knappen **OK**.
- **3.** Vælg **Papirtipsside**, og tryk på knappen **OK** for at udskrive arket.

## **Papirformater og -vægte til magasin 1-4**

![](_page_34_Figure_2.jpeg)

![](_page_34_Picture_141.jpeg)

\*Auto-registreret

## <span id="page-35-0"></span>**Ilægning af papir**

Dette afsnit beskriver følgende emner:

- [Retningslinjer ved ilægning af papir på side 3-7](#page-35-1)
- [Ilægning af papir i magasin 1 på side 3-8](#page-36-0)
- [Ilægning af papir i magasin 2, 3 eller 4 på side 3-12](#page-40-0)
- [Magasin 1 og magasin 2-N på side 3-17](#page-45-0)

## <span id="page-35-1"></span>**Retningslinjer ved ilægning af papir**

Efter ilægning af papir og justering af papirstyr skal du indstille papirtypen og -formatet på betjeningspanelet. Alle magasiner kræver betjeningspanelindstillinger til både papirtype og format.

■ Overfyld ikke papirmagasiner. Se magasinets mærke med indikatorer for maks. linje.

![](_page_35_Figure_10.jpeg)

#### **Magasin 1**

Øverste maks. linje - Maks. linje til papir.

Nederste maks. linje - Maks. linje til transparenter og konvolutter.

![](_page_35_Figure_14.jpeg)

- 1 Maks. linje til papir.
- 2 Maks. linje til konvolutter.
- 3 Maks. linje til transparenter.
- Hvis der ofte opstår papirstop, skal du vende papiret. Hvis der fortsat er papirstop, kan du bruge papir, transparenter eller andre specialmaterialer fra en ny pakke.
- Anvend kun papirkonvolutter. Anvend ikke konvolutter med plasticvinduer eller metallåse.
- Anvend kun papir, transparenter eller specialmaterialer, der er flade. Hvis der ofte opstår papirstop med karton eller kraftigt papir, der er mindre end 175 mm langt, skal du reducere antallet af ark i magasinet.
## <span id="page-36-0"></span>**Ilægning af papir i magasin 1**

Sådan lægger du papir eller andre medier i magasin 1:

**1.** Træk magasin 1 helt ud af printeren.

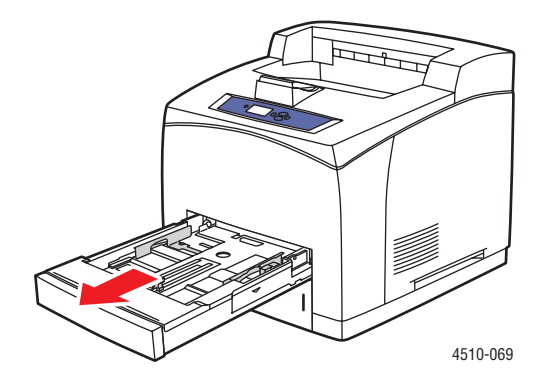

**2.** Hvis du ilægger papir med forskellig bredde eller længde, skal du justere bredde- og længdestyrene.

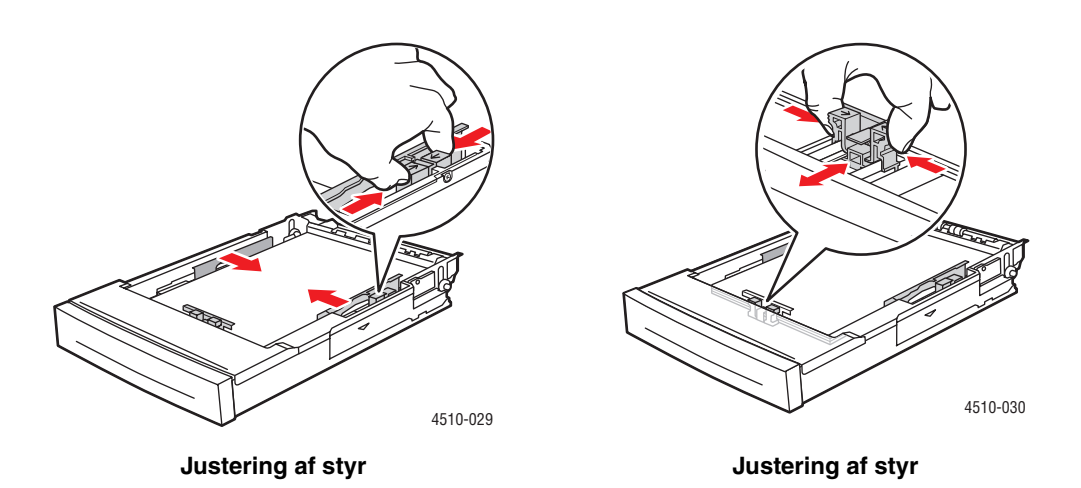

**3.** Udvid magasinet, så det passer til legal eller US Folio (legal 13) papir ved at flytte frigørelseshåndtagene til magasinets sider og trække forsiden på magasinet ud. Reducer magasinets længde ved at flytte frigørelseshåndtagene i magasinets sider og skubbe forsiden på magasinet ind.

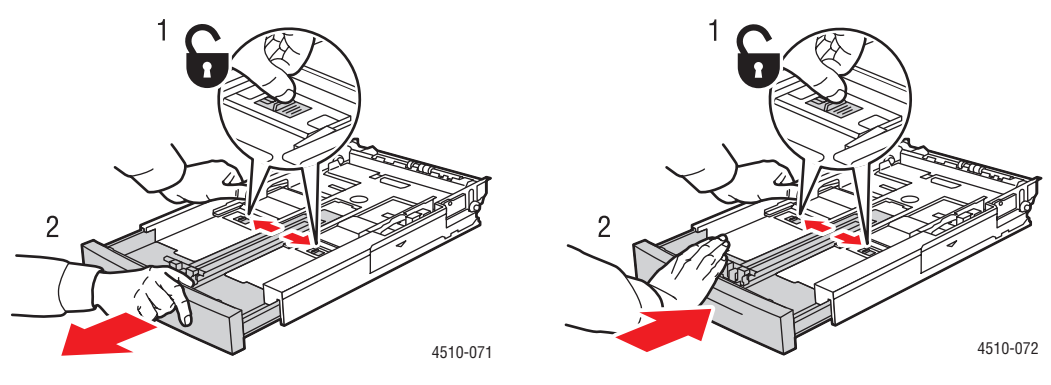

**Udvidelse af magasinets længde Reduktion af magasinets længde**

**4.** Luft papiret, så arkene ikke hænger sammen.

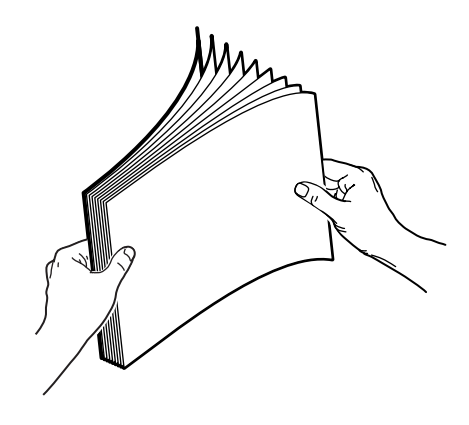

**5.** Læg papir i magasinet, og juster papirstyrene, så de passer til papiret.

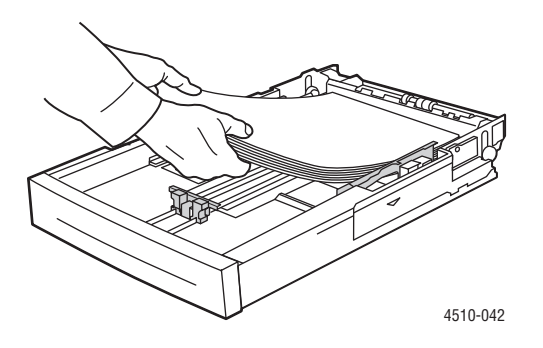

*Phaser® 4510-laserprinter 3-9*

Følg disse retningslinjer, hvis du bruger fortrykt eller forhullet papir:

- **1-sidet udskrivning**: Læg den side, som skal udskrives **med tekstsiden opad**, så den **øverste kant** fremføres først.
- **2-sidet udskrivning**: Læg den side, som skal udskrives **med tekstsiden nedad**, så den **nederste** kant fremføres først.
- Forhullet papir: Læg papiret med hullerne op mod højre kant af magasinet.

**Forsigtig:** Læg ikke papir eller materiale i over maks. linjen i magasinet. Overfyldning kan forårsage stop. Den øverste maks. linje angiver maks. linje for papir.

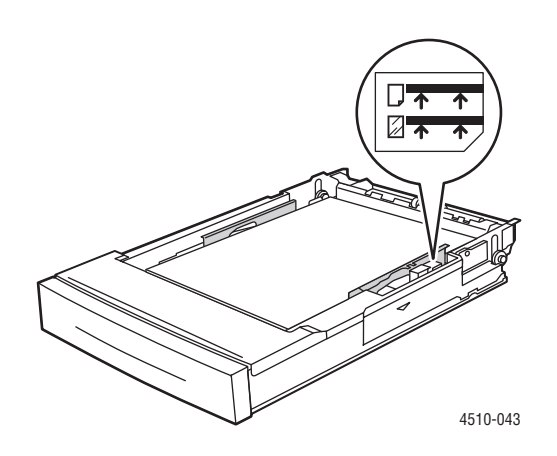

**Forsigtig:** Hvis du fjerner låget for at ilægge papiret, skal du lukke låget, når du er færdig med at ilægge papir. Hvis låget ikke lukkes, kan papiret blive fejljusteret og forårsage et papirstop.

**6.** Skub styret, så det rører papiret.

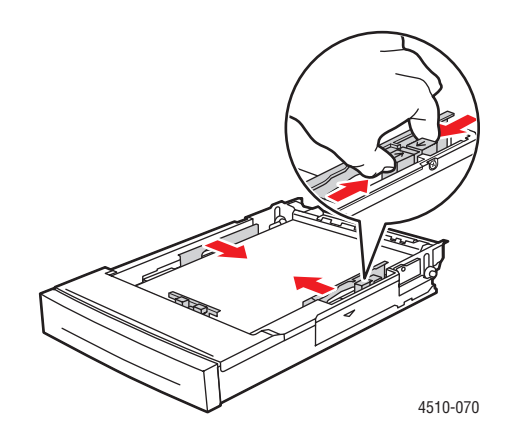

*Phaser® 4510-laserprinter 3-10*

**7.** Skub magasinet helt ind i printeren.

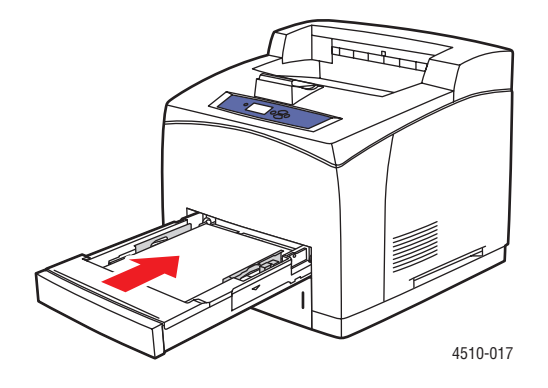

- **8.** Hvis du vil anvende den aktuelle magasinindstilling, skal du trykke på knappen **OK** på betjeningspanelet. Hvis du lægger nyt papir i magasinet, skal du gøre følgende:
	- **a.** Vælg **Rediger indstilling**, og tryk på knappen **OK**.
	- **b.** Vælg papirtype, og tryk på knappen **OK**.
	- **c.** Vælg papirformat, og tryk på knappen **OK**.

*Se også:*

[Papirformater og -vægte til magasin 1-4 på side 3-6](#page-34-0) [Magasin 1 og magasin 2-N på side 3-17](#page-45-0) [Udskrivning på specialmateriale på side 3-24](#page-52-0) [Udskrivning på brugerdefineret format på side 3-42](#page-70-0)

### <span id="page-40-0"></span>**Ilægning af papir i magasin 2, 3 eller 4**

Brug magasin 2, 3 eller 4 til en lang række medier, inklusive:

- Almindeligt papir, kraftigt almindeligt papir, brevhovedpapir, konvolutter, farvet papir, fortrykt papir og forhullet papir.
- Tyndt eller tykt karton
- **Transparenter**
- Etiketter

**Bemærk:** Det er kun magasin 1, der kan anvendes til udskrivning på indekskort.

*Se også:*

[Ilægning af papir på side 3-7](#page-35-0) [Udskrivning på specialmateriale på side 3-24](#page-52-0)

Ilægning af papir i magasin 2, 3 eller 4:

**1.** Træk magasinet helt ud af printeren.

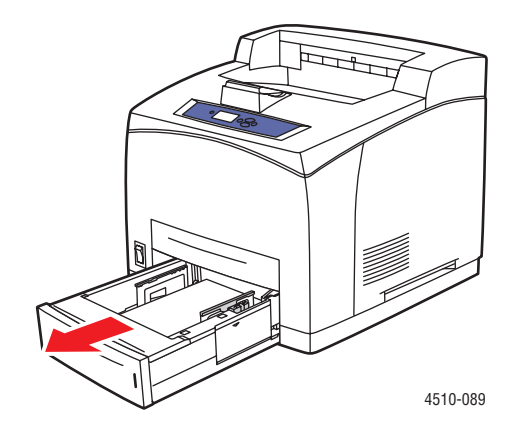

**2.** Hvis du ilægger papir med forskellig bredde eller længde, skal du justere bredde- og længdestyrene.

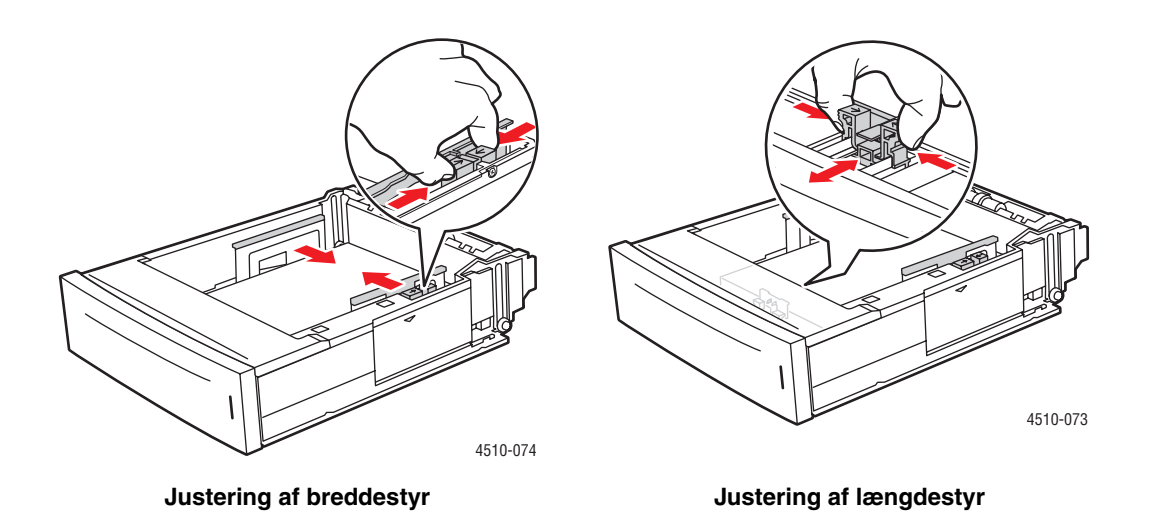

**3.** Udvid magasinet, så det passer til legal eller US Folio (legal 13) papir ved at flytte frigørelseshåndtagene til magasinets sider og trække forsiden på magasinet ud. Reducer magasinet ved at flytte frigørelseshåndtagene i magasinets sider og skubbe forsiden på magasinet ind.

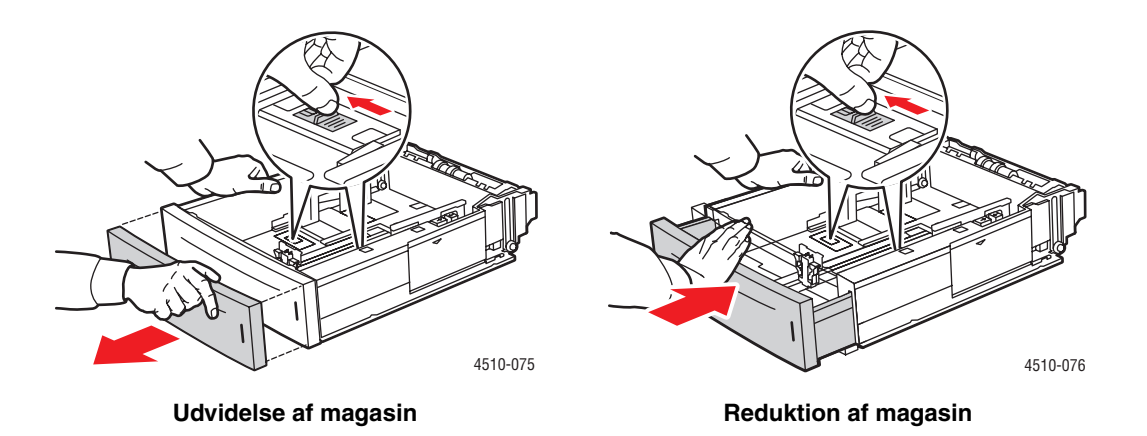

**4.** Luft papiret, så arkene ikke hænger sammen.

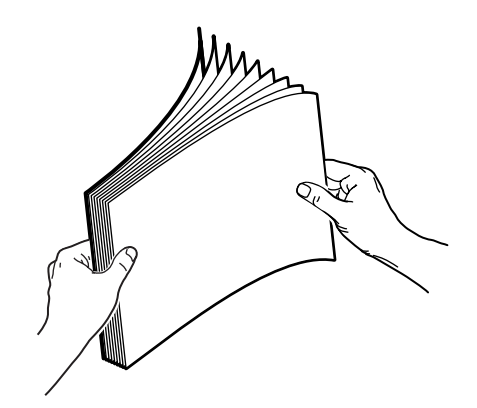

**5.** Læg papir i magasinet.

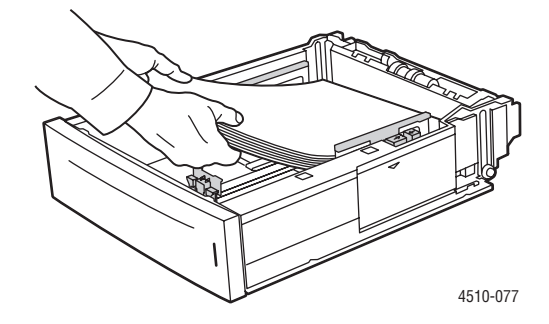

Følg disse retningslinjer, hvis du bruger fortrykt eller forhullet papir:

- **1-sidet udskrivning**: Læg den side, som skal udskrives **med tekstsiden opad**, så den **øverste kant** fremføres først.
- **2-sidet udskrivning**: Læg den side, som skal udskrives **med tekstsiden nedad**, så den **nederste** kant fremføres først. Se [Udskrivning på begge sider af papiret på side 3-22](#page-50-0) for flere oplysninger om 2-sidet udskrivning.

■ **Forhullet papir:** Læg papiret med hullerne op mod **magasinets højre kant**.

**Forsigtig:** Læg ikke papir i over maks. linjen i magasinet. Overfyldning kan forårsage stop. Den øverste maks. linje angiver maks. linje for papir. Se [Retningslinjer ved ilægning](#page-35-1)  [af papir på side](#page-35-1) 3-7 for at få flere oplysninger om magasinets maks. linjer.

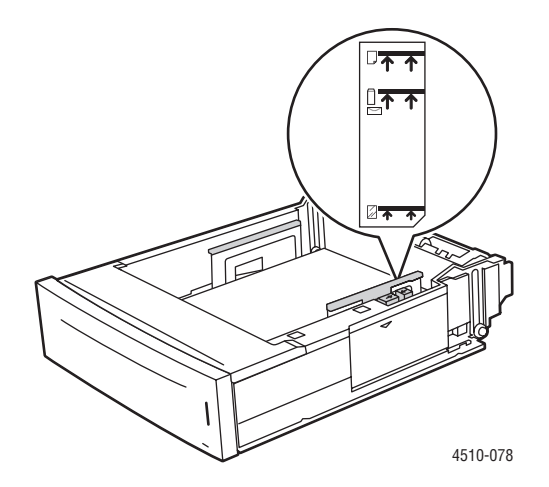

**6.** Hvis du fjerner låget for at ilægge papiret, skal du lukke låget, når du er færdig med at ilægge papir.

**Forsigtig:** Hvis låget ikke lukkes, kan papiret blive fejljusteret og forårsage et papirstop.

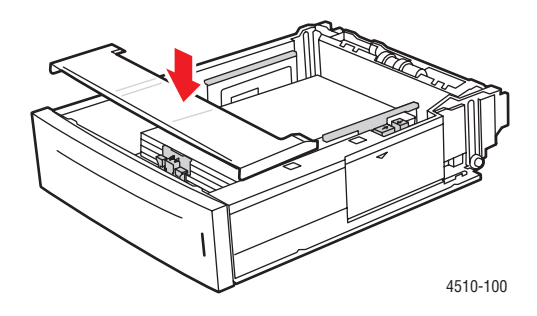

**7.** Hvis det er nødvendigt, skal du trykke papirstyrene ind mod papiret.

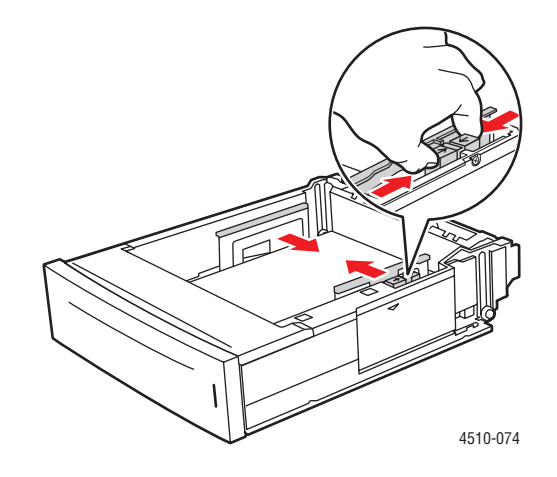

**Bemærk:** Når papirstyrene er justeret korrekt, er der et lille mellemrum mellem papiret og styrene.

**8.** Sæt magasinet ind i åbningen, og skub det helt ind i printeren.

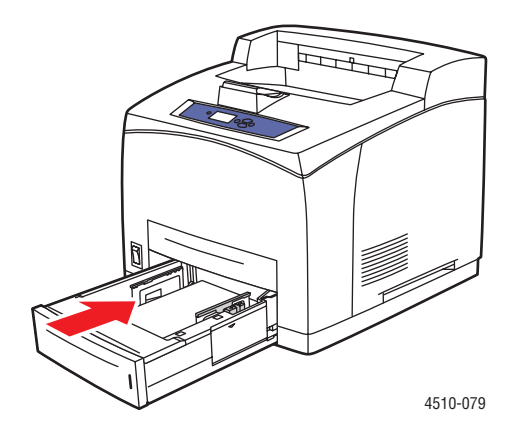

- **9.** Hvis du vil anvende den aktuelle magasinindstilling, skal du trykke på knappen **OK** på betjeningspanelet. Følg fremgangsmåden herunder, hvis du lægger en ny papirtype i magasinet:
	- **a.** Vælg **Magasinindstilling**, og tryk på knappen **OK**.
	- **b.** Vælg **Papir i magasin 2**, **Papir i magasin 3** eller **Papir i magasin 4**, og tryk på knappen **OK**.
	- **c.** Vælg **Anvend aktuel indstilling**, hvis den korrekte papirtype og det korrekte papirformat vises som aktuel indstilling, eller skift papirtype:
		- Vælg **Rediger indstilling**, og tryk på knappen **OK**.
		- Vælg papirtype på den viste liste, og tryk på knappen **OK**.
		- Vælg papirformat, og tryk på knappen **OK**.

*Se også:*

[Magasin 1 og magasin 2-N på side 3-17](#page-45-0) [Udskrivning på specialmateriale på side 3-24](#page-52-0) [Udskrivning på brugerdefineret format på side 3-42](#page-70-0)

### <span id="page-45-0"></span>**Magasin 1 og magasin 2-N**

Magasin 1 og magasin 2-N definerer printerens håndtering af materialer, så det passer til dit behov. Der findes to indstillinger, der afgør, hvilken papirtype og hvilket format der er indstillet for magasin 1, og hvilket magasin der bruges, hvis du ikke vælger et bestemt magasin:

- **Dynamisk** (standardindstilling for magasin 1): Den dynamiske indstilling beder printeren om at søge i magasinerne for at finde det papirformat og den papirtype, der svarer til din udskrivningsopgave. Hvis der ikke findes et format eller en type, der matcher, og der ikke er konfigureret papirformat og -type på printerens betjeningspanel, udskriver printeren med det ukonfigurerede magasin, der har højeste prioritet, og indstiller papirtype og format til udskrivningsopgaven. Standardmagasinprioriteten er magasin 2, 3, 4 og derefter 1.
- **Statisk** (standardindstilling til magasin 2-N): Den statiske indstilling giver brugeren mulighed for at vælge indstillinger for papirformat og -type til magasinerne ved hjælp af menuen Magasinindstilling på printerens betjeningspanel. For at udskrive fra et magasin skal papirformat og -type til din udskrivningsopgave svare til magasinets indstillinger for papirformat og -type på betjeningspanelet.

*Se også:*

*Vejledning til avancerede funktioner* på [www.xerox.com/office/4510support](http://www.office.xerox.com/cgi-bin/printer.pl?APP=udpdfs&Page=color&Model=Phaser+4510&PgName=userdocpdfs&FileName=adv_guide&Language=danish) for at få flere oplysninger om magasin 1 og magasin 2-N

## **Valg af udskrivningsindstillinger**

Dette afsnit beskriver følgende emner:

- [Faktorer, der påvirker udskrivningens ydeevne på side 3-18](#page-46-0)
- [Valg af udskrivningsindstillinger \(Windows\) på side 3-18](#page-46-1)
- [Valg af indstillinger for en enkelt opgave \(Windows\) på side 3-19](#page-47-0)
- [Valg af indstillinger for en enkelt opgave \(Macintosh\) på side 3-20](#page-48-0)

*Se også:*

*Vejledning til avancerede funktioner* på [www.xerox.com/office/4510support](http://www.office.xerox.com/cgi-bin/printer.pl?APP=udpdfs&Page=color&Model=Phaser+4510&PgName=userdocpdfs&FileName=adv_guide&Language=danish)

### <span id="page-46-0"></span>**Faktorer, der påvirker udskrivningens ydeevne**

Mange faktorer påvirker en udskrivningsopgave. Dette inkluderer udskrivningshastighed (angives i antal sider pr. minut), det anvendte papir, hentningstid og printerens behandlingstid.

Computerens hentningstid og printerens behandlingstid påvirkes af flere faktorer, inklusive:

- Printerhukommelse
- Tilslutningstype (netværk, parallel eller USB)
- Netværksoperativsystem
- Printerkonfiguration
- Filstørrelse og grafiktyper
- Computerhastighed

**Bemærk:** Yderligere printerhukommelse (RAM) kan påvirke de overordnede printerfunktioner, men øger ikke antal sider pr. minut på printeren.

### <span id="page-46-1"></span>**Valg af udskrivningsindstillinger (Windows)**

Printerindstillingerne styrer alle dine udskrivningsopgaver, medmindre du specifikt tilsidesætter dem for en opgave. Hvis du f.eks. automatisk vil anvende 2-sidet udskrivning for de fleste opgaver, kan du vælge denne mulighed i printerindstillingerne.

Sådan vælger du printerindstillinger:

- **1.** Vælg en af følgende muligheder:
	- **Windows 2000, Windows Server 2003**: Klik på **Start**, vælg **Indstillinger**, og klik derefter på **Printere**.
	- **Windows XP**: Klik på **Start**, og vælg **Printere og faxenheder**.
- **2.** I mappen **Printere** skal du højreklikke på ikonet for din printer.
- **3.** I pop-op-menuen skal du vælge **Printerindstillinger** eller **Egenskaber**.
- **4.** Foretag de ønskede valg på driverfanerne, og klik på knappen **OK** for at gemme dine valg.

**Bemærk:** Hvis du har brug for flere oplysninger om Windows-printerdriverfunktioner, skal du trykke på knappen **Hjælp** på printerdriverfanen for at se online-hjælpen.

### <span id="page-47-0"></span>**Valg af indstillinger for en enkelt opgave (Windows)**

Hvis du vil vælge specielle udskrivningsindstillinger for en bestemt opgave, skal du ændre driverindstillingerne, før du sender opgaven til printeren. Hvis du f.eks. vil anvende en fotoindstilling for en bestemt grafikopgave, skal du vælge denne indstilling i driveren, før du udskriver opgaven.

- **1.** Åbn det ønskede dokument eller grafikopgaven i din applikation, og åbn dialogboksen **Udskriv**.
- **2.** Vælg **Phaser 4510**-printeren, og klik på knappen **Egenskaber** for at åbne printerdriveren.
- **3.** Foretag de ønskede valg på driverfanerne. Se følgende tabel for bestemte udskrivningsindstillinger.

**Bemærk:** I Windows 2000, Windows XP og Windows Server 2003 kan du gemme de aktuelle udskrivningsindstillinger med et unikt navn og anvende dem til andre udskrivningsopgaver. Klik på knappen **Gemte indstillinger** nederst på fanen. Klik på knappen **Hjælp** for at få flere oplysninger.

- **4.** Klik på knappen **OK** for at gemme dine valg.
- **5.** Udskriv opgaven.

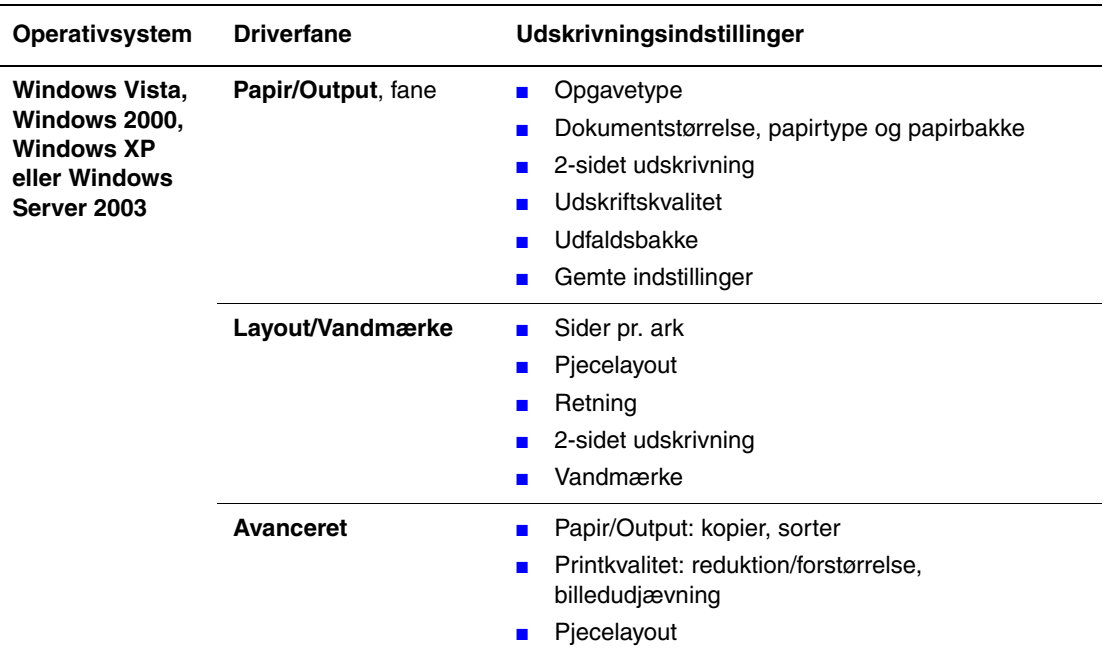

#### **Udskrivningsindstillinger for Windows-operativsystemer**

**Bemærk:** Hvis din driver ikke viser indstillingerne fra ovenstående tabel, skal du gå til webstedet på [www.xerox.com/drivers](http://www.office.xerox.com/cgi-bin/printer.pl?APP=udpdfs&Page=color&PgName=driver&Language=danish) for at hente den nyeste driver. Eller klik på knappen **Hjælp** på printerdriverfanen for at se online-hjælpen og tilgængelige udskrivningsindstillinger.

### <span id="page-48-0"></span>**Valg af indstillinger for en enkelt opgave (Macintosh)**

For at vælge udskrivningsindstillinger for en bestemt opgave, skal du ændre driverindstillingerne, før du sender opgaven til printeren.

- **1.** Åbn dokumentet i programmet, og klik på **Arkiv** og **Udskriv**.
- **2.** Vælg de ønskede udskrivningsindstillinger i de viste menuer og rullelister.

**Bemærk:** I Macintosh OS X skal du klikke på **Arkiver forudindstillede** i menuskærmen **Udskriv** for at gemme de aktuelle printerindstillinger. Du kan arkivere flere forudindstillede indstillinger og gemme dem med hvert deres eget unikke navn og printerindstillinger. Hvis du vil udskrive opgaver vha. specielle printerindstillinger, skal du klikke på indstillingen i listen **Arkiverede indstillinger**.

**3.** Klik på **Udskriv** for at udskrive opgaven.

Se følgende tabel for bestemte udskrivningsindstillinger:

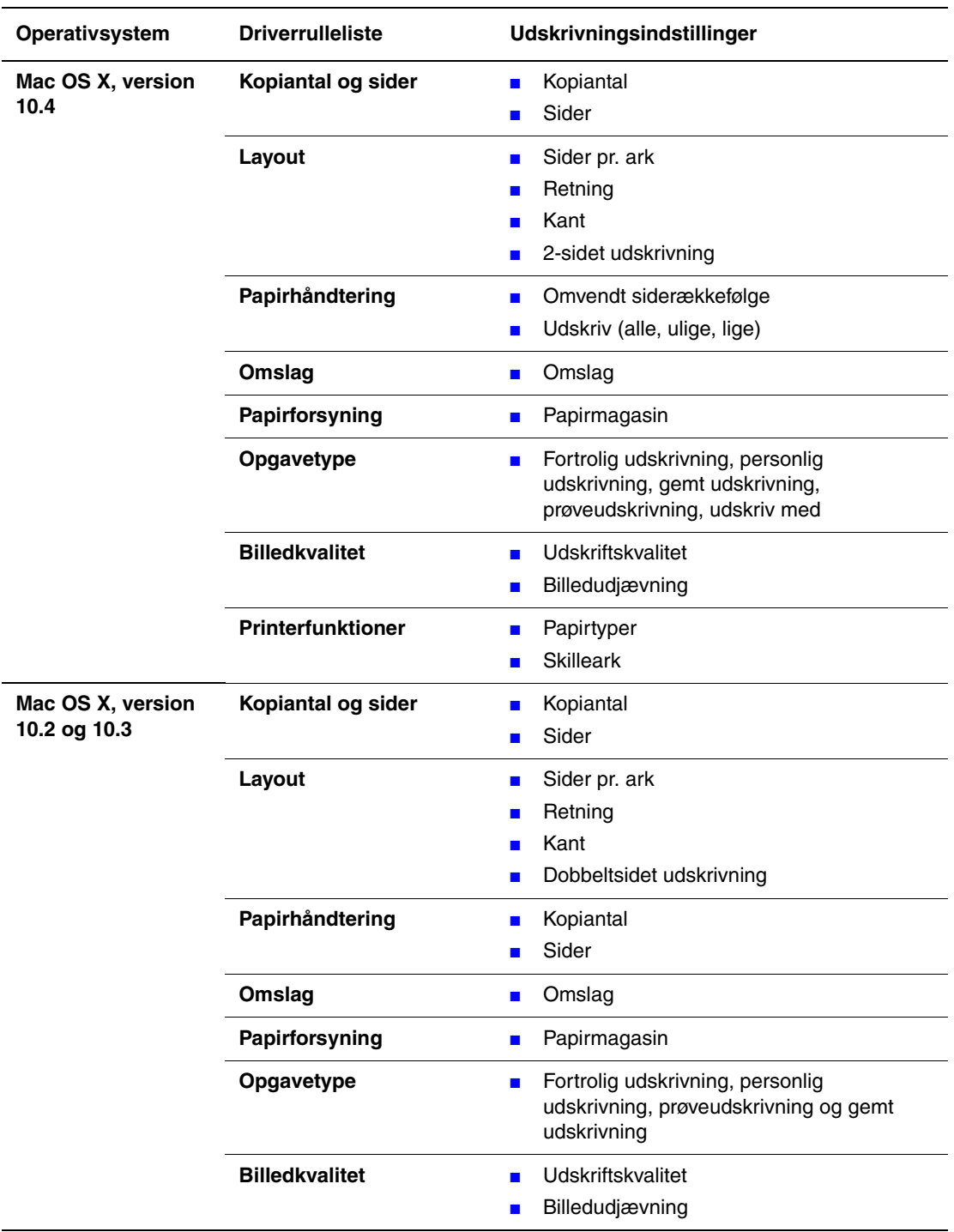

#### **Macintosh - PostScript-driverindstillinger**

## <span id="page-50-0"></span>**Udskrivning på begge sider af papiret**

Dette afsnit beskriver følgende emner:

- [Retningslinjer for automatisk 2-sidet udskrivning på side 3-22](#page-50-1)
- [Indstillinger til indbinding på side 3-23](#page-51-0)
- [Valg af 2-sidet udskrivning på side 3-23](#page-51-1)

**Bemærk:** Gå til Online Support Assistant (vidensdatabase) på

[www.xerox.com/office/4510support](http://www.office.xerox.com/cgi-bin/printer.pl?APP=udpdfs&Page=color&Model=Phaser+4510&PgName=knowledgebase&Language=danish) for flere oplysninger om manuel dobbeltsidet udskrivning.

### <span id="page-50-1"></span>**Retningslinjer for automatisk 2-sidet udskrivning**

Automatisk 2-sidet udskrivning kan vælges fra alle magasiner. Inden udskrivning af et 2-sidet dokument skal du kontrollere følgende:

- Printeren skal have installeret et duplexmodul. Duplexhardwaren er standard på Phaser 4510DX- og 4510DT-konfigurationer, og det er tilbehør til Phaser 4510B og 4510N.
- Papiret skal være et format, som understøttes af magasinet. Se [Understøttet papir og](#page-31-0)  [medier på side 3-3](#page-31-0) for at se en liste over understøttede papirformater. Udskriv papirtipssiden for at se en liste over understøttede papirtyper og -vægte.
	- **a.** Vælg **Oplysninger**, og tryk på knappen **OK**.
	- **b.** Vælg **Informationsark**, og tryk på knappen **OK**.
	- **c.** Vælg **Papirtipsside**, og tryk på knappen **OK**.

Følgende papir og materialer kan ikke bruges til 2-sidet udskrivning:

- **Transparenter**
- Konvolutter
- **Etiketter**
- "Die-cut"-specialmateriale, f.eks. visitkort

*Se også:*

[Understøttet papir og medier på side 3-3](#page-31-0) [Printerkonfigurationer på side 1-4](#page-9-0)

### <span id="page-51-0"></span>**Indstillinger til indbinding**

Hvis du anvender printerdriveren til at vælge 2-sidet udskrivning, skal du også vælge indbindingskant, som afgør, hvordan siderne vendes. Det faktiske resultat afhænger af billedernes retning (liggende eller stående) på siden, som vist i følgende illustrationer.

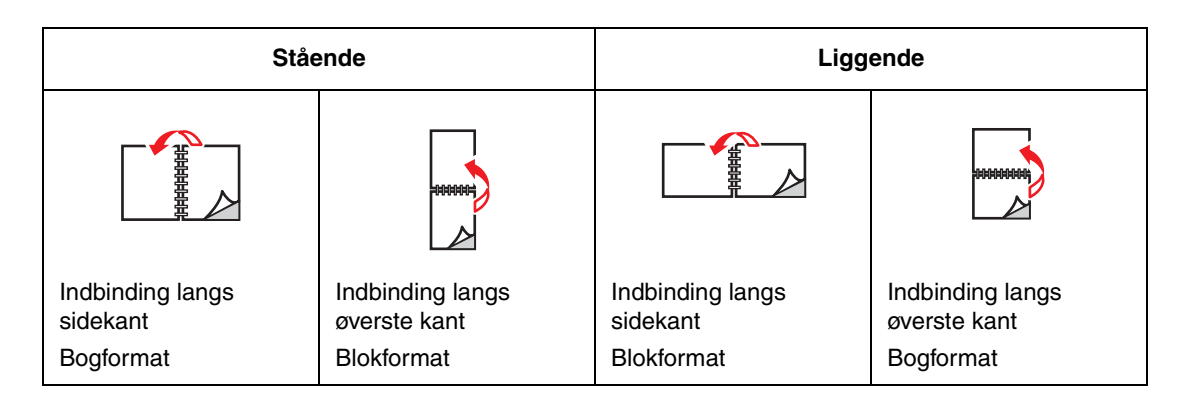

### <span id="page-51-1"></span>**Valg af 2-sidet udskrivning**

Sådan vælger du automatisk 2-sidet udskrivning:

- **1.** Læg papir i magasinet. Se [Ilægning af papir på side 3-7](#page-35-0) for flere oplysninger.
- **2.** I printerdriveren skal du vælge 2-sidet udskrivning, som vist i følgende tabel. Tryk derefter på knappen **OK**.

Sådan vælger du automatisk 2-sidet udskrivning:

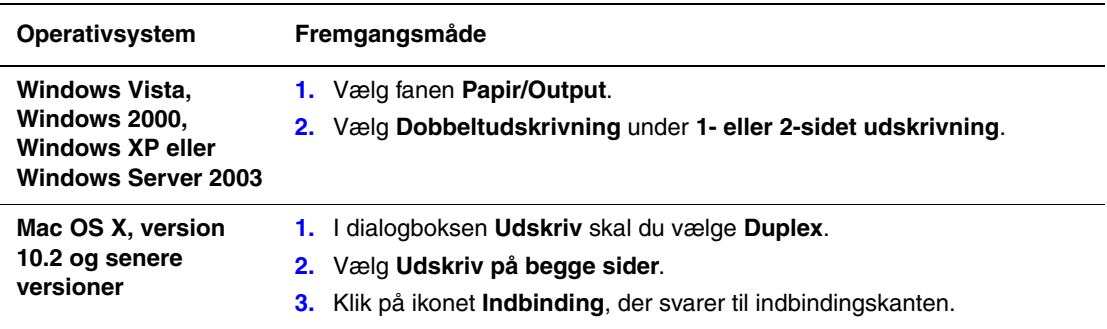

*Se også:*

[Ilægning af papir i magasin 1 på side 3-8](#page-36-0) [Ilægning af papir i magasin 2, 3 eller 4 på side 3-12](#page-40-0)

# <span id="page-52-0"></span>**Udskrivning på specialmateriale**

Dette afsnit beskriver følgende emner:

- [Udskrivning på transparenter på side 3-24](#page-52-1)
- [Udskrivning af konvolutter på side 3-31](#page-59-0)
- [Udskrivning af etiketter på side 3-35](#page-63-0)
- [Udskrivning af indekskort på side 3-40](#page-68-0)
- [Udskrivning på brugerdefineret format på side 3-42](#page-70-0)
- [Oprettelse af brugerdefinerede papirtyper på side 3-45](#page-73-0)

**Bemærk:** Maskinens specifikationer for driftssikkerhed kan påvirkes af det øgede brug af transparent, karton og etiketter. Maskinens driftssikkerhed kan variere på grund af den udvidede brug af nogle medietyper.

### <span id="page-52-1"></span>**Udskrivning på transparenter**

Transparenter kan udskrives fra alle magasiner. De kan kun udskrives på den ene side. Brug anbefalede Xerox-transparenter for at opnå de bedste resultater.

**Forsigtig:** Skader, forårsaget af brug af ikke understøttet papir, transparenter eller andet specialmateriale, dækkes ikke af Xerox-garantien, serviceaftalen eller Total Satisfaction Guarantee (fuld tilfredshedsgaranti). Total Satisfaction Guarantee (fuld tilfredshedsgaranti) er tilgængelig i USA og Canada. Garantiens dækning kan variere i andre lande, så du bør kontakte din lokale Xerox-repræsentant for at få flere oplysninger.

Når du vil bestille papir, transparenter eller andet specialmateriale, skal du kontakte din lokale forhandler eller gå til [www.xerox.com/office/4510supplies.](http://www.office.xerox.com/cgi-bin/printer.pl?APP=udpdfs&Page=color&Model=Phaser+4510&PgName=order&Language=danish)

#### **Retningslinjer**

- Fiern alt andet papir, inden du lægger transparenter i magasinet.
- Tag fat i transparentkanten med begge hænder for at undgå fingeraftryk og folder, som kan forringe udskriftkvalitet.
- Luft transparenterne, så de ikke hænger sammen, inden de lægges i papirmagasinet.

#### **Udskrivning af transparenter fra magasin 1**

**1.** Fjern magasin 1 fra printeren ved at trække ud i håndtaget.

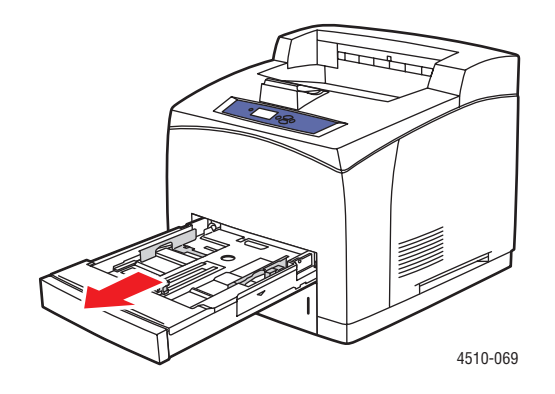

**2.** Fjern det øverste låg fra magasinet.

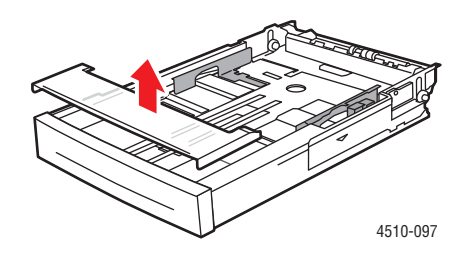

- **3.** Fjern alle medier fra magasinet.
- **4.** Luft transparenterne, så de ikke hænger sammen langs kanten.

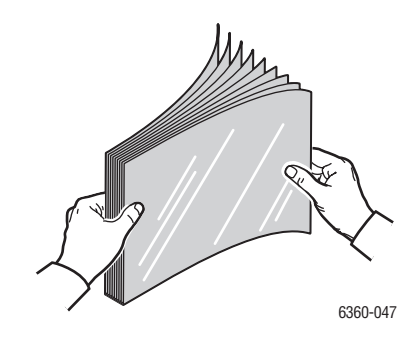

**5.** Læg transparenter i magasinet.

**Forsigtig:** Læg ikke transparenter i over maks. linjen i magasinet. Overfyldning kan forårsage stop. I følgende illustration angiver den nederste maks. linje maks. linjen for transparenter.

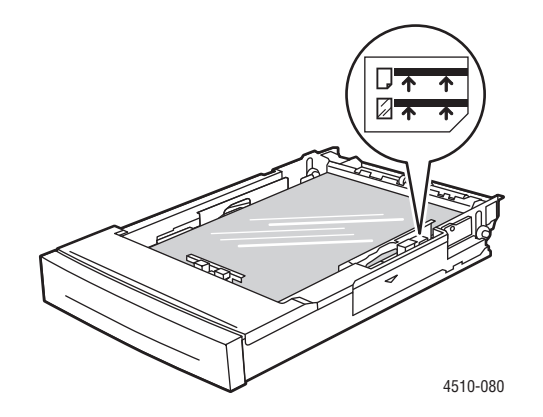

**6.** Juster papirstyrene, så de passer til transparenter.

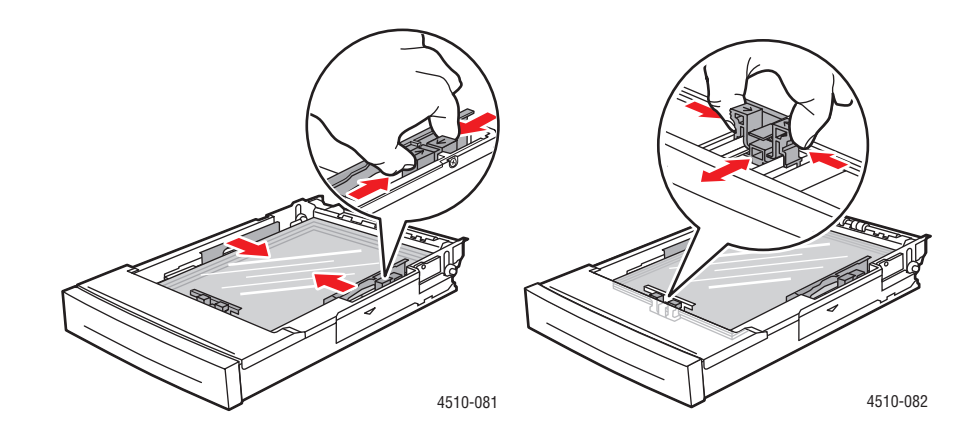

**7.** Sæt det øverste låg på magasinet.

**Forsigtig:** Låget skal være helt lukket. Hvis det ikke er helt lukket, kan transparenterne justeres forkert og forårsage et papirstop.

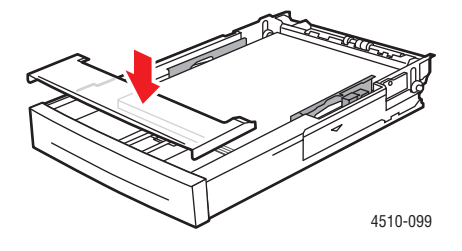

*Phaser® 4510-laserprinter 3-26*

**8.** Sæt magasinet ind i åbningen, og skub det helt ind i printeren.

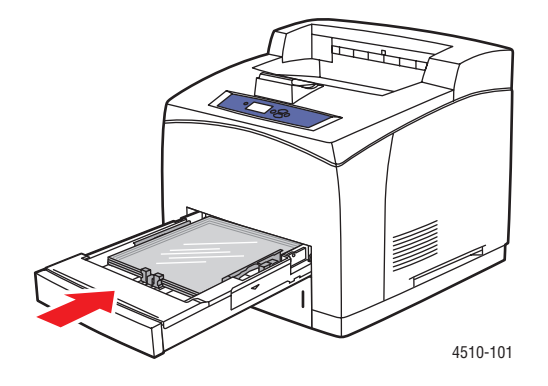

- **9.** På betjeningspanelet skal du trykke på knappen **OK**, hvis det korrekte transparentformat og -type vises som den aktuelle indstilling, eller skifte transparentformat og -type:
	- **a.** Vælg **Rediger indstilling**, og tryk på knappen **OK**.
	- **b.** Vælg **Transparent**, og tryk på knappen **OK**.
	- **c.** Vælg det ønskede papirformat, og tryk på knappen **OK**.
- **10.** I printerdriveren skal du vælge enten **Transparent** som papirtype eller **Magasin 1** som papirmagasin.

#### **Udskrivning af transparenter fra magasin 2–4**

**1.** Træk det magasin, hvori du vil lægge transparenter, helt ud af printeren.

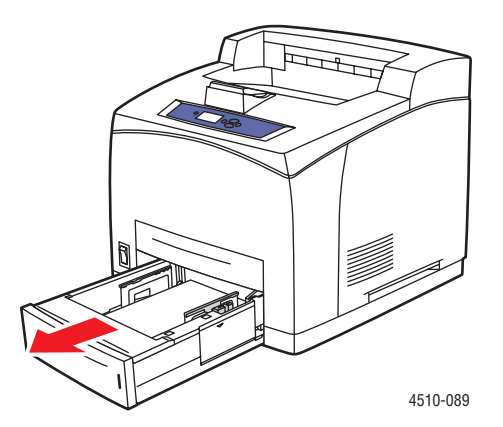

**2.** Fjern det øverste låg fra magasinet.

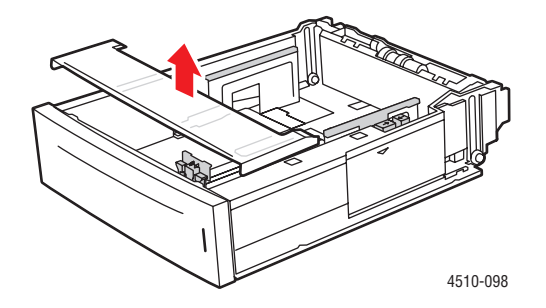

- **3.** Fjern alle medier fra magasinet.
- **4.** Luft transparenterne, så de ikke hænger sammen langs kanten.

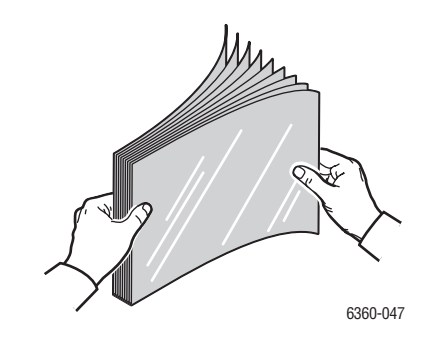

**5.** Læg transparenter i magasinet.

**Forsigtig:** Læg ikke transparenter i over den nederste maks. linje i magasinet. Overfyldning kan forårsage stop. I følgende illustration angiver **2** maks. linje for transparenter.

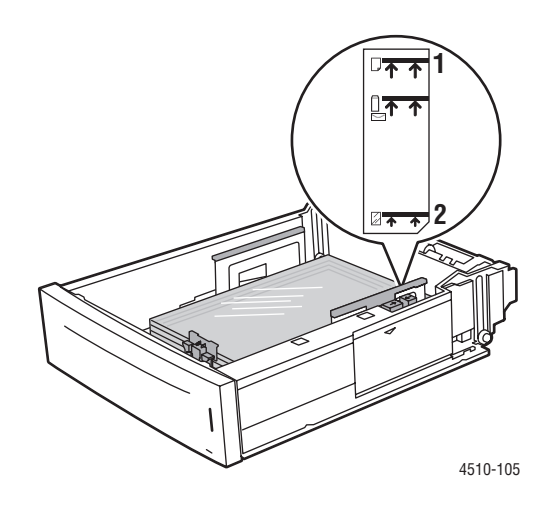

*Phaser® 4510-laserprinter 3-28*

**6.** Sæt det øverste låg på magasinet.

**Forsigtig:** Låget skal være helt lukket. Hvis det ikke er helt lukket, kan transparenterne justeres forkert og forårsage et papirstop.

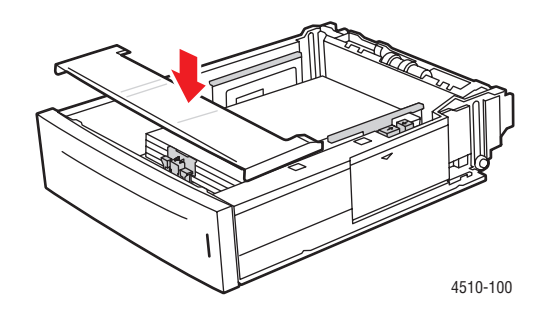

**7.** Hvis det er nødvendigt, skal du trykke papirstyrene ind mod transparenterne.

**Bemærk:** Når papirstyrene er justeret korrekt, kan der være et lille mellemrum mellem transparenterne og styrene.

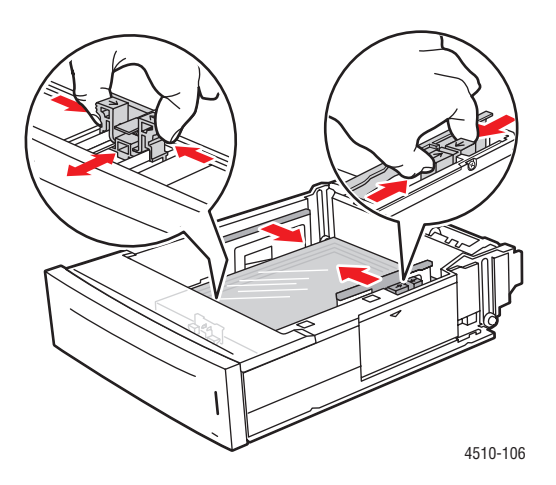

**8.** Sæt magasinet ind i åbningen, og skub det helt ind i printeren.

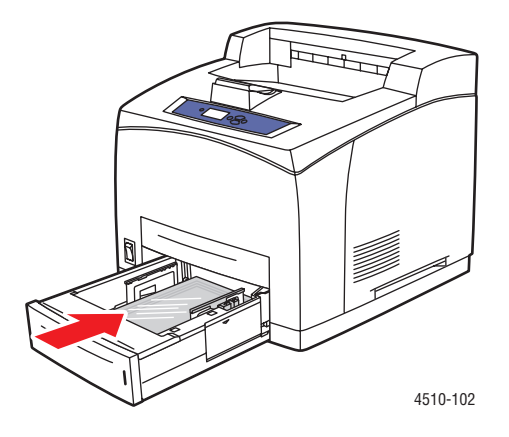

- **9.** Vælg transparenttype på betjeningspanelet.
	- **a.** Vælg **Magasinindstilling**, og tryk på knappen **OK**.
	- **b.** Vælg **Papir i magasin 2**, **Papir i magasin 3** eller **Papir i magasin 4**, og tryk på knappen **OK**.
	- **c.** Hvis det korrekte transparentformat og -type vises som den aktuelle indstilling, skal du vælge **Anvend aktuel indstilling** og derefter trykke på knappen **OK**. Hvis den korrekte medietype og det korrekte format ikke vises, skal du ændre indstillingen:
		- Vælg **Rediger indstilling**, og tryk på knappen **OK**.
		- Vælg **Transparent** på den viste liste, og tryk på knappen **OK**.
		- Vælg det ønskede papirformat, og tryk på knappen **OK**.
- **10.** I printerdriveren skal du vælge enten **Transparent** som papirtype eller det relevante magasin.

### <span id="page-59-0"></span>**Udskrivning af konvolutter**

Konvolutter kan udskrives fra alle magasiner.

#### **Retningslinjer**

- Anvend kun de papirkonvolutter, der er angivet i tabellen over understøttede formater og vægte. God udskrivning på konvolutter afhænger af konvolutternes kvalitet og tekstur. Anvend konvolutter, som er specielt designet til laserprintere.
- Det anbefales, at der udskrives i et rum med en konstant temperatur og relativ fugtighedsgrad.
- Ubrugte konvolutter skal opbevares i deres indpakning for at undgå påvirkning af fugtighed/tørhed, som kan forringe udskrivningkvaliteten og forårsage buning. For meget fugtighed kan forsegle konvolutterne før eller under udskrivningen.
- Udskriv ikke på konvolutter med beskyttelsesmateriale. Køb konvolutter, som ligger fladt på en overflade.
- Fjern evtuelle 'luftbobler' i konvolutterne ved at lægge en tung bog oven på dem, før de anvendes.
- Hvis der opstår problemer med krølning eller buning, skal du anvende en anden type konvolutter, som er specielt designet til anvendelse på laserprintere. Dette hjælper med at minimere denne type problemer.

**Forsigtig:** Anvend aldrig konvolutter med ruder eller metalclips, da de kan ødelægge printeren. Skader, forårsaget af brug af ikke understøttede konvolutter, dækkes ikke af Xeroxgarantien, serviceaftalen eller Total Satisfaction Guarantee (fuld tilfredshedsgaranti). Total Satisfaction Guarantee (fuld tilfredshedsgaranti) er tilgængelig i USA og Canada. Garantiens dækning kan variere i andre lande, så du bør kontakte din lokale Xerox-repræsentant for yderligere information.

#### **Udskrivning af konvolutter fra magasin 1**

**1.** Træk magasin 1 helt ud af printeren.

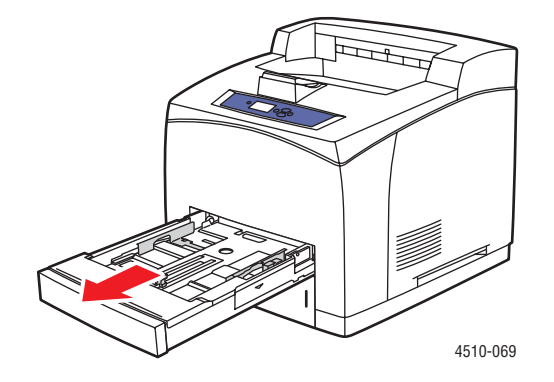

*Phaser® 4510-laserprinter 3-31*

- **2.** Læg konvolutterne i magasin 1, og juster papirstyrene, så de passer til konvolutterne.
	- Nr. 10 Commercial-, C5- og B5-konvolutter skal lægges i magasinet med **klapsiden nedad** og med det **øverste** af konvolutterne mod den **venstre** side af printeren.
	- Læg ikke mere end 10 konvolutter i magasin 1 ad gangen.

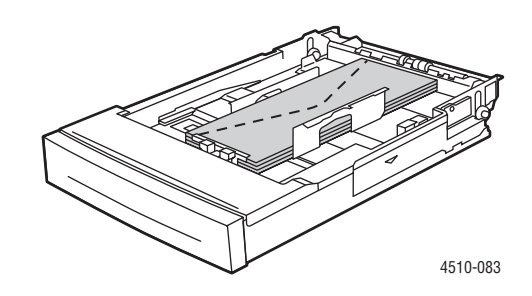

■ Monarch- og DL-konvolutter skal lægges i magasinet med **klapsiden nedad**, så den **øverste** kant af konvolutten bliver fremført først.

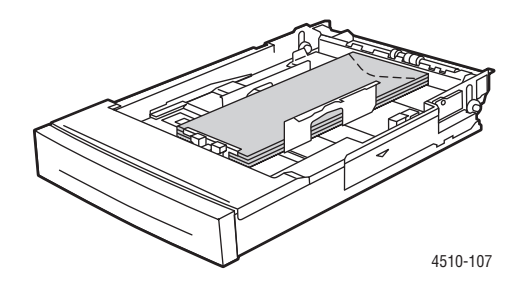

**3.** Sæt magasinet ind i åbningen, og skub det helt ind i printeren.

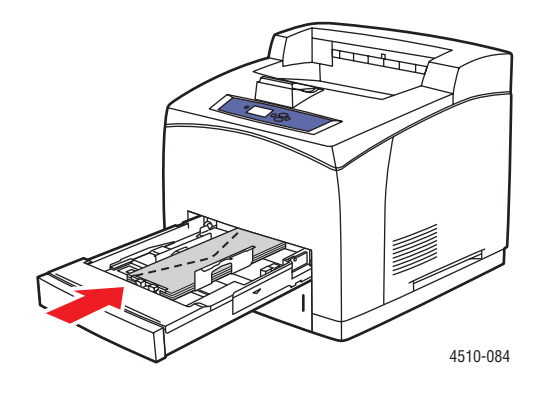

- **4.** På betjeningspanelet skal du trykke på knappen **OK**, hvis formatet er korrekt, og **Konvolutter** vises som den aktuelle papirtype, eller skifte papirtype og -format:
	- **a.** Vælg **Rediger indstilling**, og tryk på knappen **OK**.
	- **b.** Vælg **Konvolut**, og tryk på knappen **OK**.
	- **c.** Vælg det ønskede papirformat, og tryk på knappen **OK**.
- **5.** I printerdriveren skal du vælge enten **Konvolut** som papirtype eller **Magasin 1** som papirmagasin.

#### **Udskrivning af konvolutter fra magasin 2–4**

**1.** Træk det magasin, hvori du vil lægge konvolutter, helt ud af printeren.

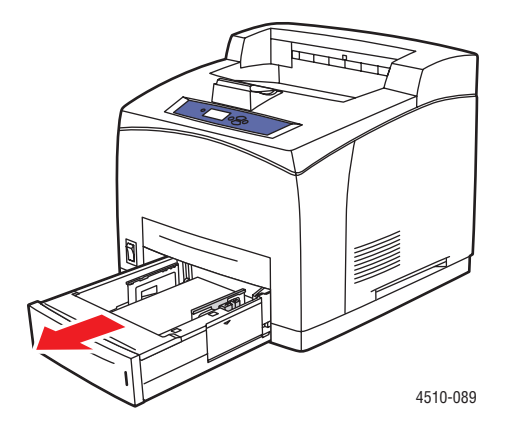

- **2.** Læg konvolutterne i magasinet, og juster papirstyrene, så de passer til konvolutterne.
	- Nr. 10 Commercial-, C5- og B5-konvolutter skal lægges i magasinet med **klapsiden nedad** og med det **øverste** af konvolutterne mod den **venstre** side af printeren.
	- Læg ikke mere end 75 konvolutter i magasin 2-4 ad gangen.

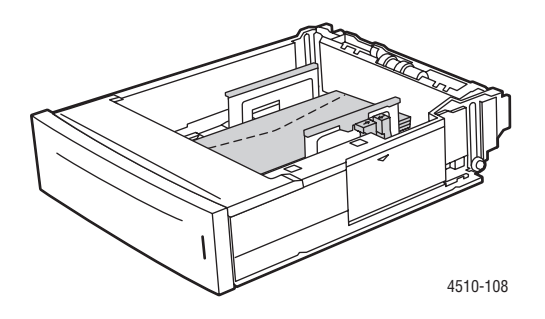

■ Monarch- og DL-konvolutter skal lægges i magasinet med **klapsiden nedad**, så den **øverste** kant af konvolutten bliver fremført først.

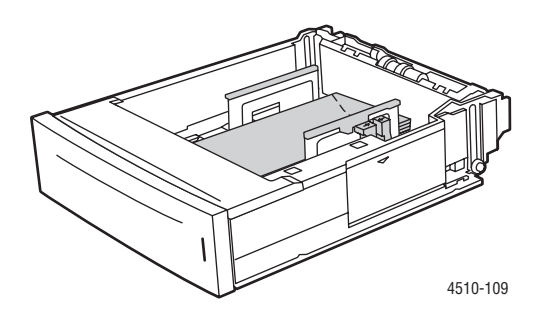

**3.** Sæt magasinet ind i åbningen, og skub det helt ind i printeren.

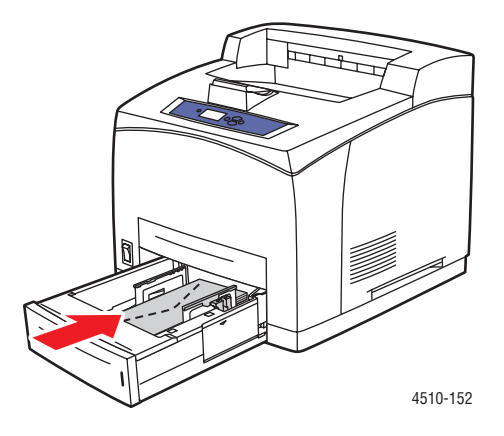

- **4.** Vælg konvoluttype og -format på betjeningspanelet.
	- **a.** Vælg **Magasinindstilling**, og tryk på knappen **OK**.
	- **b.** Vælg **Papir i magasin 2**, **Papir i magasin 3** eller **Papir i magasin 4**, og tryk på knappen **OK**.
	- **c.** Hvis det korrekte format og **Konvolut** vises som den aktuelle papirtype, skal du vælge **Anvend aktuel indstilling** og derefter trykke på knappen **OK**. Hvis den korrekte medietype og format ikke vises, skal du ændre indstillingen:
		- Vælg **Rediger indstilling**, og tryk på knappen **OK**.
		- Vælg **Konvolut** på den viste liste, og tryk på knappen **OK**.
		- Vælg det ønskede papirformat, og tryk på knappen **OK**.
- **5.** I printerdriveren skal du vælge enten **Konvolut** som papirtype eller det magasin, som du lige har lagt papir i.

### <span id="page-63-0"></span>**Udskrivning af etiketter**

Xerox-etiketter kan udskrives fra alle magasiner.

Når du vil bestille papir, transparenter eller andet specialmateriale, skal du kontakte din lokale forhandler eller gå til [www.xerox.com/office/4510supplies.](http://www.office.xerox.com/cgi-bin/printer.pl?APP=udpdfs&Page=color&Model=Phaser+4510&PgName=order&Language=danish)

*Se også:*

[Papirformater og -vægte til magasin 1-4 på side 3-6](#page-34-0) [Ilægning af papir på side 3-7](#page-35-0)

#### **Retningslinjer**

- Anvend ikke vinyl-etiketter.
- Udskriv kun på den ene side af et ark etiketter.
- Anvend ikke ark, hvor der mangler etiketter. Det kan ødelægge printeren.
- Opbevar ubrugte etiketter fladt i deres originale indpakning. Opbevar etikettearkene i deres oprindelig indpakning, indtil de skal anvendes i maskinen. Læg ubrugte etiketteark tilbage i deres oprindelige indpakning, og forsegl den, indtil næste gang du skal udskrive på etiketter.
- Opbevar ikke etiketter i rum, som er meget tørre eller meget fugtige eller ekstremt varme eller kolde omgivelser. Hvis de opbevares i sådanne ekstreme forhold, kan det forringe udskrivningskvaliteten eller forårsage stop i printeren.
- Vend ofte stakken. Lange opbevaringsperioder under ekstreme forhold kan bue etiketteark, hvilket kan forårsage stop i printeren.

#### **Udskrivning af etiketter fra magasin 1**

**1.** Træk magasin 1 helt ud af printeren.

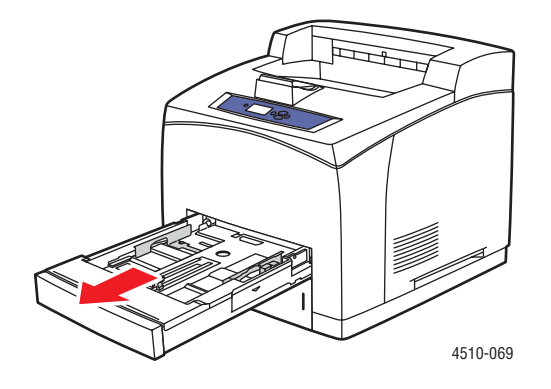

**2.** Fjern det øverste låg fra magasinet.

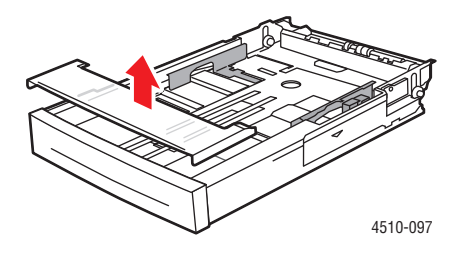

**3.** Luft etiketterne, så arkene ikke hænger sammen.

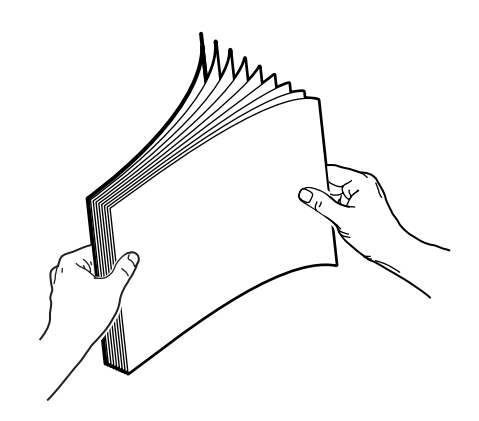

- **4.** Læg etiketterne i magasin 1, og juster papirstyrene, så de passer til arkene.
	- Læg siden, der skal udskrives med **tekstsiden opad** og således, at den øverste kant af arkene fremføres først.
	- Ilæg ikke mere end 100 ark.

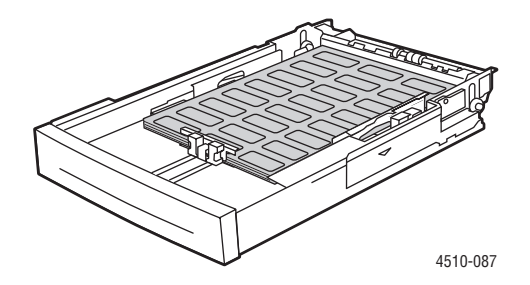

**5.** Sæt det øverste låg på magasinet.

**Forsigtig:** Låget skal være helt lukket. Hvis det ikke er helt lukket, kan etiketterne justeres forkert og forårsage et papirstop.

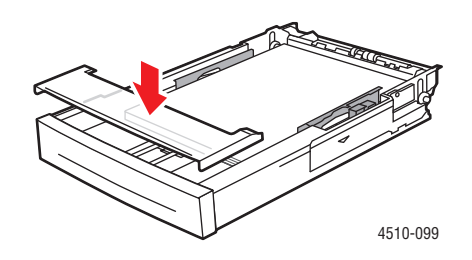

**6.** Sæt magasinet ind i åbningen, og skub det helt ind i printeren.

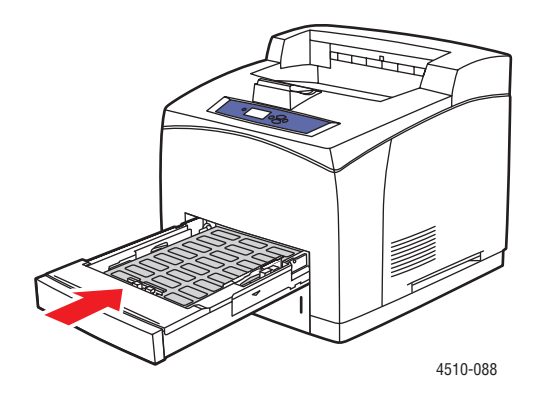

- **7.** På betjeningspanelet skal du trykke på knappen **OK**, hvis det korrekte papirformat og **Etiketter** vises som den aktuelle indstilling, eller skifte etiketformat og -type:
	- **a.** Vælg **Rediger indstilling**, og tryk på knappen **OK**.
	- **b.** Vælg **Etiketter**, og tryk på knappen **OK**.
	- **c.** Vælg det ønskede papirformat, og tryk på knappen **OK**.
- **8.** I printerdriveren skal du vælge enten **Etiketter** som papirtype eller **Magasin 1** som papirmagasin.

### **Udskrivning af etiketter fra magasin 2–4**

**1.** Træk magasinet helt ud af printeren.

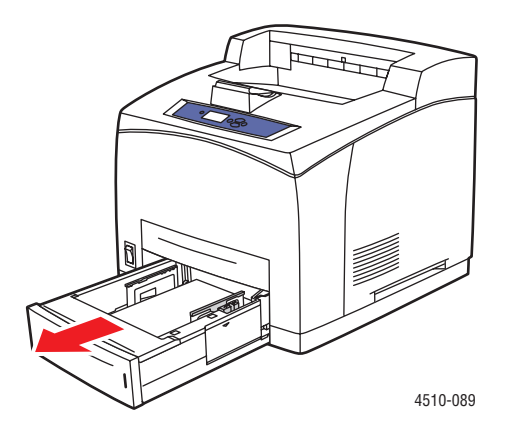

**2.** Fjern det øverste låg fra magasinet.

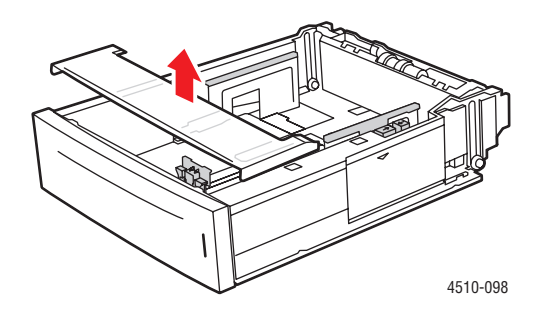

**3.** Luft etiketterne, så arkene ikke hænger sammen.

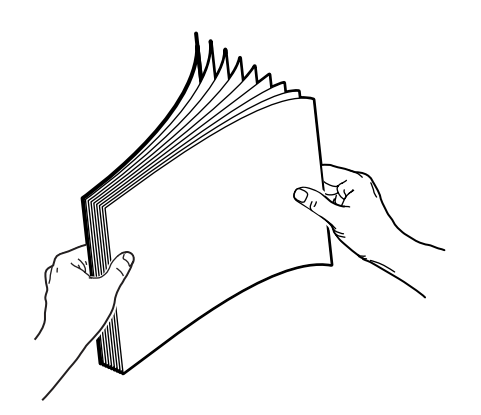

- **4.** Læg etiketterne i magasinet, og juster papirstyrene, så de passer til arkene.
	- Læg siden, der skal udskrives med **tekstsiden opad** og således, at den øverste kant af arkene fremføres først.
	- Ilæg ikke mere end 290 ark.

**Bemærk:** Læg ikke papir i over maks. linjen i magasinet. Overfyldning kan forårsage stop. I følgende illustration angiver **2** maks. linje for etiketter.

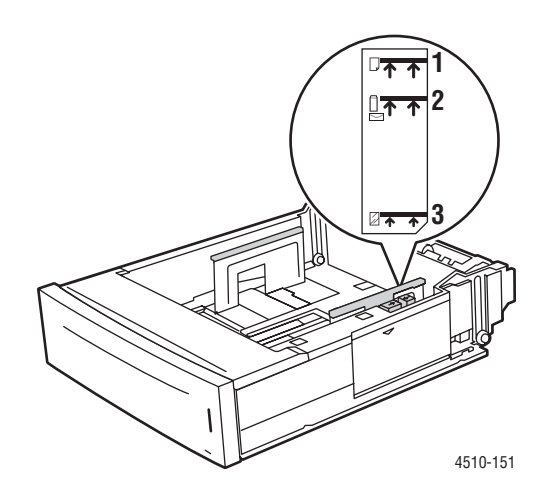

**5.** Sæt det øverste låg på magasinet.

**Forsigtig:** Låget skal være helt lukket. Hvis det ikke er helt lukket, kan etiketterne justeres forkert og forårsage et papirstop.

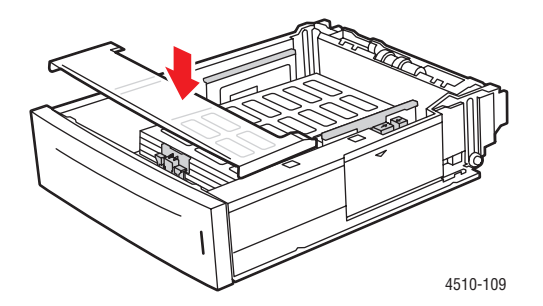

**6.** Sæt magasinet ind i åbningen, og skub det helt ind i printeren.

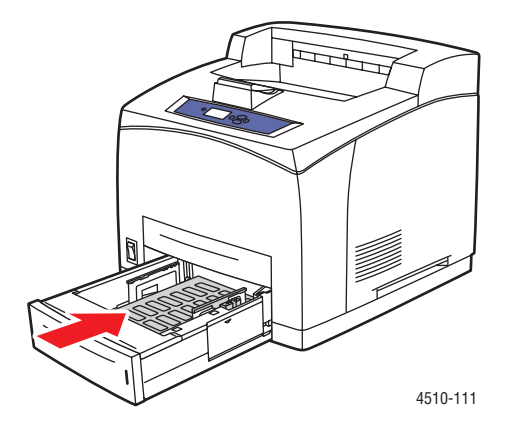

- **7.** Vælg papirtype på betjeningspanelet.
	- **a.** Vælg **Magasinindstilling**, og tryk på knappen **OK**.
	- **b.** Vælg **Papir i magasin 2**, **Papir i magasin 3** eller **Papir i magasin 4**, og tryk på knappen **OK**.
	- **c.** Hvis det korrekte papirformat og **Etiketter** vises som den aktuelle indstilling, skal du vælge **Anvend aktuel indstilling** og derefter trykke på knappen **OK**. Hvis den korrekte medietype og format ikke vises, skal du ændre indstillingen:
		- Vælg **Rediger indstilling**, og tryk på knappen **OK**.
		- Vælg **Etiketter** på den viste liste, og tryk på knappen **OK**.
		- Vælg det ønskede papirformat, og tryk på knappen **OK**.
- **8.** I printerdriveren skal du vælge enten **Etiketter** som papirtype eller det relevante magasin.

### <span id="page-68-0"></span>**Udskrivning af indekskort**

Indekskort (3 tommer x 5 tommer) kan kun udskrives fra magasin 1. Indekskort kan ikke anvendes til 2-sidet udskrivning.

Når du vil bestille papir, transparenter eller andet specialmateriale, skal du kontakte din lokale forhandler eller gå til [www.xerox.com/office/4510supplies.](http://www.office.xerox.com/cgi-bin/printer.pl?APP=udpdfs&Page=color&Model=Phaser+4510&PgName=order&Language=danish)

#### **Udskrivning af indekskort fra magasin 1**

**1.** Træk magasinet helt ud af printeren.

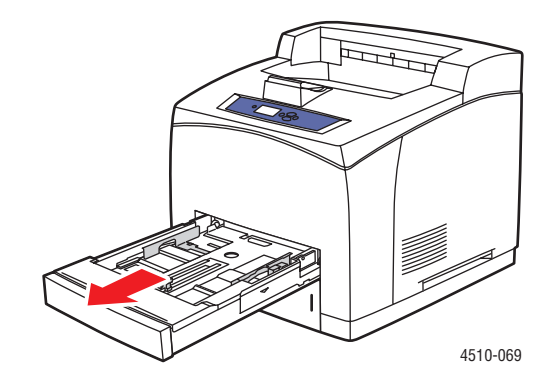

**2.** Læg indekskort (3 x 5 tommer) i magasinet med den side, der skal udskrives, **opad** og med det **øverste** af kortet mod det **bagerste** del af magasinet.

Læg ikke papir i over maks. linjen i magasinet.

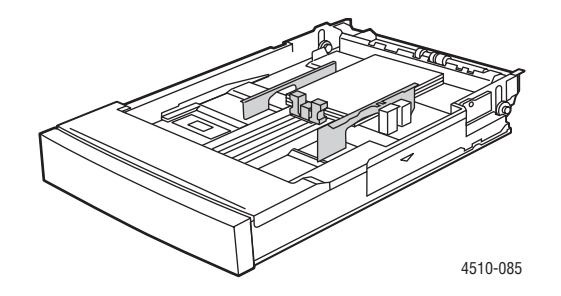

- **3.** Juster papirstyrene, så de passer til indekskortene.
- **4.** Sæt magasinet ind i åbningen på printeren, og skub det helt ind i printeren.

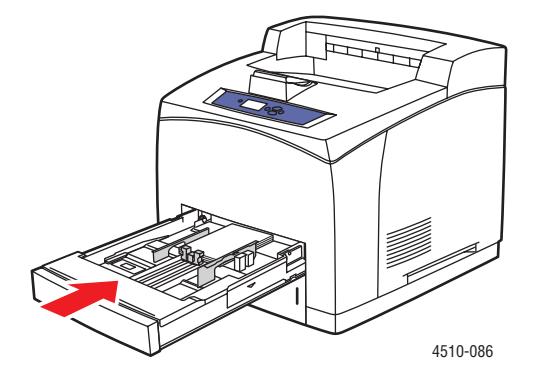

*Phaser® 4510-laserprinter 3-41*

- **5.** På betjeningspanelet skal du trykke på knappen **OK**, hvis **Indekskort** vises som den aktuelle indstilling, eller vælge papirtype:
	- **a.** Vælg **Rediger indstilling**, og tryk på knappen **OK**.
	- **b.** Vælg **Indekskort**, og tryk på knappen **OK**.
- **6.** I printerdriveren skal du vælge magasin eller papirtype.

### <span id="page-70-0"></span>**Udskrivning på brugerdefineret format**

Udover det store udvalg af standardpapirformater, som kan anvendes til udskrivning, kan du også udskrive på brugerdefineret papir. Brugerdefineret papir skal overholde følgende dimensioner.

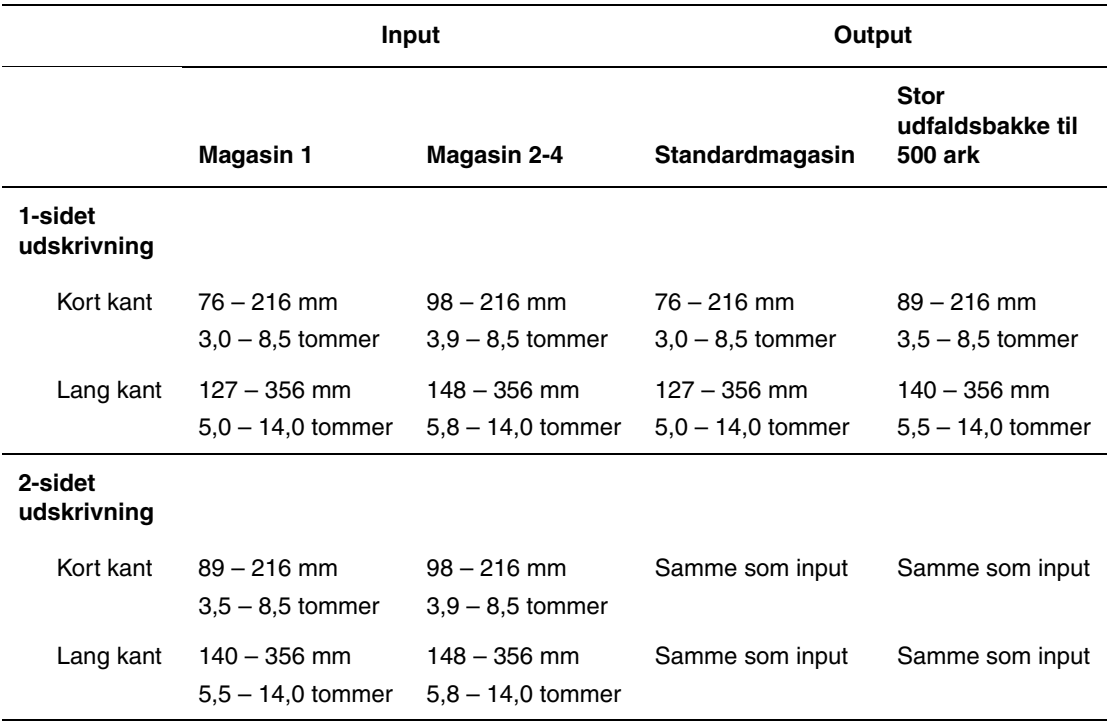

#### **Udskrivning på brugerdefineret format**

**1.** Åbn det magasin, hvori du vil lægge brugerdefineret format, ved at trække ud i håndtaget.

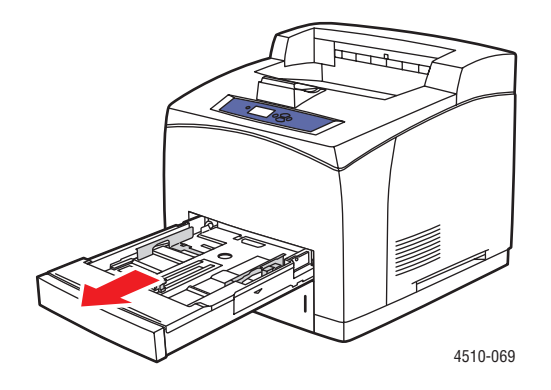

- **2.** Læg papir i magasinet, og juster papirstyrene, så de passer til papiret.
	- Maks. bredde er 216 mm (8.5 tommer).
	- **1-sidet udskrivning**: Hvis du bruger fortrykt eller forhullet papir, skal du lægge den side, som skal udskrives **med tekstsiden nedad** og således, at den **øverste** kant af siden fremføres først.
	- **2-sidet udskrivning**: Hvis du bruger fortrykt eller forhullet papir, skal du lægge den første side, som skal udskrives **med tekstsiden opad** således, at den **nederste** kant af siden fremføres først.
- **3.** Sæt magasinet ind i åbningen, og skub det helt ind i printeren.

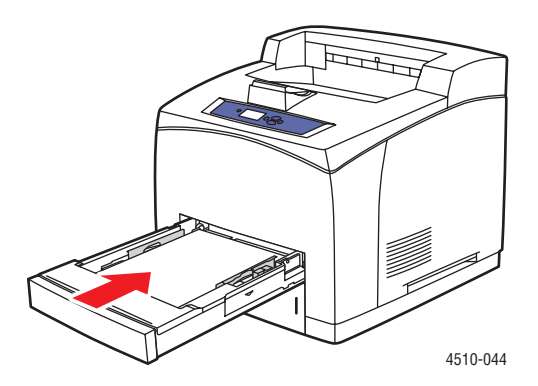

- **4.** På betjeningspanelet skal du vælge **Rediger indstilling** og trykke på knappen **OK**.
- **5.** Vælg **Brugerdefineret type**, og tryk på knappen **OK**.
- **6.** Vælg en af følgende muligheder:
	- Hvis dit brugerdefinerede papirformat er vist i menuen, skal du vælge det og derefter trykke på knappen **OK**.
	- Hvis dit brugerdefinerede papirformat ikke er vist i menuen, skal du vælge **Nyt brugerdefineret format** og derefter trykke på knappen **OK**.
- **7.** Hvis du valgte **Nyt brugerdefineretformat**, skal du vælge brugerdefineret bredde og højde:
	- **a.** Til **kort kant** skal du bruge **Pil op** eller **Pil ned** til at angive den korte kant og derefter trykke på **OK**.
	- **b.** Til **lang kant** skal du bruge **Pil op** eller **Pil ned** til at angive den lange kant og derefter trykke på **OK**.
	- **c.** Hvis betjeningspanelet beder om en **papirretning**, skal du bruge **Pil op** og **Pil ned** til at vælge papirets fremføringsretning.

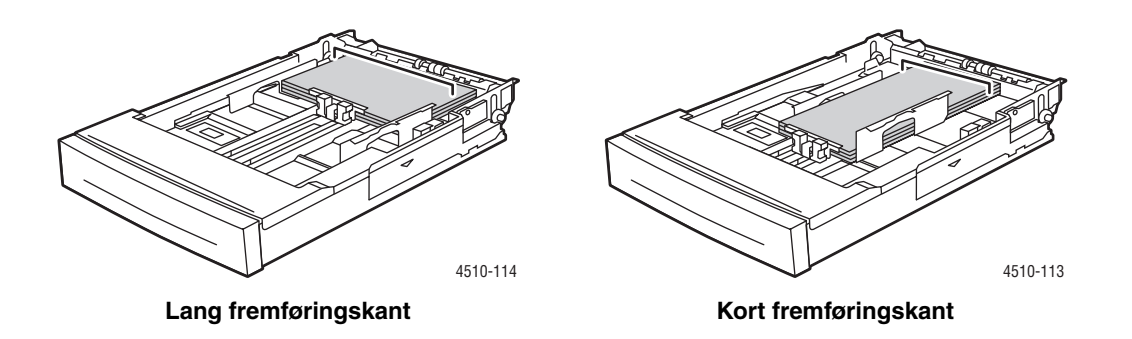

**Bemærk:** Når du definerer et nyt brugerdefineret format, gemmes det i printeren og kan bruges igen. Der kan gemmes op til fem brugerdefinerede formater i printeren. Hvis du definerer et nyt brugerdefineret format, når der allerede er gemt fem brugerdefinerede formater, erstatter det nye brugerdefinerede format det mindst anvendte brugerdefinerede format.

**8.** Brug enten det brugerdefinerede format som dokumentformat i programmet, eller vælg det ønskede magasin.

### **Oprettelse af brugerdefinerede papirtyper**

Brugerdefinerede papirtyper oprettes i CentreWare IS og vises i printerdriveren, på betjeningspanelet og i CentreWare IS. Brug denne funktion til at oprette din egen brugerdefinerede papirtype med specifikke indstillinger, som du kan genbruge til rutinemæssige udskrivningsopgaver, f.eks. månedlige rapporter.

Sådan oprettes brugerdefinerede papirtyper:

- **1.** Start din webbrowser.
- **2.** Indtast printerens IP-adresse i browserfeltet **Address** (Adresse) (http://xxx.xxx.xxx.xxx).
- **3.** Klik på **Properties** (Egenskaber).
- **4.** Vælg mappen **General** (Generelt) til venstre på navigationspanelet.
- **5.** Vælg **Custom Paper Types** (Brugerdefinerede papirtyper).
- **6.** Indtast eller ret indstillingerne, og klik på knappen **Save Changes** (Gem ændringer) nederst på siden.

**Bemærk:** Hvis du har brug for flere oplysninger om oprettelse af brugerdefinerede papirtyper, skal du klikke på knappen **Help** (Hjælp) på fanen **Properties** (Egenskaber) for at se online-hjælpen.

# <span id="page-74-0"></span>**Udskrivningskvalitet**4

Dette kapitel beskriver følgende emner:

- [Kontrol af kvaliteten på dine udskrifter på side 4-2](#page-75-0)
- [Løsning af problemer med udskrivningskvalitet på side 4-3](#page-76-0)

## <span id="page-75-0"></span>**Kontrol af kvaliteten på dine udskrifter**

Indstillingen for udskrivningskvalitet og papirtype afgør direkte udskrivningshastigheden. Du kan ændre disse indstillinger i printerdriveren eller på betjeningspanelet.

**Bemærk:** Driverindstillinger tilsidesætter indstillinger på betjeningspanelet.

*Se også:*

*Vejledning til avancerede funktioner* på [www.xerox.com/office/4510support](http://www.office.xerox.com/cgi-bin/printer.pl?APP=udpdfs&Page=color&Model=Phaser+4510&PgName=userdocpdfs&FileName=adv_guide&Language=danish)

### **Valg af en udskrivningskvalitet**

Der findes to indstillinger for udskrivningskvalitet:

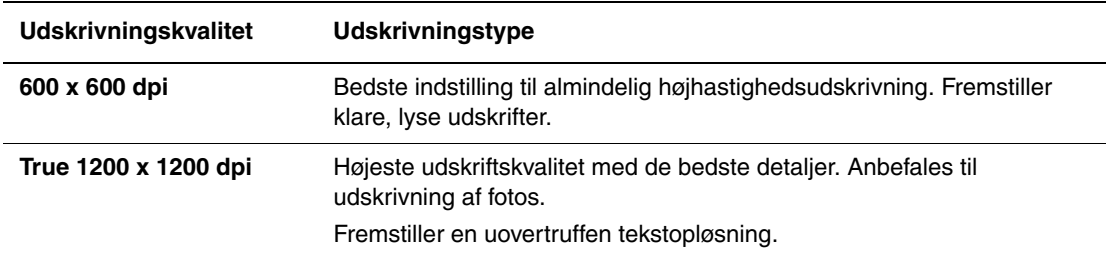

Sådan vælges udskrivningskvaliteten i en understøttet driver:

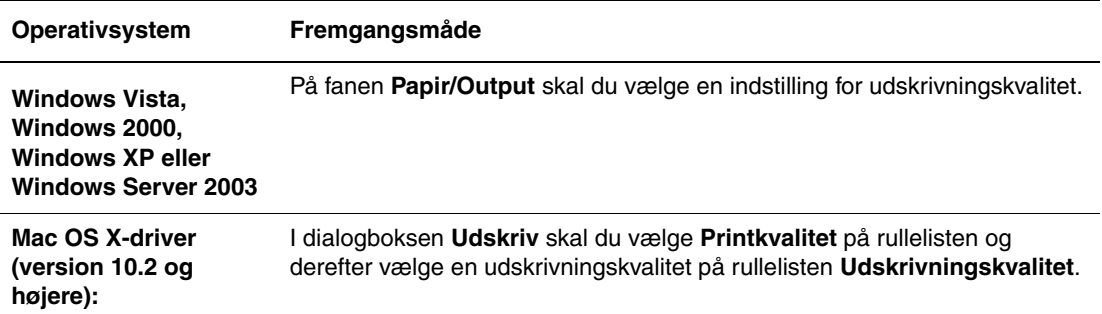

## <span id="page-76-0"></span>**Løsning af problemer med udskrivningskvalitet**

Din printer er designet til at levere ensartede udskrifter i høj kvalitet. Hvis der er problemer med udskrivningskvaliteten, skal du anvende oplysningerne i dette emne til at diagnosticere problemet.

Brug kun Xerox-udskrivningsmedier for at opnå de bedste resultater. Se [Understøttet papir og](#page-31-0)  [medier på side 3-3](#page-31-0) for at få flere oplysninger om understøttede papirtyper og -vægte.

**Forsigtig:** Skader, forårsaget af brug af ikke understøttede papir, transparenter eller andet specialmateriale, dækkes ikke af Xerox-garantien, serviceaftalen eller Total Satisfaction Guarantee (fuld tilfredshedsgaranti). Total Satisfaction Guarantee (fuld tilfredshedsgaranti) er tilgængelig i USA og Canada. Garantiens dækning kan variere i andre lande, så du bør kontakte din lokale Xerox-repræsentant for at få flere oplysninger.

**Bemærk:** Hvis du ændrer papirtypen i et magasin, skal du ændre papirtype og -format på betjeningspanelet, så det stemmer overens med, hvad der er lagt i magasinet.

Dette afsnit er opdelt i følgende emner:

- [Lyse udskrifter på side 4-4](#page-77-0)
- [Tomme udskrifter på side 4-5](#page-78-0)
- [Sorte udskrifter på side 4-6](#page-79-0)
- [Vandrette linjesletninger på side 4-7](#page-80-0)
- [Lodrette linjesletninger på side 4-8](#page-81-0)
- [Vandrette mørke streger på side 4-9](#page-82-0)
- [Lodrette mørke streger på side 4-10](#page-83-0)
- [Sorte pletter eller mærker på side 4-11](#page-84-0)
- [Billedet er ikke fikseret eller kun delvist fikseret på side 4-12](#page-85-0)
- [Krøllede udskrifter på side 4-13](#page-86-0)
- [Slørede udskrifter på side 4-14](#page-87-0)
- [Tilfældige eller pletvise sletninger på side 4-14](#page-87-1)
- [Gentagne defekter på side 4-15](#page-88-0)
- [Indstilling af fusertemperatur på side 4-16](#page-89-0)
- [Udskrivningsområdet er ikke centreret på siden på side 4-16](#page-89-1)

### <span id="page-77-0"></span>**Lyse udskrifter**

Det overordnede billede er lysere end normalt.

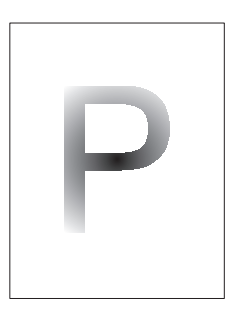

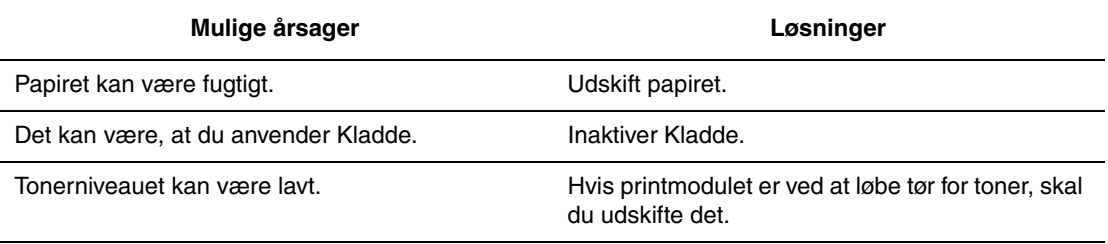

### <span id="page-78-0"></span>**Tomme udskrifter**

Hele den udskrevne side er tom uden synlig udskrift.

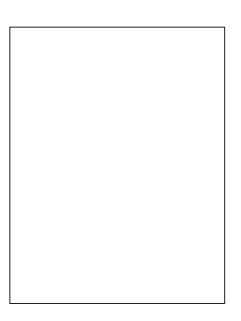

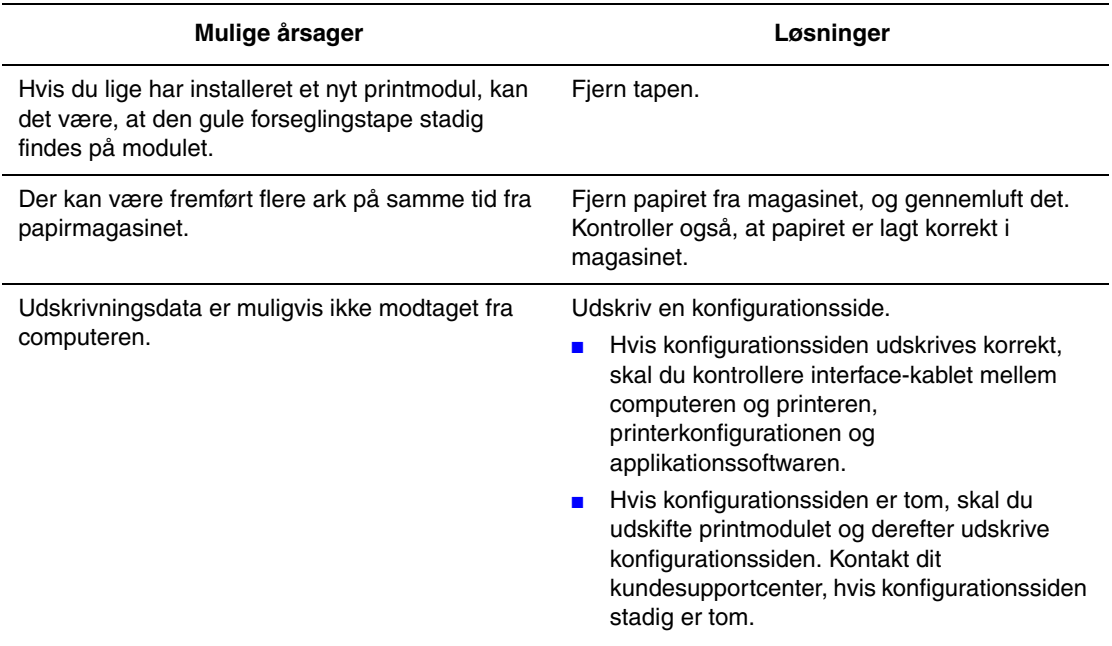

### <span id="page-79-0"></span>**Sorte udskrifter**

Hele den udskrevne side er sort.

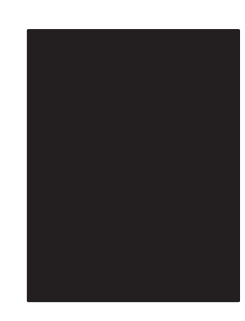

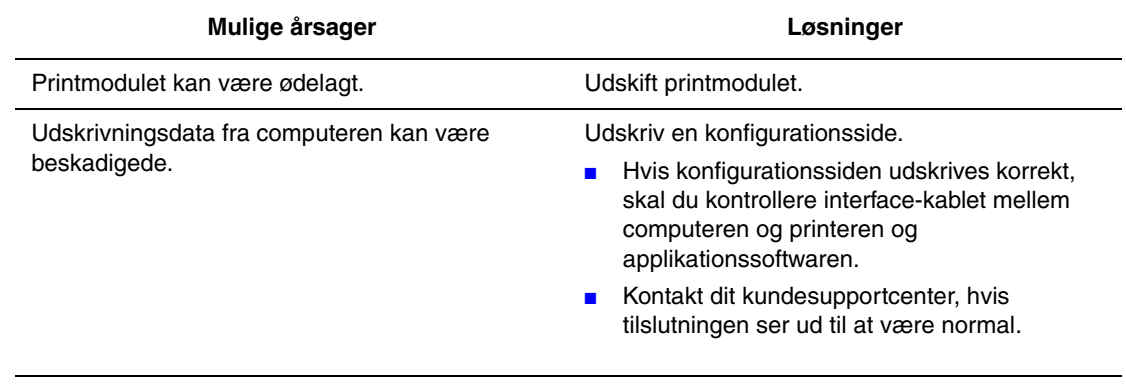

### <span id="page-80-0"></span>**Vandrette linjesletninger**

Der findes områder med sletninger af udskrift på tværs af papiret.

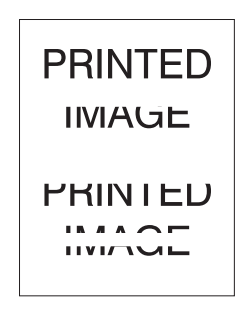

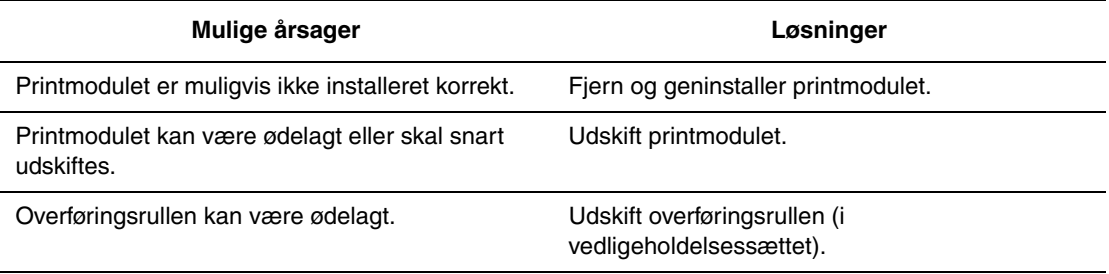

### <span id="page-81-0"></span>**Lodrette linjesletninger**

Der er områder med sletninger af udskrift, som danner smalle linjer.

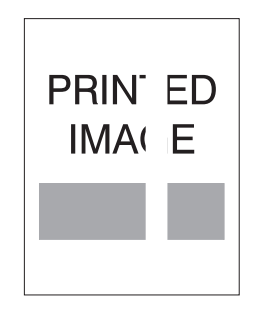

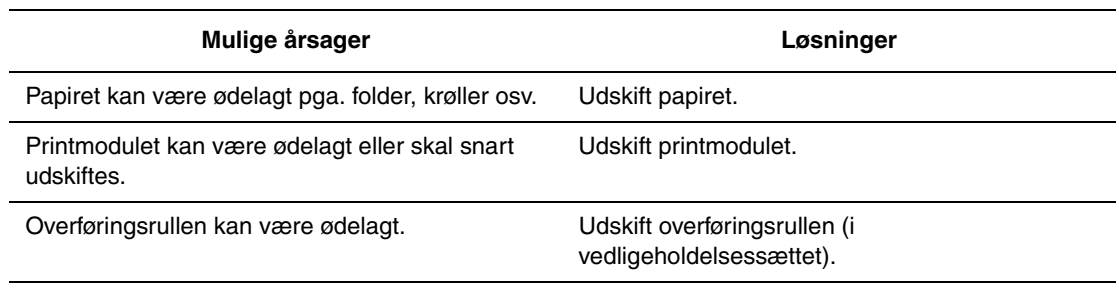

### <span id="page-82-0"></span>**Vandrette mørke streger**

Der er sorte linjer, som vises vandret på siden.

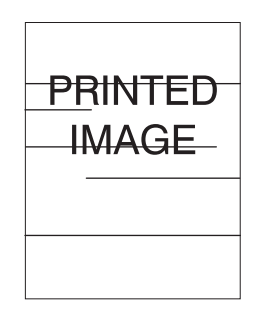

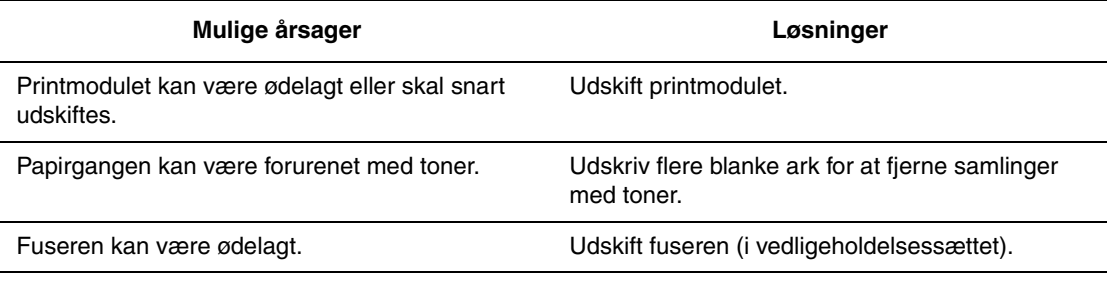

### <span id="page-83-0"></span>**Lodrette mørke streger**

Der er sorte linjer, som vises lodret på siden.

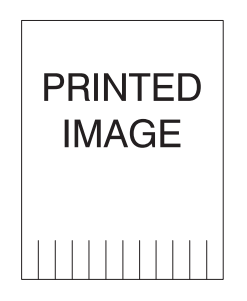

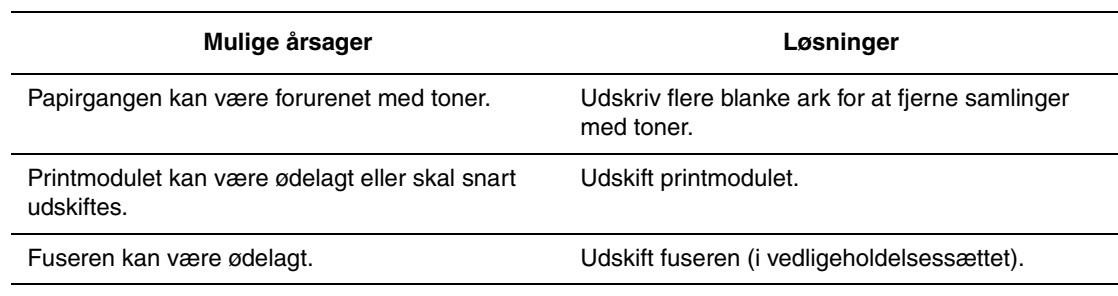

### <span id="page-84-0"></span>**Sorte pletter eller mærker**

Sorte pletter eller mærker vises i et tilfældigt mønster på siden.

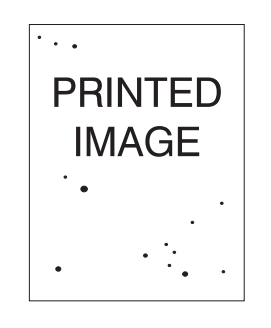

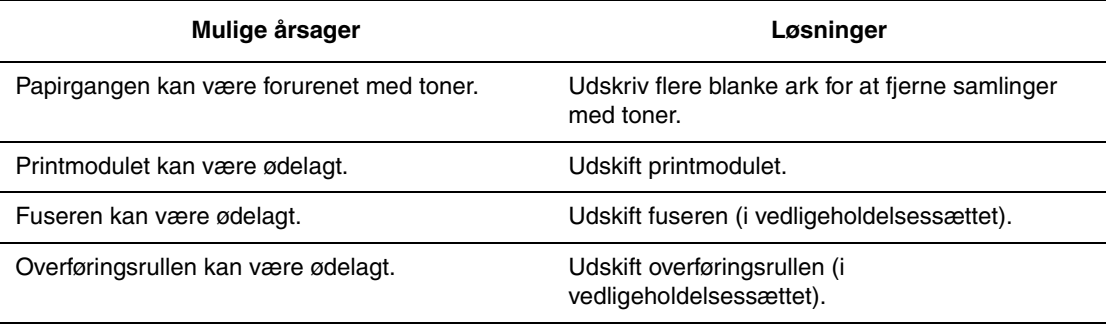

### <span id="page-85-0"></span>**Billedet er ikke fikseret eller kun delvist fikseret**

Det udskrevne billede er ikke helt fikseret på papiret og kan let gnides af.

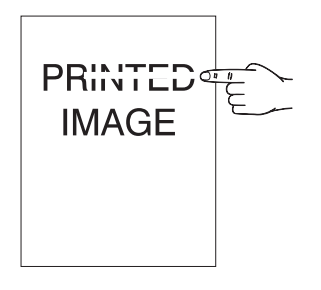

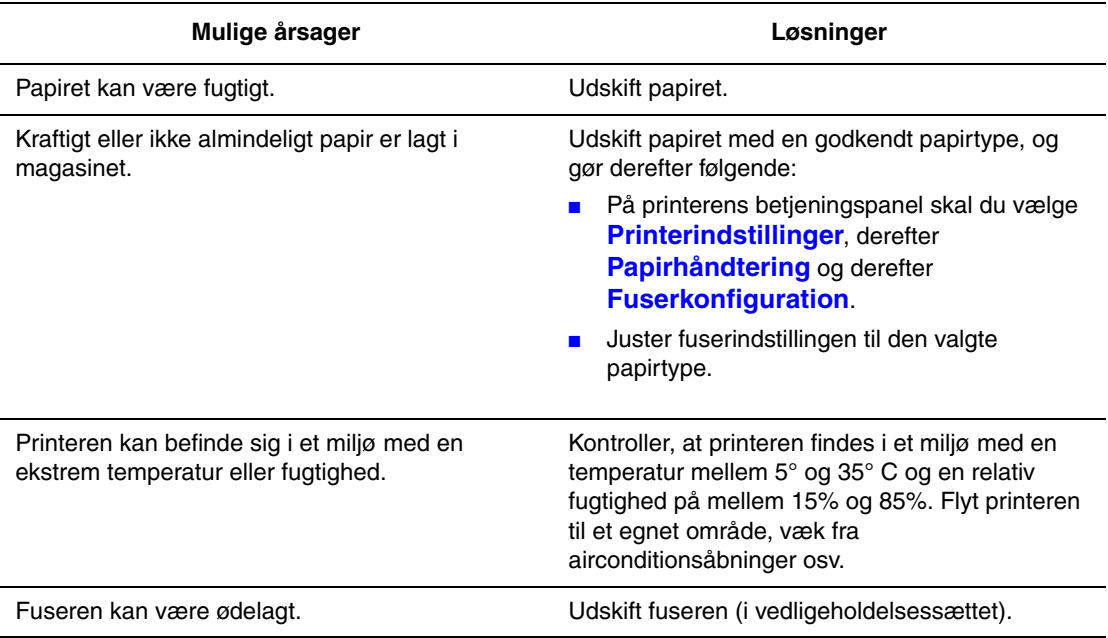

### <span id="page-86-0"></span>**Krøllede udskrifter**

Siderne er krøllede, bøjede eller iturevne.

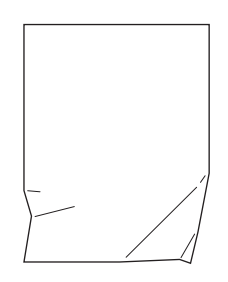

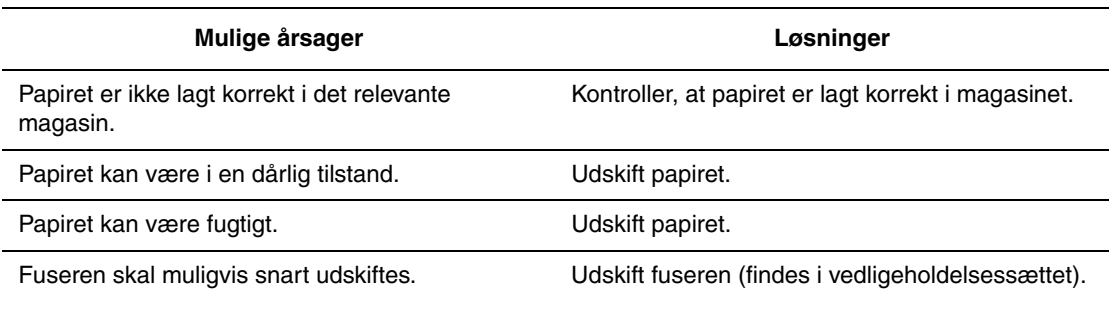

### <span id="page-87-0"></span>**Slørede udskrifter**

Billedet er sløret i kanterne.

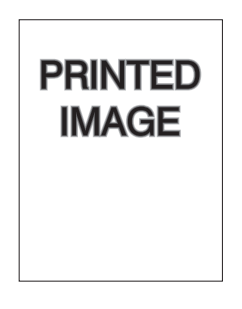

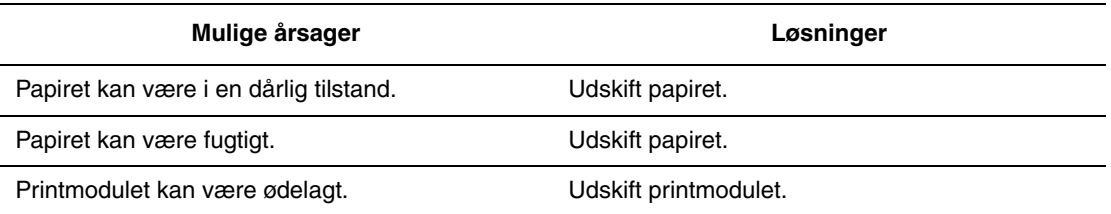

### <span id="page-87-1"></span>**Tilfældige eller pletvise sletninger**

Områder på udskriftet er meget lyse eller mangler.

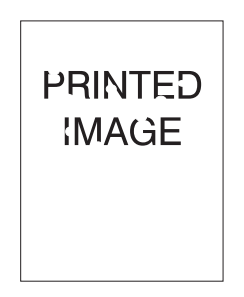

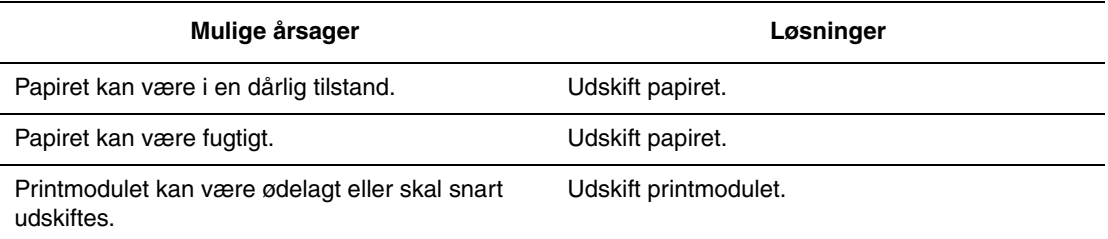

### <span id="page-88-0"></span>**Gentagne defekter**

Mærker eller mellemrum bliver regelmæssigt gentaget på en side. Anvend følgende tabel for at afgøre, hvilke forbrugsstoffer der trænger til udskiftning.

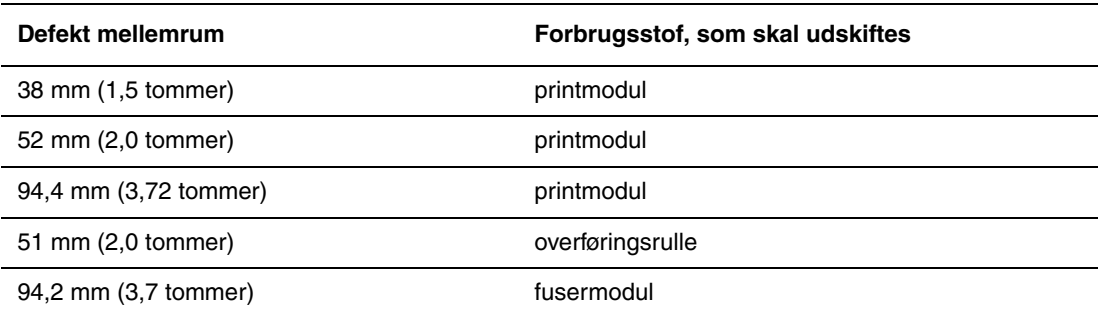

Forskellige forbrugsstoffer kan oprette udskriftsdefekter med tilsvarende mål. For at identificere det fejlbehæftede forbrugsstof kan du:

- **1.** Udskifte printmodulet (smid ikke indpakningen ud).
- **2.** Hvis problemet fortsætter:
	- **a.** Fjern og genindpak det nye printmodul.
	- **b.** Geninstaller det originale printmodul.
	- **c.** Udskift vedligeholdelsessættet (fuser og overføringsrulle).
- **3.** Kontakt dit kundesupportcenter, hvis problemet fortsætter.

Når du vil bestille Xerox-forbrugsstoffer, skal du kontakte din lokale forhandler eller gå til [www.xerox.com/office/4510supplies](http://www.office.xerox.com/cgi-bin/printer.pl?APP=udpdfs&Page=color&Model=Phaser+4510&PgName=order&Language=danish).

### <span id="page-89-0"></span>**Indstilling af fusertemperatur**

Hvis det udskrevne billede ikke fikseres helt på papir og er let at gnide af, kan du justere fusertemperaturen for at få bedre resultater.

Printeren har seks fusertemperaturer, der kan konfigureres til hver medietype. Kraftigt papir og papir med højt bomuldsindhold kræver normalt en højere temperatur for at kunne fiksere toneren tilstrækkeligt på papiret. Nogle etiketter og andet varmefølsomt papir kræver lav temperatur for at undgå at blive revet af bagsiden eller klæbe sammen.

*Se også:*

[Billedet er ikke fikseret eller kun delvist fikseret på side 4-12](#page-85-0)

### **Brug af betjeningspanelet**

Sådan vælges fusertemperaturen ved hjælp af betjeningspanelet:

- **1.** Vælg **Printerindstillinger**, og tryk på knappen **OK**.
- **2.** Vælg **Papirhåndtering**, og tryk på knappen **OK**.
- **3.** Vælg **Fuserkonfiguration**, og tryk på knappen **OK**.
- **4.** Vælg det relevante papir, og tryk på knappen **OK**.
- **5.** Vælg den ønskede fusertemperatur: **Ekstra høj**, **Meget høj**, **Høj**, **Mellem**, **Lav** eller **Meget lav**, og tryk derefter på knappen **OK**.

#### **Brug af CentreWare IS**

Sådan vælges fusertemperaturen ved hjælp af CentreWare IS:

- **1.** Start din webbrowser.
- **2.** Indtast printerens IP-adresse i browserfeltet **Address** (Adresse) (http://xxx.xxx.xxx.xxx).
- **3.** Klik på **Properties** (Egenskaber).
- **4.** Vælg mappen **General** (Generelt) til venstre, og vælg dernæst **Fuser**.
- **5.** Anvend det ønskede papir på rullelisten for at ændre fusertemperaturen.
- **6.** Klik på knappen **Save Changes** (Gem ændringer) nederst på siden.

### <span id="page-89-1"></span>**Udskrivningsområdet er ikke centreret på siden**

Det udskrevne område forekommer udenfor margenerne på siden. Anvend følgende procedure for at nulstille margenerne.

- **1.** På betjeningspanelet skal du vælge **Magasinindstilling** og trykke på knappen **OK**.
- **2.** Vælg det magasin, du anvender, og tryk på knappen **OK**.
- **3.** Kontroller, at det korrekte papirformat er lagt i magasinet.
- **4.** Hvis problemet fortsætter, skal du bruge margenjusteringssiden til at ændre udskrivningsområdet på papiret. Udskrivningsområdet vises som en rektangel på margenjusteringssiden. Printeren udskriver ikke uden for denne rektangel.
	- **a.** På betjeningspanelet skal du vælge **Fejlfinding** og trykke på knappen **OK**.
	- **b.** Vælg **Problemer med udskrivningskvalitet** og tryk på knappen **OK**.
	- **c.** Vælg **Juster margener** og tryk derefter på knappen **OK**.
	- **d.** Vælg **Margenjusteringsside** og tryk derefter på knappen **OK**.
	- **e.** Vælg det magasin, som skal kalibreres, og tryk på knappen **OK**.
	- **f.** Følg instruktionerne på margenjusteringssiden.

**Bemærk:** Margenen på fremføringskanten er 4 mm ± 2 mm. Margenen på sidekanten er  $4 \text{ mm} \pm 2.5 \text{ mm}$ 

# **Vedligeholdelse**

# 5

Dette kapitel beskriver følgende emner:

- [Rengøring af printeren på side 5-2](#page-92-0)
- [Bestilling af forbrugsstoffer på side 5-5](#page-95-0)
- [Længere perioder uden brug på side 5-7](#page-97-0)
- [Flytning og genindpakning af printeren på side 5-8](#page-98-0)

## <span id="page-92-0"></span>**Rengøring af printeren**

Se [Brugersikkerhed på side A-1](#page-125-0) for at få flere sikkerhedsoplysninger.

### **Rengøring på den udvendige side af printeren**

Anvend en blød klud fugtet med et mildt opvaskemiddel til at rengøre printeren udvendigt. Sprøjt ikke rengøringsmidler på spraydåse direkte på printeren.

**Advarsel:** Sluk for printeren, og tag netledningen ud af stikkontakten, før printeren rengøres, så du ikke får elektrisk stød.

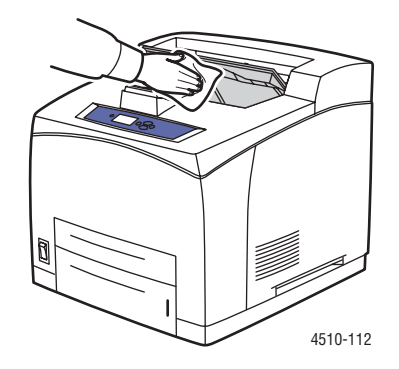

Anvend kun en godkendt tonerstøvsuger til at rengøre printeren. Smør ikke printeren ind i olie.

### <span id="page-92-1"></span>**Rengøring af fremføringsrulle**

Anvend denne procedure til at rengøre fremføringsrullen, hvis der opstår problemer med at fremføre papiret korrekt fra magasinet.

**1.** Træk magasinet helt ud af printeren.

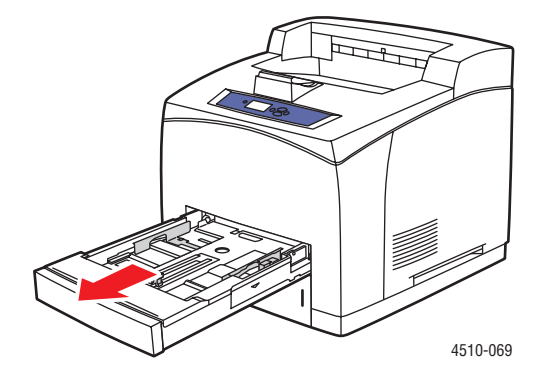

*Phaser® 4510-laserprinter 5-2*

- **2.** Fjern fremføringsrullen fra papirmagasinets aksel.
	- **a.** Tryk ned på akslen til fremføringsrullen (1), og udvid derefter tappen på fremføringsrullen for at løsne den (2).
	- **b.** Fjern fremføringsrullen fra papirmagasinets aksel (3).

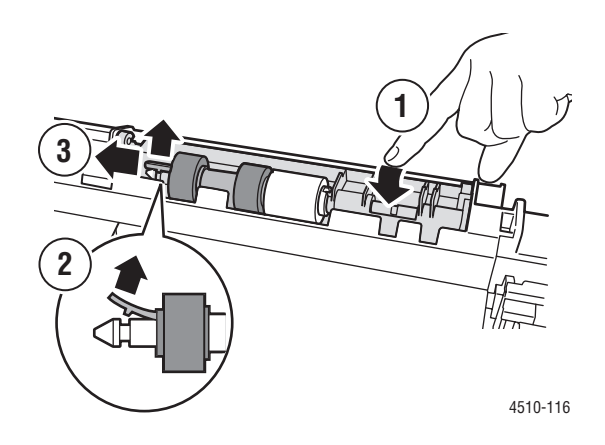

**3.** Rengør rullerne med en fugtet klud.

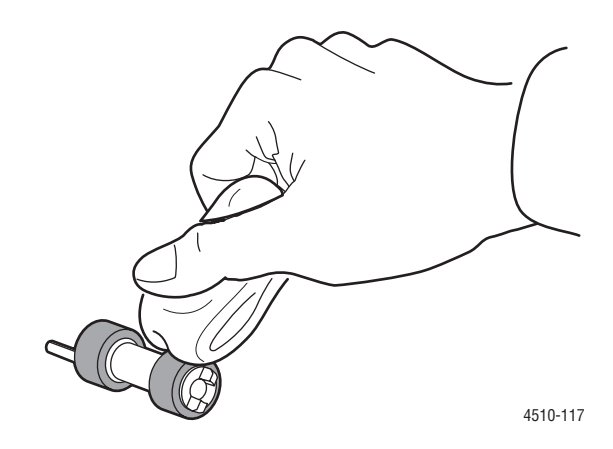

- **4.** Indsæt fremføringsrullen igen på papirmagasinets aksel.
- **5.** Juster tapperne på fremføringsrullen med åbningerne på akslen (1), og skub derefter fremføringsrullen helt ned på akslen (2).

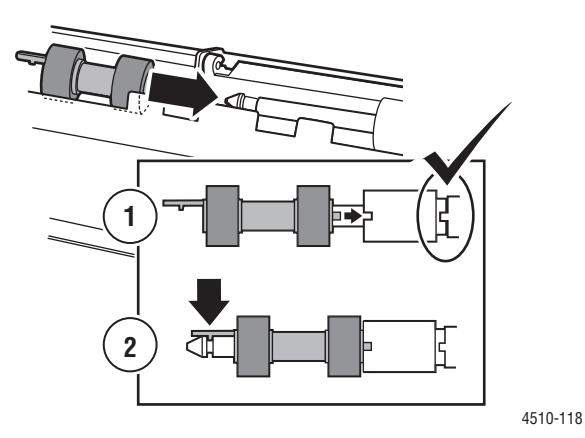

**6.** Skub magasinet helt ind i printeren.

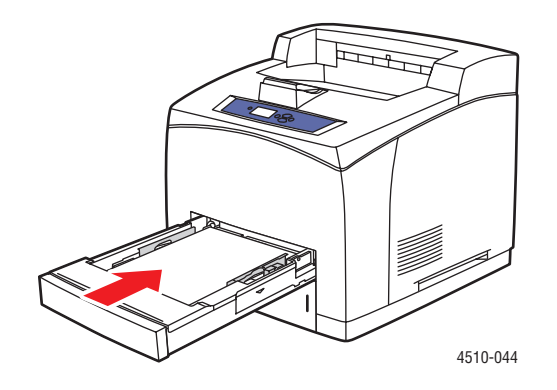

# <span id="page-95-0"></span>**Bestilling af forbrugsstoffer**

Dette afsnit er opdelt i følgende emner:

- [Forbrugsstoffer på side 5-5](#page-95-1)
- [Rutinevedligeholdelse på side 5-5](#page-95-2)
- [Hvornår skal der bestilles forbrugsstoffer på side 5-6](#page-96-0)
- [Genbrug af forbrugsstoffer på side 5-6](#page-96-1)

Visse forbrugsstoffer og rutinevedligeholdelsesdele skal bestilles regelmæssigt. Hvert forbrugsstof indeholder installationsinstruktioner.

### <span id="page-95-1"></span>**Forbrugsstoffer**

Printmoduler er de eneste forbrugsstoffer. Gå til [www.xerox.com/office/4510supplies](http://www.office.xerox.com/cgi-bin/printer.pl?APP=udpdfs&Page=color&Model=Phaser+4510&PgName=order&Language=danish) for at få yderligere oplysninger om forbrugsstoffer. Der findes installationsinstruktioner på printmodulets æske.

### <span id="page-95-2"></span>**Rutinevedligeholdelse**

Rutinevedligeholdelsesdele er printerdele, der har en begrænset levetid og derfor skal udskiftes regelmæssigt. Nye forbrugsstoffer kan være dele eller sæt. Rutinevedligeholdelsesdele kan normalt udskiftes af brugeren.

Den eneste del til rutinevedligeholdelse til Phaser 4510-laserprinteren er vedligeholdelsessættet. Åbn menuen **Info om forbrugsstoffer** på betjeningspanelet for at se den resterende levetid for vedligeholdelsessættet.

Vedligeholdelsessættet indeholder:

- Fusermodul
- Overføringsrulle
- 12 fremføringsruller

### <span id="page-96-0"></span>**Hvornår skal der bestilles forbrugsstoffer**

Betjeningspanelet viser en advarselsmeddelelse, når forbrugstoffer snart skal udskiftes. Kontroller, at du har nye forbrugsstoffer på lager. Det er vigtigt, at disse forbrugsstoffer bestilles, når meddelelsen først vises for at undgå afbrydelse af udskrivning. Betjeningspanelet viser en fejlmeddelelse, når forbrugsstoffer skal udskiftes.

Udskriv siden Anvendelse af forbrugsstoffer for at få vist den aktuelle status for printerens forbrugsstoffer:

- **1.** Vælg **Information** på betjeningspanelet, og tryk på knappen **OK**.
- **2.** Vælg **Info om forbrugsstoffer**, og tryk på knappen **OK**.
- **3.** Vælg **Anvendelse af forbrugsstoffer** for at udskrive siden.

Når du vil bestille forbrugsstoffer, skal du kontakte din lokale forhandler eller gå til Xeroxwebstedet til forbrugsstoffer på [www.xerox.com/office/4510supplies](http://www.office.xerox.com/cgi-bin/printer.pl?APP=udpdfs&Page=color&Model=Phaser+4510&PgName=order&Language=danish).

**Forsigtig:** Brug aldrig ikke-Xerox forbrugsstoffer. Xerox-garantien, serviceaftalen og Total Satisfaction Guarantee (fuld tilfredshedsgaranti) dækker ikke skader, fejl eller forringelser som skyldes anvendelse af ikke-Xerox forbrugsstoffer, der ikke er specificeret for denne printer. Total Satisfaction Guarantee (fuld tilfredshedsgaranti) er tilgængelig i USA og Canada. Garantiens dækning kan variere i andre lande, så du bør kontakte din lokale Xeroxrepræsentant for flere oplysninger.

### <span id="page-96-1"></span>**Genbrug af forbrugsstoffer**

For flere oplysninger om Xeroxs genbrugsprogrammer til forbrugsstoffer skal du gå til [www.xerox.com/gwa](http://www.xerox.com/gwa).

## <span id="page-97-0"></span>**Længere perioder uden brug**

Udfør følgende procedure, hvis printeren ikke anvendes i en længere periode.

**1.** Sluk for strømmen.

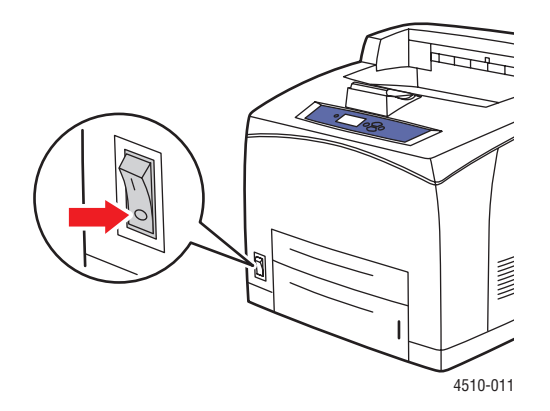

**2.** Fjern netledningen og andre kabler.

**Advarsel:** På grund af risiko for elektrisk stød må du ikke røre ved netledningen med våde hænder. Se [Brugersikkerhed på side](#page-125-0) A-1 for at få flere sikkerhedsoplysninger.

**3.** Tøm alle papirmagasiner, og opbevar papiret et sted, hvor det ikke er fugtigt eller støvet.

# <span id="page-98-0"></span>**Flytning og genindpakning af printeren**

Dette afsnit er opdelt i følgende emner:

- [Forholdsregler ved flytning af printeren på side 5-8](#page-98-1)
- [Flytning af printeren på kontoret på side 5-8](#page-98-2)
- [Forberedelse af printeren til transport på side 5-8](#page-98-3)

*Se også:*

[Brugersikkerhed på side A-1](#page-125-0)

### <span id="page-98-1"></span>**Forholdsregler ved flytning af printeren**

Se appendiks [Brugersikkerhed](#page-125-0) i denne betjeningsvejledning for at se forholdsregler og retningslinjer til sikker flytning af printeren.

### <span id="page-98-2"></span>**Flytning af printeren på kontoret**

Printeren kan flyttes sikkert rundt i kontoret. Flyt den i opretstående tilstand hen over jævne overflader. Skub ikke printeren hen over ujævne overflader, f.eks. over dørkarme eller hen over en parkeringsplads, da det kan ødelægge maskinen.

### <span id="page-98-3"></span>**Forberedelse af printeren til transport**

**Forsigtig:** Printmodulet skal fjernes inden transport af printeren. Pak printmodulet ned i en plasticpose, og forsegl posen.

Pak printeren ind i den originale emballage eller i et Xerox-genindpakningssæt. Der findes yderligere instruktioner om genindpakning i genindpakningssættet. Hvis du ikke har gemt den originale emballage eller ikke kan genindpakke printeren, skal du kontakte din lokale Xeroxservicerepræsentant.

**Forsigtig:** Hvis printeren beskadiges pga. ukorrekt flytning eller ukorrekt genpakning til afsendelse, dækkes disse skader ikke af garantien, serviceaftalen eller Total Satisfaction Guarantee (fuld tilfredshedsgaranti). Total Satisfaction Guarantee (fuld tilfredshedsgaranti) er tilgængelig i USA og Canada. Garantiens dækning kan variere i andre lande, så du bør kontakte din lokale Xerox-repræsentant for flere oplysninger.

# **Fejlfinding**

 $\boldsymbol{6}$ 

Dette kapitel beskriver følgende emner:

- [Udredning af papirstop på side 6-2](#page-100-0)
- [Få hjælp på side 6-24](#page-122-0)

*Se også:*

[Udskrivningskvalitet på side 4-1](#page-74-0) [Rengøring af fremføringsrulle på side 5-2](#page-92-1)

# <span id="page-100-0"></span>**Udredning af papirstop**

Dette afsnit er opdelt i følgende emner:

- [Undgå papirstop på side 6-2](#page-100-1)
- [Papirstop ved magasin 1, 2, 3 eller 4 på side 6-3](#page-101-0)
- [Papirstop ved udgangen og papirstop bagerst på side 6-7](#page-105-0)
- [Papirstop ved udgangen og papirstop bagerst \(med duplexmodul\) på side 6-9](#page-107-0)
- [Papirstop ved udgangen Åbn toplåg, og udred papirstop på side 6-11](#page-109-0)
- [Papirstop ved toplåg på side 6-13](#page-111-0)
- [Papirstop i duplexmodul på side 6-17](#page-115-0)
- [Papirstop i den store udfaldsbakke på side 6-18](#page-116-0)
- [Papirstop på side 6-20](#page-118-0)

**Bemærk:** Hvis du udreder et papirstop uden at åbne og lukke toplåget, skal du stadig udføre dette trin for at fjerne fejlmeddelelsen på betjeningspanelet.

*Se også:*

[Brugersikkerhed på side A-1](#page-125-0)

### <span id="page-100-1"></span>**Undgå papirstop**

Følg retningslinjerne og instruktionerne i kapitlet [Grundlæggende udskrivning](#page-29-0) i denne vejledning for at reducere antallet af papirstop. Det indeholder oplysninger om understøttet papir, retningslinjer for brug og instruktioner til korrekt ilægning af papir i magasinerne.

### <span id="page-101-0"></span>**Papirstop ved magasin 1, 2, 3 eller 4**

Betjeningspanelet angiver, hvilket magasin der har et papirstop. På betjeningspanelet kan du trykke på knappen **Hjælp (?)** for at få vist oplysninger om papirstoppet.

Sådan udredes papirstoppet:

**1.** Træk det eller de magasiner, der angives på betjeningspanelet, helt ud af printeren.

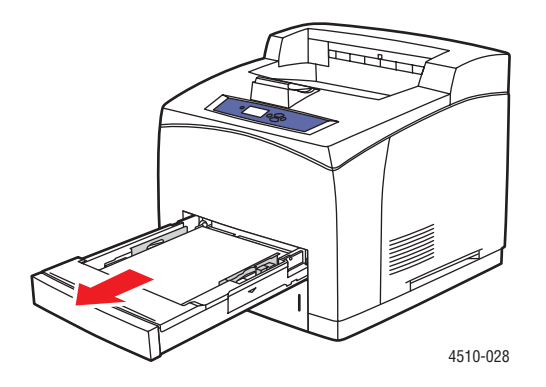

**Bemærk:** For alle magasiner, undtagen magasin 2, skal det angivne magasin og alle magasiner over det trækkes ud. Hvis der f.eks. er papirstop i magasin 3, skal du trække magasin 1, 2 og 3 ud. Hvis der er papirstop i magasin 2, skal du kun trække magasin 2 ud. Hvis der er papirstop i magasin 1, skal du trække magasin 1 og 2 ud. Det er ikke nødvendigt at trække alle magasiner ud.

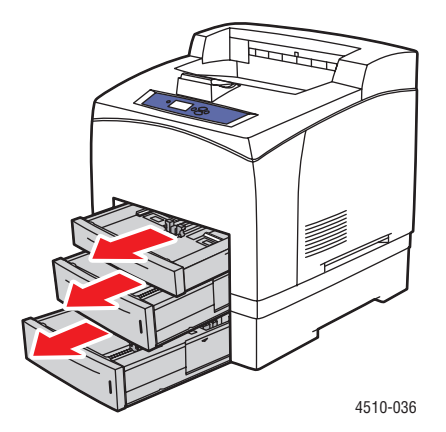

**2.** Træk det fastsiddende papir væk fra magasinets åbning.

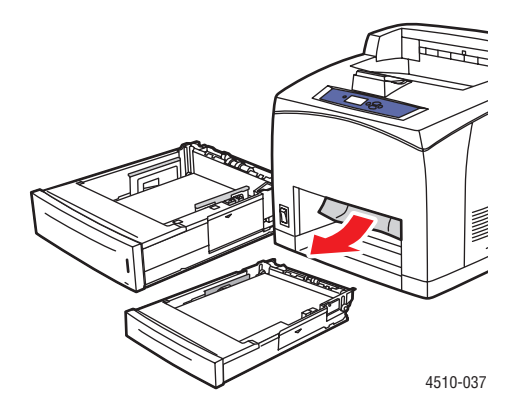

**3.** Fjern krøllet papir fra magasinet.

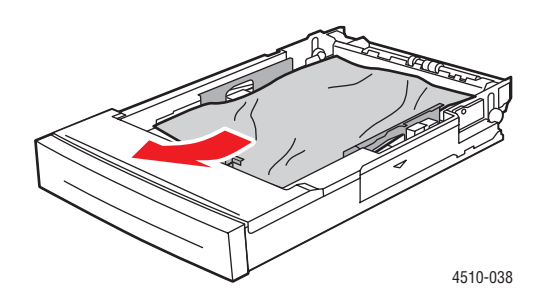

**4.** Hvis du har en stor udfaldsbakke, skal du fjerne papiret fra den store udfaldsbakke og derefter løfte den store udfaldsbakke.

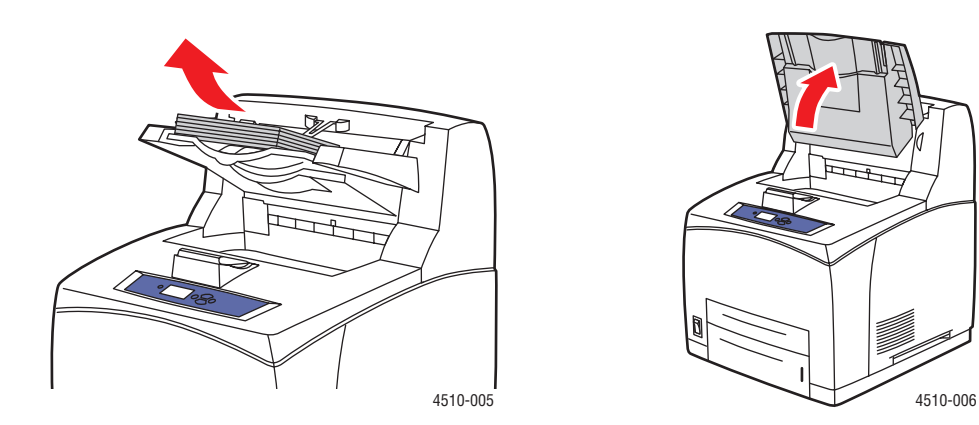

**5.** Åbn toplåget.

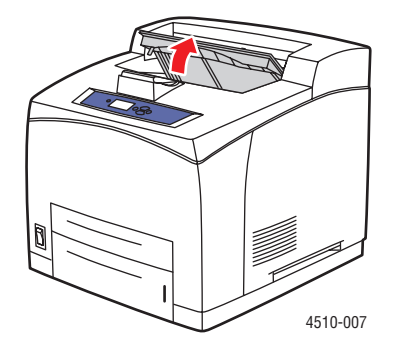

**6.** Fjern printmodulet.

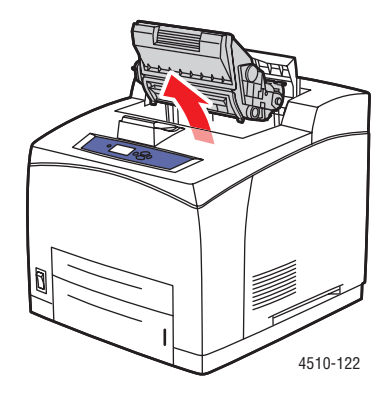

**7.** Fjern det fastsiddende papir. Sørg for at fjerne alle papirrester.

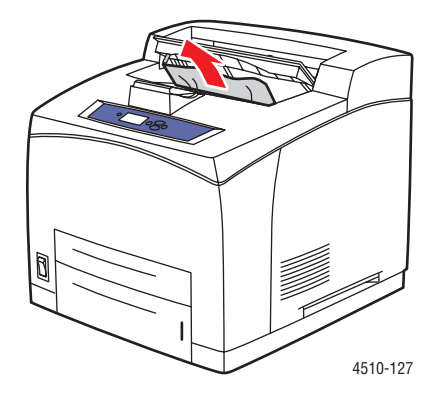

**8.** Isæt printmodulet.

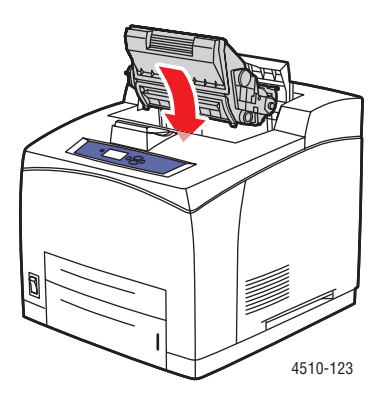

**9.** Sæt alle magasiner på plads.

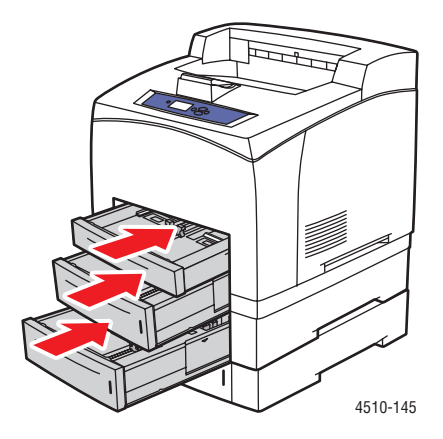

**10.** Luk toplåget.

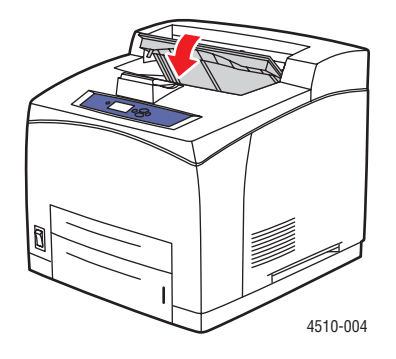

**11.** Hvis du har en stor udfaldsbakke, skal du sænke den store udfaldsbakke.

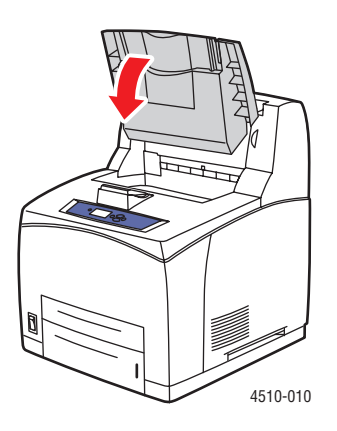

### <span id="page-105-0"></span>**Papirstop ved udgangen og papirstop bagerst**

Der er et papirstop ved udgangen eller den bagerste låge. På printerens betjeningspanel kan du trykke på knappen **Hjælp (?)** for at få vist oplysninger om papirstoppet.

Sådan udredes papirstoppet:

**1.** Åbn den bagerste låge.

**Advarsel:** Vær forsigtig, nogle af de indvendige komponenter ved den bagerste låge kan være varme.

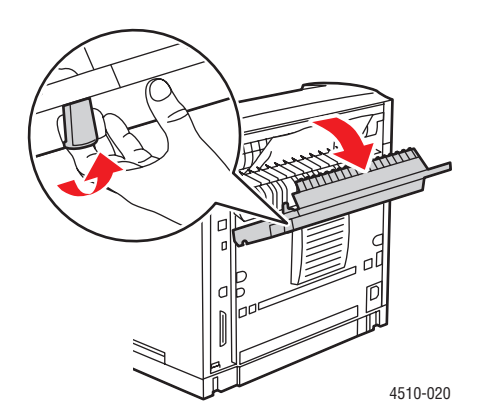

**2.** Fjern det fastsiddende papir. Sørg for at fjerne alle papirrester.

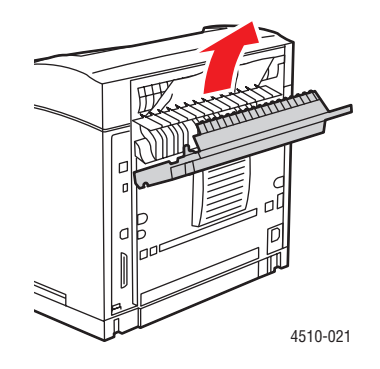

**3.** Hvis du ikke finder noget fastsiddende papir i trin 2, skal du åbne fuserens udfaldslåge og trække det fastsiddende papir helt ud af printeren.

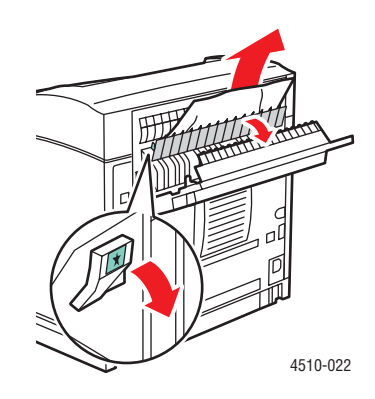

**Bemærk:** Når du slipper fuserens udfaldslåge, vender den tilbage til sin oprindelige position.

**4.** Luk den bagerste låge.

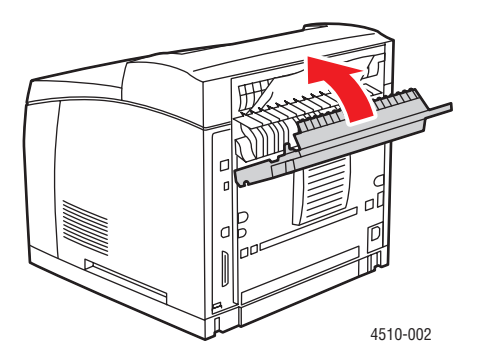

*Phaser® 4510-laserprinter 6-8*

### <span id="page-107-0"></span>**Papirstop ved udgangen og papirstop bagerst (med duplexmodul)**

Der er et papirstop ved udgangen eller den bagerste låge. På printerens betjeningspanel kan du trykke på knappen **Hjælp (?)** for at få vist oplysninger om papirstoppet.

Sådan udredes papirstoppet:

**1.** Åbn duplexmodulets låge.

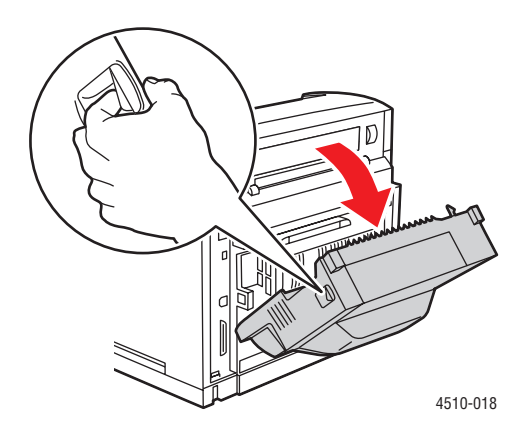

**2.** Åbn den bagerste låge.

**Advarsel:** Vær forsigtig, nogle af de indvendige komponenter ved den bagerste låge kan være varme.

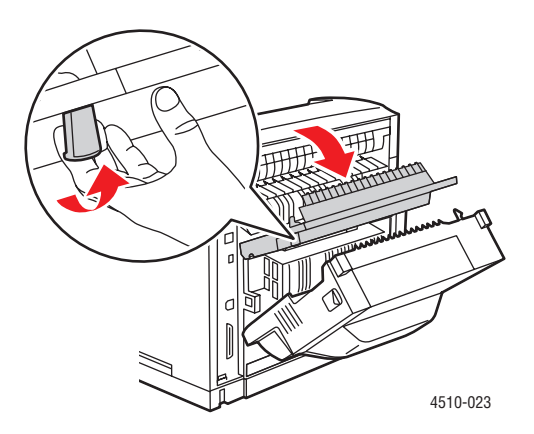
**3.** Fjern det fastsiddende papir. Sørg for at fjerne alle papirrester.

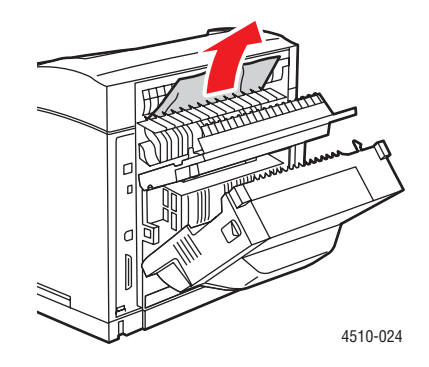

**4.** Hvis du ikke fandt noget fastsiddende papir i trin 3, skal du åbne fuserens udfaldslåge og trække det fastsiddende papir helt ud af printeren.

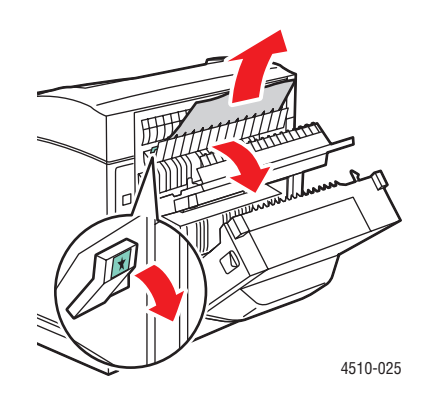

**Bemærk:** Når du slipper fuserens udfaldslåge, vender den tilbage til sin oprindelige position.

**5.** Luk den bagerste låge.

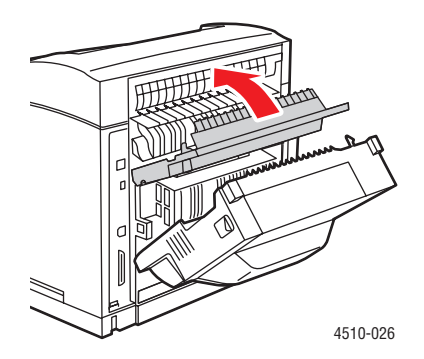

*Phaser® 4510-laserprinter 6-10*

**6.** Luk duplexmodulets låge.

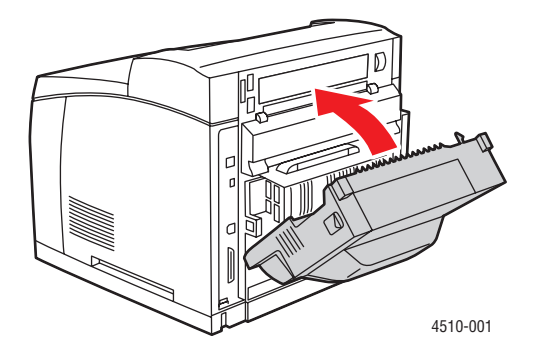

# **Papirstop ved udgangen - Åbn toplåg, og udred papirstop**

Der er et papirstop ved udgangen eller den bagerste låge. På printerens betjeningspanel kan du trykke på knappen **Hjælp (?)** for at få vist oplysninger om papirstoppet.

Sådan udredes papirstoppet:

**1.** Hvis du har en stor udfaldsbakke, skal du fjerne papiret fra den store udfaldsbakke og derefter løfte den store udfaldsbakke.

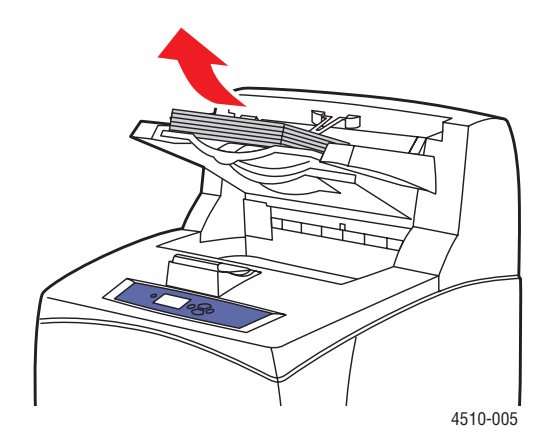

<span id="page-109-1"></span><span id="page-109-0"></span>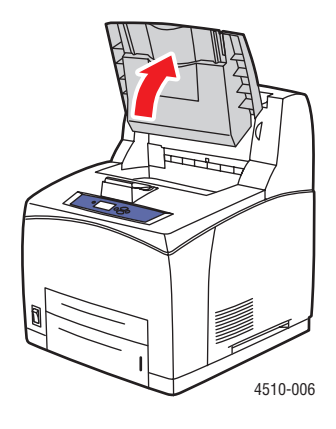

**2.** Fjern det fastsiddende papir fra udgangen. Sørg for at fjerne alle papirrester.

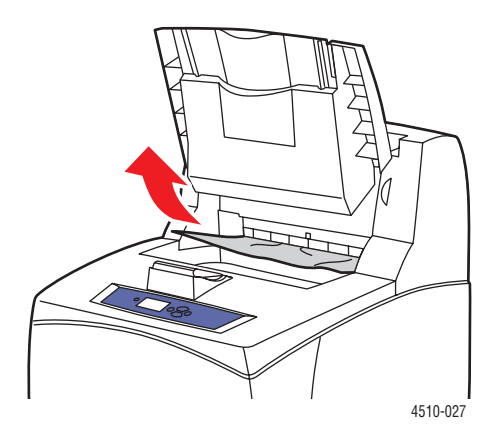

**3.** Åbn toplåget.

<span id="page-110-0"></span>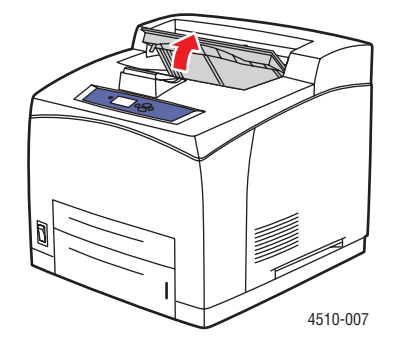

**4.** Luk toplåget.

<span id="page-110-1"></span>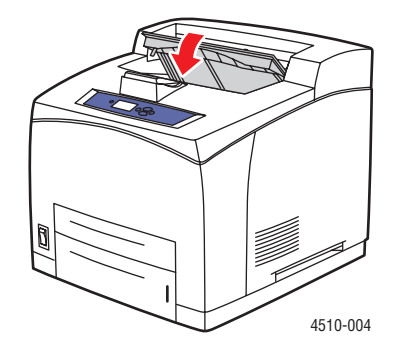

**5.** Hvis du har en stor udfaldsbakke, skal du sænke den store udfaldsbakke.

<span id="page-111-2"></span>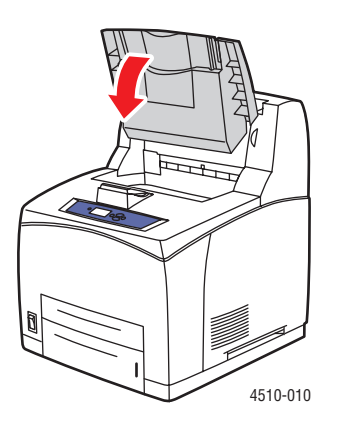

# <span id="page-111-0"></span>**Papirstop ved toplåg**

Der er et papirstop ved udgangen eller den bagerste låge. På printerens betjeningspanel kan du trykke på knappen **Hjælp (?)** for at få vist oplysninger om papirstoppet.

Sådan udredes papirstoppet:

**1.** Hvis du har en stor udfaldsbakke, skal du fjerne papiret fra den store udfaldsbakke og derefter løfte den store udfaldsbakke.

<span id="page-111-1"></span>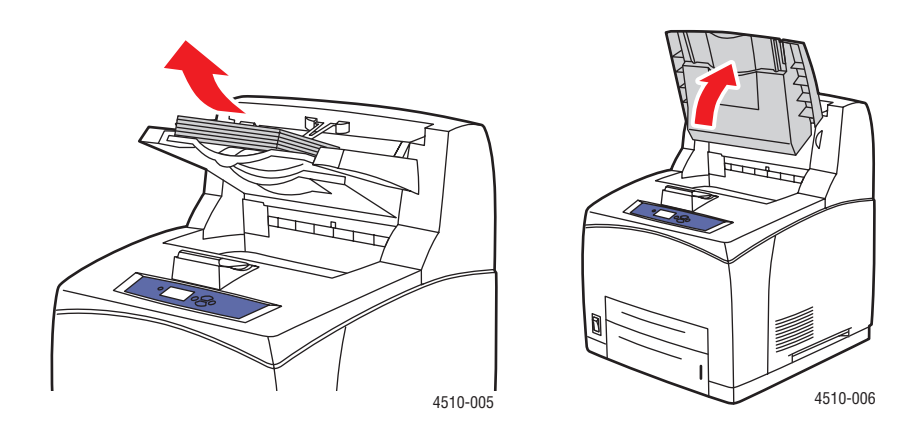

**2.** Åbn toplåget.

<span id="page-112-1"></span>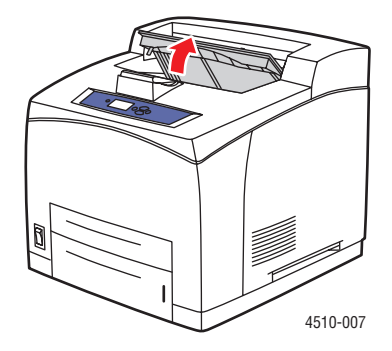

**3.** Fjern printmodulet.

<span id="page-112-0"></span>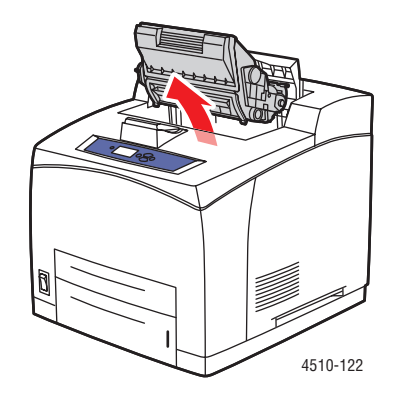

**4.** Drej det grønne håndtag for at fjerne det fastsiddende papir fra rullerne, og træk forsigtigt det fastsiddende papir væk fra rullerne.

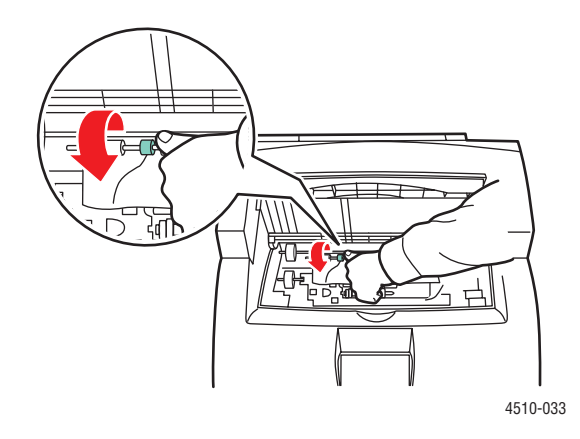

*Phaser® 4510-laserprinter 6-14*

**5.** Hvis du ikke kan fjerne det fastsiddende papir, skal du trække magasin 1 og 2 helt ud af printeren.

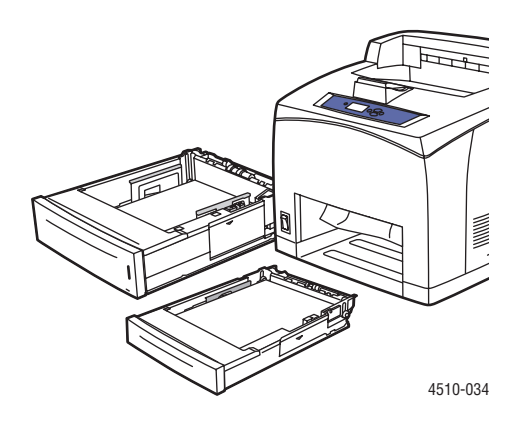

**6.** Drej det grønne håndtag, og fjern det fastsiddende papir. Sørg for at fjerne alle papirrester.

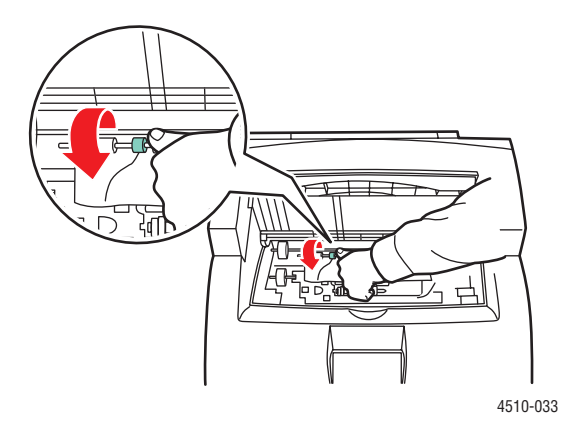

**7.** Sæt magasiner på plads.

<span id="page-113-0"></span>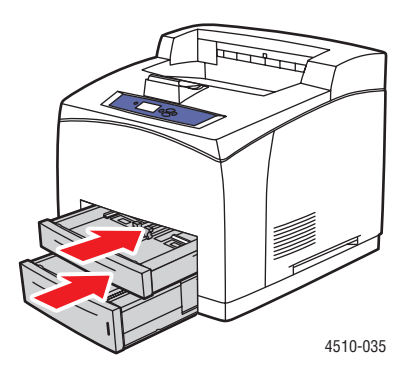

*Phaser® 4510-laserprinter 6-15*

**8.** Indsæt printmodulet igen.

<span id="page-114-0"></span>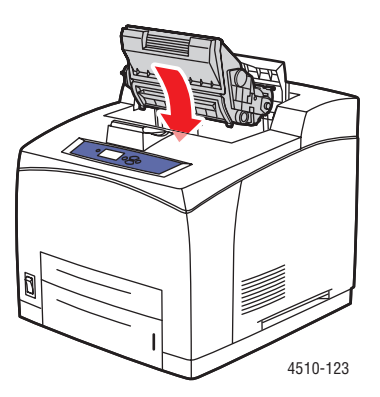

**9.** Luk toplåget.

<span id="page-114-2"></span>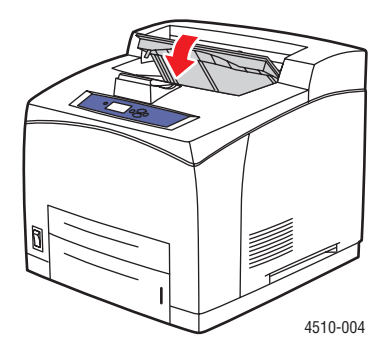

**10.** Hvis du har en stor udfaldsbakke, skal du sænke den store udfaldsbakke.

<span id="page-114-1"></span>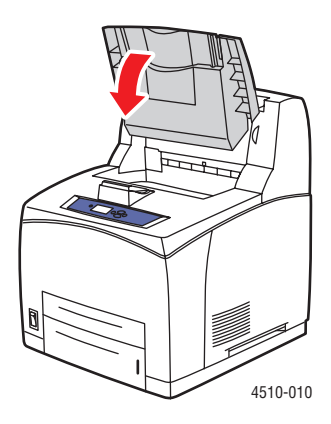

# **Papirstop i duplexmodul**

Der er et papirstop ved udgangen eller den bagerste låge. På printerens betjeningspanel kan du trykke på knappen **Hjælp (?)** for at få vist oplysninger om papirstoppet.

Sådan udredes papirstoppet:

**1.** Åbn duplexmodulets låge.

<span id="page-115-0"></span>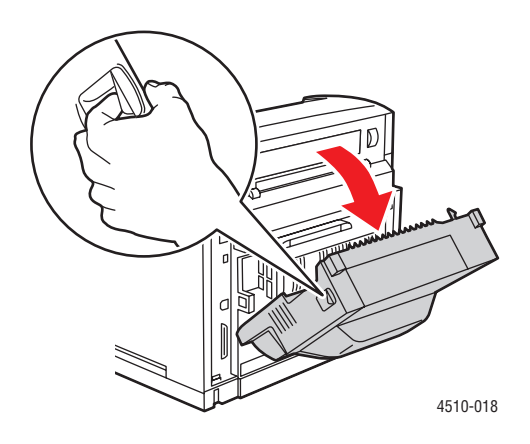

**2.** Fjern det fastsiddende papir. Sørg for at fjerne alle papirrester.

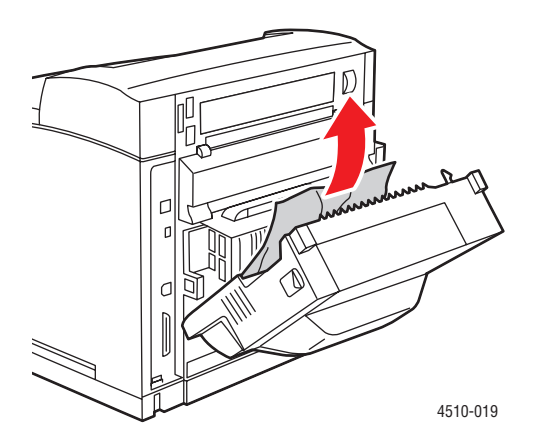

**3.** Luk duplexmodulet.

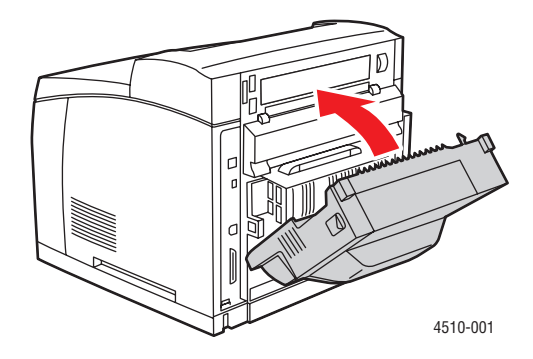

# **Papirstop i den store udfaldsbakke**

Der er et papirstop ved udgangen eller den bagerste låge. På printerens betjeningspanel kan du trykke på knappen **Hjælp (?)** for at få vist oplysninger om papirstoppet.

Sådan udredes papirstoppet:

**1.** Åbn den bagerste låge på den store udfaldsbakke.

<span id="page-116-1"></span><span id="page-116-0"></span>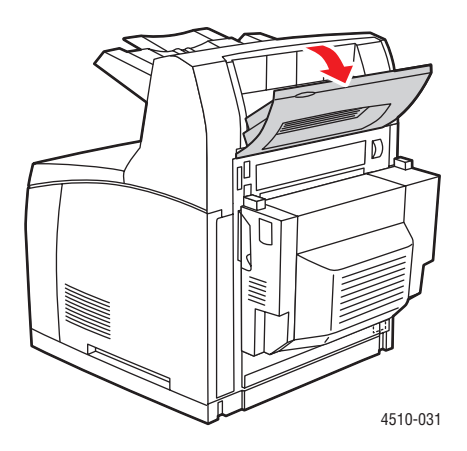

**2.** Fjern det fastsiddende papir. Sørg for at fjerne alle papirrester.

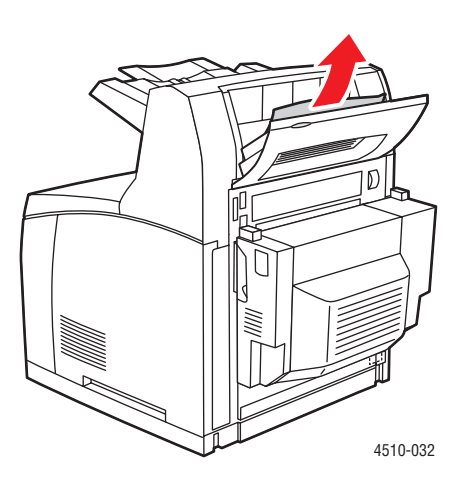

**3.** Luk den bagerste låge på den store udfaldsbakke.

<span id="page-117-0"></span>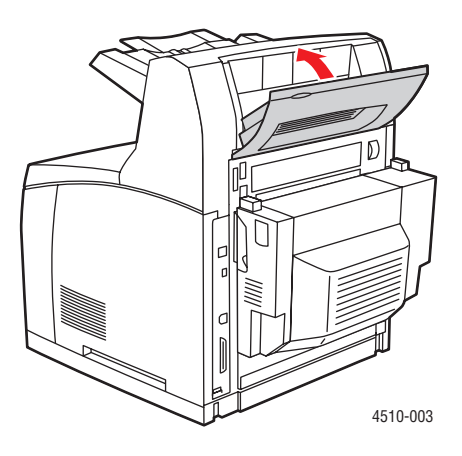

# <span id="page-118-2"></span>**Papirstop**

Der er et papirstop ved udgangen eller den bagerste låge. På printerens betjeningspanel kan du trykke på knappen **Hjælp (?)** for at få vist oplysninger om papirstoppet.

Sådan udredes papirstoppet:

**1.** Træk magasinet helt ud af printeren.

<span id="page-118-1"></span><span id="page-118-0"></span>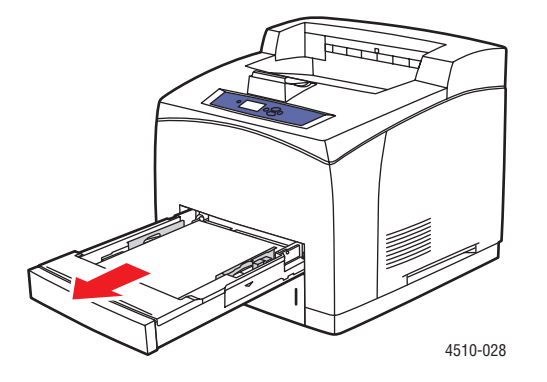

**2.** Bekræft, at papirmagasinets styr er presset ind mod papiret.

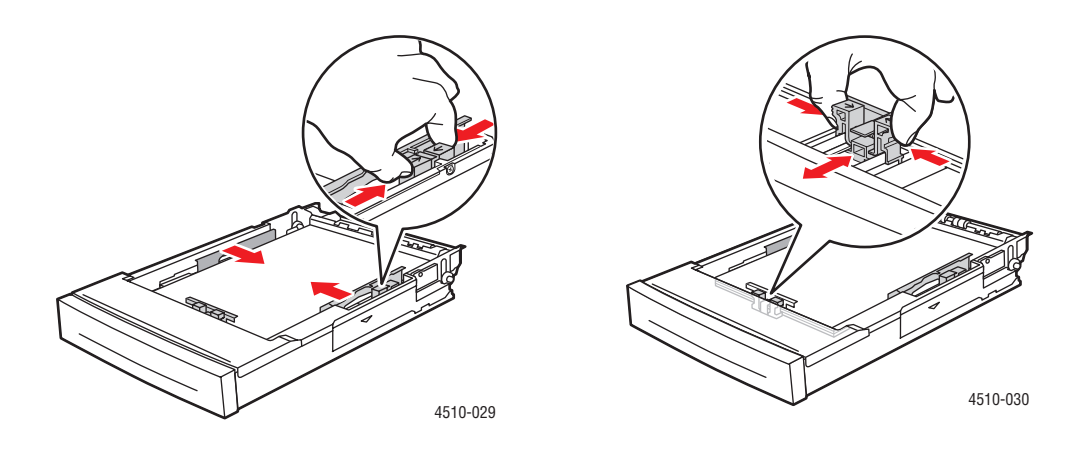

**3.** Sæt magasinet ind i åbningen på printeren, og skub det helt ind i printeren.

<span id="page-119-1"></span>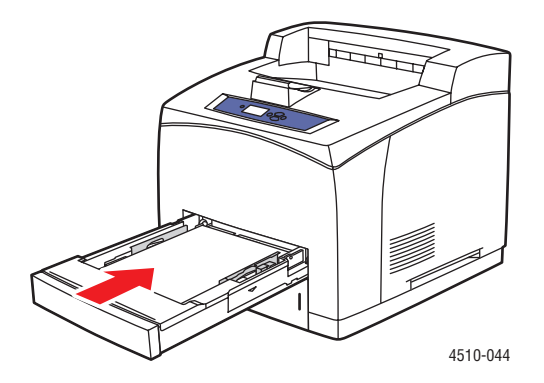

- **4.** Hvis betjeningspanelet beder dig om følgende:
	- Hvis du ikke ændrede papirtypen, skal du trykke på knappen **OK**.
	- Hvis du ændrede papirtypen, skal du rulle ned til den korrekte papirtype og trykke på knappen **OK**.
- **5.** Hvis du har et duplexmodul, skal du åbne lågen til duplexmodulet.

<span id="page-119-0"></span>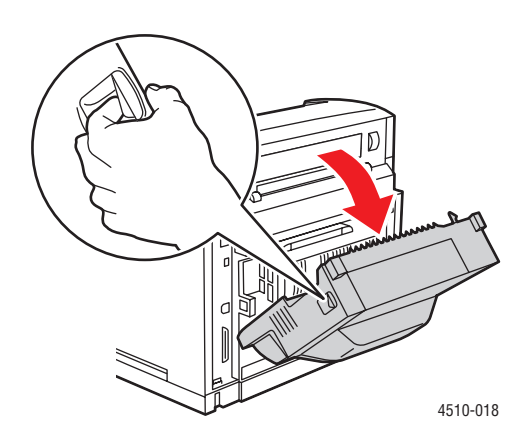

**6.** Åbn den bagerste låge.

**Advarsel:** Vær forsigtig, nogle af de indvendige komponenter ved den bagerste låge kan være varme.

<span id="page-120-0"></span>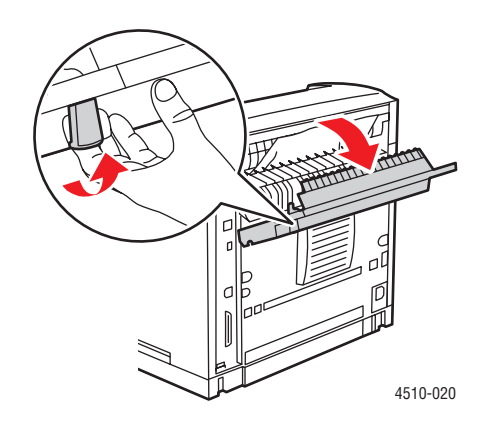

**7.** Fjern det fastsiddende papir. Sørg for at fjerne alle papirrester.

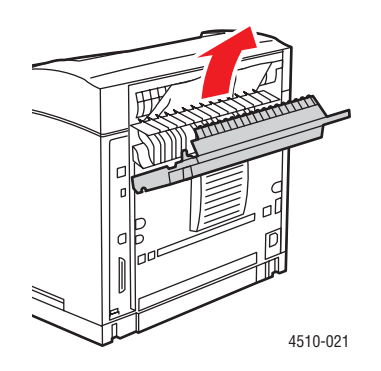

**8.** Luk den bagerste låge.

<span id="page-120-1"></span>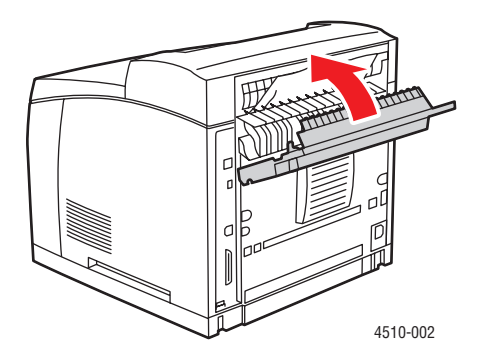

*Phaser® 4510-laserprinter 6-22*

**9.** Hvis du har et duplexmodul, skal du lukke lågen til duplexmodulet.

<span id="page-121-0"></span>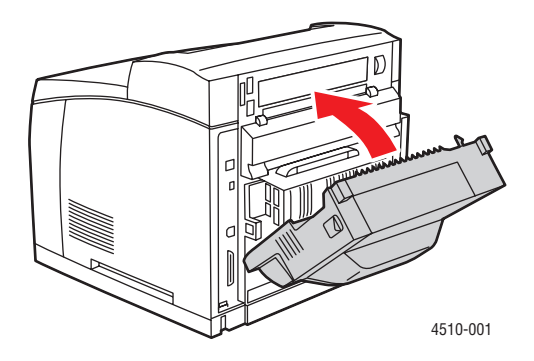

# <span id="page-122-4"></span>**Få hjælp**

Dette afsnit er opdelt i følgende emner:

- [Meddelelser på betjeningspanel på side 6-24](#page-122-0)
- [PrintingScout-advarsler på side 6-24](#page-122-1)
- [Teknisk support for PhaserSMART på side 6-25](#page-123-0)
- [Weblink på side 6-26](#page-124-0)

Xerox har forskellige automatiske diagnosticeringsværktøjer, som hjælper med at sikre optimal udskrivningskvalitet.

*Se også:*

[Xerox Support Centre på side 1-10](#page-15-0)

# <span id="page-122-0"></span>**Meddelelser på betjeningspanel**

Betjeningspanelet giver dig oplysninger om fejlfinding. Når der opstår en fejl eller farlig situation, vises en meddelelse på betjeningspanelet, som gør dig opmærksom på problemet. I mange tilfælde viser betjeningspanelet også animeret grafik, som angiver problemets placering, f.eks. papirstop.

Tryk på knappen **Hjælp** på betjeningspanelet for at se yderligere information om den viste meddelelse eller menu. Knappen **Hjælp** er angivet med et **?**-symbol.

<span id="page-122-3"></span><span id="page-122-2"></span>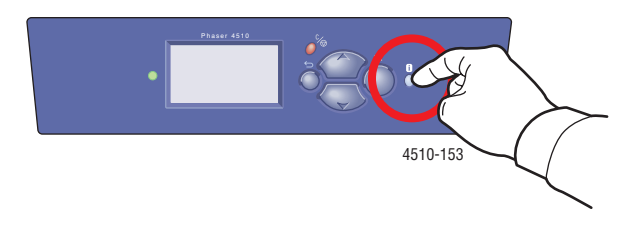

# <span id="page-122-1"></span>**PrintingScout-advarsler**

PrintingScout er et værktøj, som installeres sammen med din Xerox-printerdriver. Værktøjet kontrollerer automatisk printerens status, når du sender en udskrivningsopgave. Hvis printeren ikke kan udskrive din opgave, viser PrintingScout automatisk en advarselsmeddelelse på din computer for at gøre dig opmærksom på, at printeren kræver brugerhandling. Klik på advarslen for at se instruktioner, der forklarer, hvordan problemet løses.

# <span id="page-123-2"></span><span id="page-123-0"></span>**Teknisk support for PhaserSMART**

PhaserSMART Technical Support er et automatiseret, Internet-baseret supportsystem, som anvender din standardwebbrowser til at sende diagnosticerings-information fra din printer til Xerox-websiden for analyse. PhaserSMART Technical Support analyserer oplysningerne, diagnosticerer problemet og viser et løsningsforslag. Hvis problemet ikke er løst, når du har gennemført løsningsforslaget, hjælper PhaserSMART Technical Support dig med at åbne en serviceanmodning til Xeroxs kundesupportcenter.

Sådan får du adgang til PhaserSMART Technical Support:

- **1.** Åbn din browser og gå til [www.phaserSMART.com](http://www.phaserSMART.com).
- **2.** Indtast printerens IP-adresse i browser-vinduet.
- **3.** Følg instruktionerne på skærmen.

# <span id="page-123-1"></span>**Online Support Assistant (vidensdatabase)**

Online Support Assistant (vidensdatabase) er en database, som indeholder instruktioner og hjælp til fejlfinding, så du selv kan løse eventulle printerproblemer. Du kan finde løsningsforslag for problemer med udskrivningskvalitet, papirstop, softwareinstallation og meget mere.

Du kan få adgang til Online Support Assistant (vidensdatabase) ved at gå til [www.xerox.com/office/4510support](http://www.office.xerox.com/cgi-bin/printer.pl?APP=udpdfs&Page=color&Model=Phaser+4510&PgName=knowledgebase&Language=danish).

## <span id="page-124-1"></span><span id="page-124-0"></span>**Weblink**

Xerox har forskellige websider, som giver dig yderligere hjælp til din Phaser 4510-printer. Der er installeret et sæt Xerox-links i din webbrowsers **Foretrukne**-mappe, når du installerer Xerox-printerdrivere på din computer. Fanen **Fejlfinding** i din Windows-printerdriver indeholder også nyttige links. Anvend følgende websider for yderligere information.

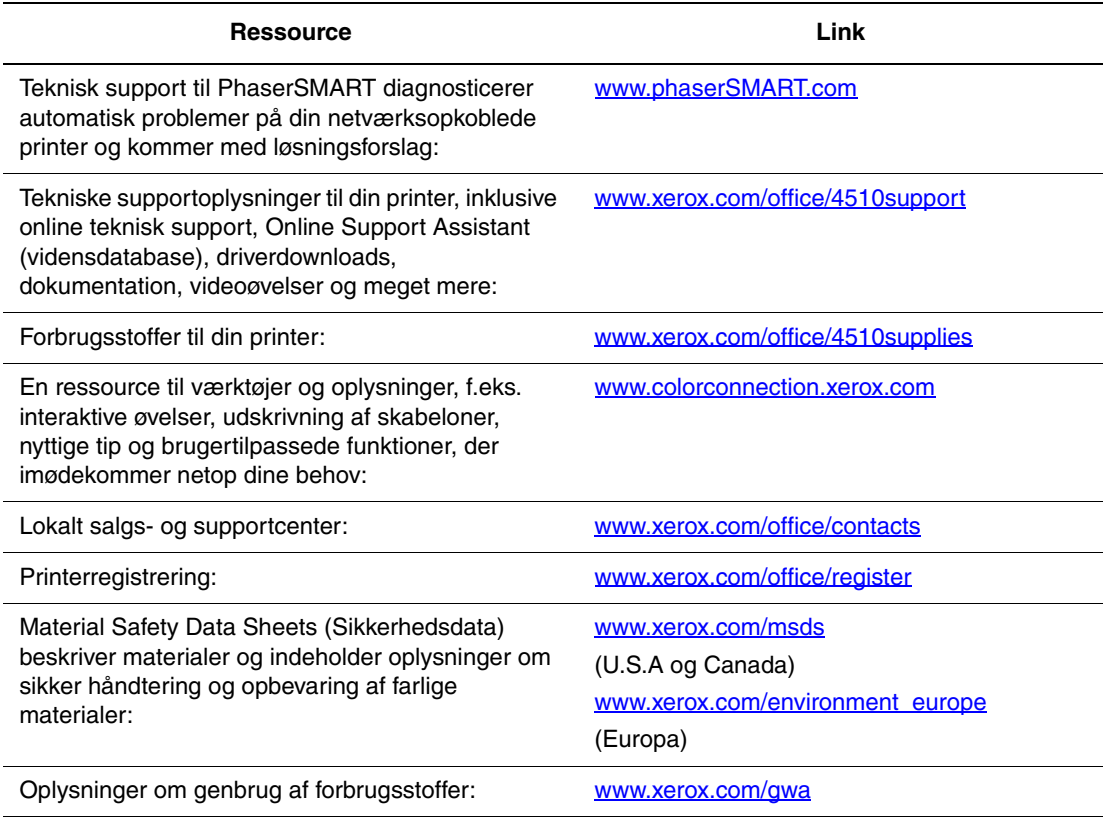

# **Brugersikkerhed**

<span id="page-125-0"></span>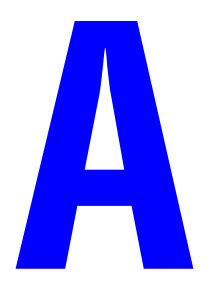

Printeren og de anbefalede forbrugsstoffer er designet og testet til at overholde de strengeste sikkerhedskrav. Når du er opmærksom på følgende oplysninger, hjælper det dig med at sikre en fortsat, sikker betjening af printeren.

#### <span id="page-125-1"></span>**Elektrisk sikkerhed**

- Brug netledningen, der fulgte med printeren.
- Sæt netledningen direkte i en stikkontakt med jordforbindelse. Kontroller, at hver ende af ledningen er sat sikkert i. Få en elektriker til at se på stikkontakten, hvis du ikke ved, om den har jordforbindelse.
- Brug ikke et adapterstik med jordforbindelse til at slutte printeren til en stikkontakt, der ikke har jordforbindelse.
- Brug ikke en forlængerledning eller en stikdåse.
- Kontroller, at printeren er tilsluttet en stikkontakt med den korrekte spænding og styrke. Kontroller evt. printerens elektriske specifikationer sammen med en elektriker.

**Advarsel:** Undgå risiko for elektrisk stød ved at sikre, at printeren er korrekt jordet. Elektriske produkter kan være farlige, hvis de bruges forkert.

- Placer ikke printeren i et område, hvor personer kan komme til at træde på netledningen.
- Placer ikke genstande på netledningen.
- Bloker ikke ventilationsåbninger. Disse åbninger forhindrer, at printeren overophedes.
- Tab ikke papirclips eller hæfteklammer i printeren.

**Advarsel:** Skub ikke genstande ind i sprækker eller åbninger på printeren. Hvis der er kontakt med et spændingspunkt, eller der opstår kortslutning i en del, kan det resultere i brand eller elektrisk stød.

Hvis du noterer usædvanlige lyde eller dufte, skal du:

- **1.** Straks slukke printeren.
- **2.** Tage netledningen ud af stikkontakten.
- **3.** Tilkalde en autoriseret servicerepræsentant for at løse problemet.

Netledningen er sat i printeren som en plug-in-enhed på siden af printeren. Hvis det er nødvendigt at fjerne al strøm fra printeren, skal du tage netledningen ud af stikkontakten.

**Advarsel:** Fjern ikke låger eller afskærmninger, der er fastgjort med skruer, medmindre du installerer tilbehør og specifikt bliver bedt om det. Der skal være SLUKKET for strømmen, når du udfører disse installationer. Med undtagelse af tilbehør, der kan installeres af brugeren, er der ingen dele, som du kan vedligeholde bag disse skærme.

**Bemærk:** Lad printeren være tændt for at opnå maksimal ydeevne. Det udgør ikke nogen sikkerhedsrisiko. Hvis printeren ikke skal bruges i en længere tidsperiode, skal den slukkes og frakobles. Se [Længere perioder uden brug på side](#page-97-0) 5-7 for at få yderligere oplysninger.

Følgende kan reducere din sikkerhed:

- Netledningen er ødelagt eller trævlet.
- Der er spildt væske på printeren.
- Printeren er udsat for vand.

Hvis et af disse forhold forekommer, skal du gøre følgende:

- **1.** Straks slukke printeren.
- **2.** Tage netledningen ud af stikkontakten.
- **3.** Tilkalde en autoriseret servicerepræsentant.

#### <span id="page-126-0"></span>**Lasersikkerhed**

Af særlig hensyn til lasersikkerheden overholder dette udstyr de af regeringen fastsatte ydelseskrav for lasere samt de krav, der er fastsat af nationale og internationale agenturer for et klasse 1-laserprodukt. Printeren udsender ikke farligt lys eller udstråling, da der er lukket helt af for laserstrålen under brugerhandlinger og vedligeholdelse.

#### <span id="page-127-3"></span>**Vedligeholdelsessikkerhed**

- Foretag ikke en vedligholdelsesprocdeure, der ikke specifikt er beskrevet i den dokumentation, der fulgte med printeren.
- Brug ikke rengøringsmidler i sprayform. Brug af forbrugsstoffer, der ikke er godkendt, kan forringe maskinens ydeevne og skabe farlige situationer.
- Prøv ikke på at åbne, genbruge eller brænde forbrugsstoffer eller rutinevedligeholdelsesdele. Gå til [www.xerox.com/gwa](http://www.xerox.com/gwa) for flere oplysninger om Xeroxs genbrugsprogrammer for forbrugsstoffer.

#### <span id="page-127-2"></span>**Sikkerhed ved brug**

Printeren og dens forbrugsstoffer er designet og testet til at overholde de strengeste sikkerhedskrav. Dette omfatter et sikkerhedsagenturs undersøgelse, godkendelse og overholdelse af eksisterende miljøstandarder. Når du er opmærksom på følgende sikkerhedsretningslinjer, hjælper det dig med at sikre en fortsat, sikker betjening af printeren.

#### <span id="page-127-0"></span>**Placering af printer**

Placer printeren i et støvfrit lokale med en temperatur på mellem 5° C og 35° C og en relativ fugtighed på 15 til 85 procent.

Fugtighedsgraden skal være 70 procent eller under 90° F, og temperaturen skal være 82° F eller under 85 procent fugtighedsgrad.

**Bemærk:** Pludselige temperatursvingninger kan påvirke udskrivningskvaliteten. Hurtig opvarmning af et koldt rum kan forårsage fortætning inde i maskinen, hvilket direkte påvirker billedoverførslen.

#### <span id="page-127-1"></span>**Pladskrav**

Placer printeren i et område, hvor der er tilstrækkelig plads til ventilation, brug og servicering. Den anbefalede minimumsplads er:

#### **Plads over printeren**:

■ 400 mm over printeren

**Højde**:

■ Printer: 820 mm

#### **Andre pladskrav**:

- 109 mm bag printeren
- 480 mm foran printeren
- 210 mm på venstre side af printeren
- 300 mm på højre side af printeren

#### <span id="page-128-2"></span>**Retningslinjer for brug**

- Bloker eller tildæk ikke sprækker eller åbninger på printeren. Printeren kan blive overophedet uden tilstrækkelig ventilation.
- For at opnå den optimale ydeevne skal printeren bruges på højder under 3.500 meter.
- Placer ikke printeren tæt på en varmekilde.
- Placer ikke printeren i direkte sollys, da det vil skade de lysfølsomme komponenter, når lågerne er åbne.
- Placer ikke printeren et sted, hvor den er udsat for kold luft fra et airconditionssystem.
- Placer printeren på en jævn overflade, der ikke vibrerer, og som kan holde til printerens vægt. Det skal være inden for 2° vandret og med alle fødder i fast kontakt med overfladen. Basisprinterens vægt med forbrugsstoffer er 21 kg.
- Placer ikke printeren på steder, der er udsat for magnetisk kraft.
- Placer ikke printeren fugtige steder.
- <span id="page-128-1"></span>Placer ikke printeren på steder, der er udsat for vibrationer.

#### **Sikkerhedsretningslinjer for udskrivning**

- Vent 10-15 sekunder, mellem du slukker og tænder for printeren.
- Hold hænder, hår, tørklæder osv. væk fra udfalds- og fremføringsruller.

Når printeren udskriver:

- Fjern ikke den føder eller det papirmagasin, som du har valgt i enten printerdriveren eller på betjeningspanelet.
- Åbn ikke lågerne.
- Flyt ikke printeren.

#### <span id="page-128-0"></span>**Forbrugsstoffer til printer**

- Brug forbrugsstoffer, der er specifikt designet til printeren. Brug af uegnet materiale kan forringe ydeevnen og kan skabe farlige situationer.
- Følg alle advarsler og instruktioner, der er markeret på eller leveres sammen med printeren, tilbehør og forbrugsstoffer.

**Forsigtig:** Brug aldrig ikke-Xerox forbrugsstoffer. Xerox-garantien, serviceaftalen og Total Satisfaction Guarantee (fuld tilfredshedsgaranti) dækker ikke skader, fejl eller forringelser som skyldes anvendelse af ikke-Xerox forbrugsstoffer, der ikke er specificeret for denne printer. Total Satisfaction Guarantee (fuld tilfredshedsgaranti) er tilgængelig i USA og Canada. Garantiens dækning kan variere i andre lande, så du bør kontakte din lokale Xeroxrepræsentant for flere oplysninger.

#### **Flytning af printeren**

Følg nedenstående retningslinier for ikke at komme til skade eller beskadige printeren.

■ Sluk for printeren, og tag alle kabler ud af stikkene, før du flytter printeren.

<span id="page-129-0"></span>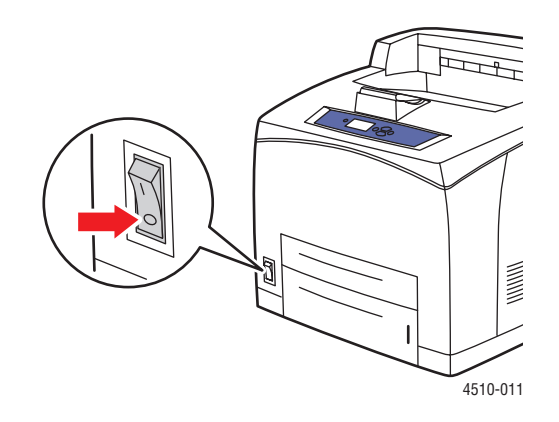

- Der skal altid være to personer til at løfte printeren.
- Løft altid printeren ved at tage fat i de angivne løftepunkter (se illustrationen herunder).

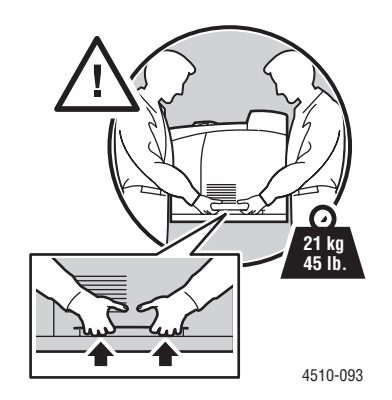

■ Løft printeren uden at vippe den.

**Forsigtig:** Vip ikke printeren mere end 10 grader foran/bagved eller højre/venstre. Hvis der vippes mere end 10 grader, kan det få forbrugsstofferne inde i printeren til at lække.

**Bemærk:** Printerens bagside er tungere end forsiden. Vær opmærksom på denne vægtforskel, når du flytter printeren.

■ Placer aldrig mad eller drikke på printeren.

**Forsigtig:** Hvis printeren beskadiges pga. ukorrekt flytning eller ukorrekt genpakning til afsendelse, dækkes disse skader ikke af garantien, serviceaftalen eller Total Satisfaction Guarantee (fuld tilfredshedsgaranti). Total Satisfaction Guarantee (fuld tilfredshedsgaranti) er tilgængelig i USA og Canada. Garantiens dækning kan variere i andre lande, så du bør kontakte din lokale Xerox-repræsentant for flere oplysninger.

#### <span id="page-130-0"></span>**Sikkerhedssymboler på produktet**

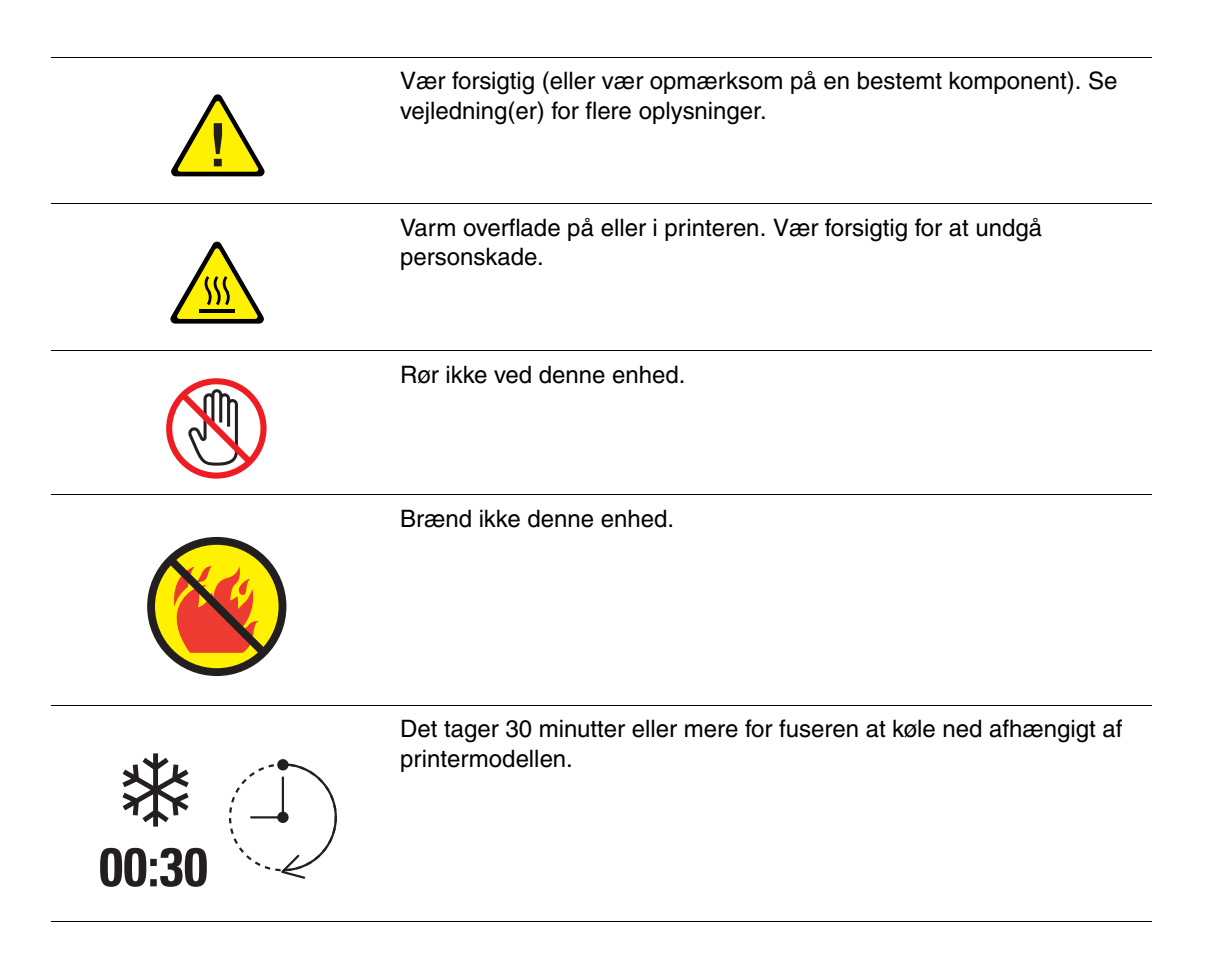

#### <span id="page-131-0"></span>**Genbrug og kassering af produktet i Nordamerika**

Xerox har udviklet et verdensomspændende returnerings- og genbrugsprogram. Kontakt din Xerox-salgsrepræsentant for at afgøre, om dette Xerox-produkt er inkluderet i programmet. Hvis du ønsker flere oplysninger om Xerox-miljøprogrammer, skal du gå til [www.xerox.com/environment.](http://www.xerox.com/environment)

Hvis du selv skal stå for bortskaffelse af dit Xerox-produkt, skal du være opmærksom på, at produktet kan indeholde bly, kviksølv, perklorater og andet materiale, og at kassering er underlagt visse miljømæssige hensyn. Tilstedeværelsen af bly, kviksølv og perklorater i produktet er i fuld overensstemmelse med reglerne for anvendelse på det tidspunkt, som produktet blev markedsført. Kontakt dine lokale myndigheder angående kasseringsregler. Perklorater - Dette produkt kan indeholde en eller flere enheder, der indeholder perklorater, f.eks. batterier. Der kan være regler om specialhåndtering gældende. Se [www.dtsc.ca.gov/hazardouswaste/perchlorate.](http://www.dtsc.ca.gov/hazardouswaste/perchlorate)

# Indeks

#### **Numerisk**

[2-sidet udskrivning, 3-22](#page-50-0) [automatisk, 3-22](#page-50-1) [indstillinger for indbinding, 3-23](#page-51-0) [vælge, 3-23](#page-51-1)

#### **A**

[advarsels- og fejlmeddelelser, 6-24](#page-122-2) [ændre IP-adresse vha. CentreWare IS, 2-8](#page-23-0) [aktivere Auto IP på printeren, 2-6](#page-21-0) [aktivere DHCP på printeren, 2-6](#page-21-0) Auto IP [indstille printerens IP-adresse](#page-21-1)  dynamisk, 2-6 [manuel indstilling af printerens](#page-22-0)  IP-adresse, 2-7 automatisk [2-sidet udskrivning, 3-22](#page-50-1) [automatisk indstilling af printerens](#page-20-0)  IP-adresse (kun Windows), 2-5

#### **B**

bagerste låge [åbne, 6-22](#page-120-0) [lukke, 6-22](#page-120-1) [bestille forbrugsstoffer, 5-5,](#page-95-0) [5-6](#page-96-0) [betjeningspanel, 1-7](#page-12-0) [funktioner og layout, 1-7](#page-12-1) [informationsark, 1-8](#page-13-0) [kontrollere udskrivningskvalitet, 4-2](#page-75-0) [layout, 1-7](#page-12-2) [meddelelser, 6-24](#page-122-3) [Menuoversigt, 1-8](#page-13-1) [udskrive eksempelsider, 1-8](#page-13-2) brugerdefinerede papirtyper [oprette, 3-45](#page-73-0) [brugerdefineret format, 3-42,](#page-70-0) [3-45](#page-73-0) [udskrive, 3-43](#page-71-0) [understøttes af magasin 1-4, 3-6](#page-34-0) [brugersikkerhed, A-1](#page-125-0)

#### **C**

CentreWare IS [ændre eller skifte printerens](#page-23-0)  IP-adresse, 2-8 [aktivere DHCP, 2-6](#page-21-2) [indstille printerens IP-adresse](#page-21-1)  dynamisk, 2-6

#### **D**

**DHCP** [aktivere med CentreWare IS, 2-6](#page-21-2) [aktivere på kontrolpanelet, 2-6](#page-21-0) [aktiveret som standard på Phaser](#page-21-1)printere, 2-6 [indstille printerens IP-adresse](#page-21-1)  dynamisk, 2-6 [manuel indstilling af printerens](#page-22-0)  IP-adresse, 2-7 [dobbeltsidet udskrivning, 3-22](#page-50-0) drivere [beskrivelse, 2-9](#page-24-0) [installere, 2-9](#page-24-1) [Macintosh, 2-9](#page-24-1) [Macintosh OS X, version 10.2 og](#page-25-0)  10.3, 2-10 [Macintosh OS X, version 10.4, 2-12](#page-27-0) [PCL, 2-9](#page-24-1) [PostScript, 2-9](#page-24-1) [tilgængelige, 2-9](#page-24-0) [UNIX, 2-9](#page-24-1) [vælge 2-sidet udskrivning, 3-23](#page-51-1) [Windows 2000 eller senere](#page-25-1)  versioner, 2-10 [Xerox Support Centre, 1-10](#page-15-1) duplexmodul [åbne låge, 6-21](#page-119-0) [lukke låge, 6-23](#page-121-0) [papirstop, 6-17](#page-115-0) [dynamisk indstilling af printerens](#page-21-1)  [IP-adresse, 2-6](#page-21-1)

#### **E**

eksempelsider [udskrive, 1-8](#page-13-2) [elektrisk sikkerhed, A-1](#page-125-1) [Ethernet-forbindelse, 2-3](#page-18-0) [etiketter, 3-35](#page-63-0) [retningslinjer, 3-35](#page-63-1) [udskrive fra magasin 1, 3-35](#page-63-2) [udskrive fra magasin 2-4, 3-38](#page-66-0)

#### **F**

[få hjælp, 6-24](#page-122-4) [Online Support Assistant](#page-123-1)  (vidensdatabase), 6-25 [PhaserSMART, 6-25](#page-123-2) [PrintingScout-advarsler, 6-24](#page-122-2) [teknisk support, 1-9](#page-14-0) [fejl- og advarselsmeddelelser, 6-24](#page-122-2) fejlfinding [papirstop, 6-2](#page-100-0) [PhaserSMART, 1-9](#page-14-0) [teknisk support, 1-9](#page-14-0) [udskrevne område passer ikke til](#page-89-0)  papiret, 4-16 [Flere, 1-9](#page-14-1) [flytte og genindpakke printeren, 5-8](#page-98-0) flytte printeren [forberede til transport, 5-8](#page-98-1) [forholdsregler, 5-8](#page-98-2) [på kontoret, 5-8](#page-98-3) [forberede printeren til transport, 5-8](#page-98-1) forbindelse [Ethernet, 2-3](#page-18-0) [parallel, 2-4](#page-19-0) [USB, 2-4](#page-19-1) [forbrugsstoffer, A-4](#page-128-0) [bestille, 5-5](#page-95-0) [genbruge, 5-6](#page-96-1) [hvornår skal de bestilles, 5-6](#page-96-0) [forsigtig-symboler, A-6](#page-130-0) [fortrykt papir, 3-8](#page-36-0) fremføringsrulle [rengøre, 5-2](#page-92-0) funktioner [printerkonfigurationer, 1-5](#page-10-0) [standard, 1-4](#page-9-0)

#### **G**

[genbrug af produktet, A-7](#page-131-0) [genbruge forbrugsstoffer, 5-6](#page-96-1) [genindpakke printeren, 5-8](#page-98-0) [grundlæggende udskrivning, 3-2](#page-30-0)

#### **H**

hjælp [ressourcer, 1-9](#page-14-2)

#### **I**

ilægge papir [Magasin 1, 3-8](#page-36-0) [Magasin 2-4, 3-12](#page-40-0) indekskort [udskrive, 3-40](#page-68-0) indstilling [automatisk indstilling af printerens](#page-20-0)  IP-adresse (kun Windows), 2-5 [printerens IP-adresse dynamisk, 2-6](#page-21-1) [printerens IP-adresse manuelt, 2-7](#page-22-0) [indstilling af netværk, 2-2](#page-17-0) indstillinger [Magasin 1, 3-17](#page-45-0) [Magasin 2-N, 3-17](#page-45-0) [udskrive, 3-18](#page-46-0) [udskrivningskvalitet, 4-2](#page-75-1) [informationsark, 1-8](#page-13-0) [Menuoversigt, 1-8](#page-13-1) [Papirtipsside, 3-5](#page-33-0) [udskrive, 1-8](#page-13-0) [installere printerdrivere, 2-9](#page-24-1) [Mac OS X, version 10.2 og 10.3, 2-10](#page-25-0) [Mac OS X, version 10.4, 2-12](#page-27-0) [Windows 2000 eller senere](#page-25-1)  versioner, 2-10 IP-adresse [ændre eller skifte vha.](#page-23-0)  CentreWare IS, 2-8 [automatisk indstilling \(kun](#page-20-0)  Windows), 2-5 [dynamisk indstilling, 2-6](#page-21-1) [indstille manuelt, 2-7](#page-22-0)

#### **K**

kalibrere [margener, 4-16](#page-89-0) [konfigurere netværksadresse, 2-5](#page-20-1) [konvolutter, 3-31](#page-59-0) [retningslinjer, 3-31](#page-59-1) [udskrive fra magasin 1, 3-31](#page-59-2)

### **L**

[LAN \(Local Area Network\), 2-5](#page-20-2) [lasersikkerhed, A-2](#page-126-0) [løfte printeren, 5-8](#page-98-3)

#### **M**

Macintosh [PostScript-driverindstillinger, 3-20](#page-48-0) [vælge udskrivningsindstillinger for en](#page-48-0)  enkelt opgave, 3-20 [Xerox Support Centre, 1-10](#page-15-1) Macintosh OS X, version 10.2 og 10.3 [Bonjour-forbindelse, 2-10](#page-25-2) [LPD/LPR-forbindelse, 2-11](#page-26-0) [printerdrivere, 2-10](#page-25-0) [USB-forbindelse, 2-11](#page-26-1) [Macintosh OS X, version 10.4, 2-12](#page-27-0) [Bonjour-forbindelse, 2-12](#page-27-1) [LPD-forbindelse, 2-13](#page-28-0) [USB-forbindelse, 2-12](#page-27-2) Magasin 1 [ilægge papir, 3-8](#page-36-0) [indstilling, 3-17](#page-45-0) [maks. linjer, 3-7](#page-35-0) [udskrive etiketter, 3-35](#page-63-2) [udskrive indekskort, 3-40](#page-68-0) [udskrive konvolutter, 3-31](#page-59-2) [udskrive transparenter, 3-25](#page-53-0) Magasin 1-4 [margener, 3-6](#page-34-0) [papir- og medietyper, 3-6](#page-34-0) [understøttede papirformater og](#page-34-0)  vægte, 3-6 Magasin 2-4 [ilægge papir, 3-12](#page-40-0) [indstilling, 3-17](#page-45-0) [maks. linjer, 3-7](#page-35-0) [udskrive etiketter, 3-38](#page-66-0) [udskrive transparenter, 3-27](#page-55-0)

magasiner [fjerne, 6-20](#page-118-0) [indsætte, 6-21](#page-119-1) [sætte på plads, 6-15](#page-113-0) maks. linjer [Magasin 1 og magasin 2-4, 3-7](#page-35-0) [maksimal opløsning \(dpi\), 1-4](#page-9-0) [manuel indstilling af printerens IP](#page-22-0)adresse, 2-7 [tilsidesætter Auto IP, 2-7](#page-22-0) [tilsidesætter DHCP, 2-7](#page-22-0) margener [udskrevne område passer ikke til](#page-89-0)  papiret, 4-16 materiale [uacceptable typer, 3-4](#page-32-0) meddelelser [betjeningspanel, 6-24](#page-122-3) [PrintingScout, 6-24](#page-122-2) medier [understøttet, 3-3](#page-31-0) [Menuoversigt, 1-8](#page-13-1)

#### **N**

netværk [indstilling og konfiguration, 2-2](#page-17-0) [konfigurere netværksadresse, 2-5](#page-20-1) [oprette et LAN \(Local Area](#page-20-2)  Network), 2-5 [TCP/IP- og IP-adresser, 2-5](#page-20-2) [valg af netværksforbindelse, 2-3](#page-18-1) [netværksforbindelse, 2-3](#page-18-2) [Ethernet, 2-3](#page-18-0)

#### **O**

[Online Support Assistant](#page-123-1)  (vidensdatabase), 6-25 operativsystemer [printerdrivere, 2-9](#page-24-1) opgave individuelle udskrivningsindstillinger [Macintosh, 3-20](#page-48-0) [Windows, 3-19](#page-47-0) vælge en indstilling for [udskrivningskvalitet, 4-2](#page-75-1) vælge udskrivningsindstillinger [Windows, 3-19](#page-47-0) [opgraderinger, 1-6](#page-11-0)

*Phaser® 4510-laserprinter Indeks-3*

opløsning [maksimum \(dpi\), 1-4](#page-9-0) oplysninger [Hurtig betjeningsvejledning, 1-9](#page-14-0) [informationsark, 1-9](#page-14-0) [Installationsvejledning, 1-9](#page-14-0) [om printeren, 1-9](#page-14-0) [PhaserSMART, 1-9](#page-14-0) [printerstyringsværktøjer, 1-9](#page-14-0) [ressourcer, 1-9](#page-14-2) [teknisk support, 1-9](#page-14-0) [Vejledning til avancerede funktioner, 1-9](#page-14-0) [videoøvelser, 1-9](#page-14-0) [weblink, 1-9](#page-14-2) oprette [brugerdefinerede papirtyper, 3-45](#page-73-0)

#### **P**

papir [beskadige printeren, 3-4](#page-32-0) [brugerdefinerede formater, 3-42,](#page-70-0) [3-45](#page-73-0) [etiketter, 3-35](#page-63-0) [konvolutter, 3-31](#page-59-0) [lægge papir i magasiner, 3-7](#page-35-1) [retningslinjer for brug, 3-3](#page-31-1) [retningslinjer for opbevaring, 3-5](#page-33-1) [transparenter, 3-24](#page-52-0) [typer, 3-3](#page-31-0) [uacceptabelt materiale, 3-4](#page-32-0) [udskrive på specialmateriale, 3-24](#page-52-1) [understøttede formater og vægte, 3-5](#page-33-0) [understøttes af magasin 1-4, 3-6](#page-34-0) [understøttet, 3-3](#page-31-0) papirmagasinets styr [justere, 6-20](#page-118-1) [papirstop, 6-2](#page-100-0) [bagerst, 6-7](#page-105-0) [duplexmodul, 6-17](#page-115-0) [i den store udfaldsbakke, 6-18](#page-116-0) [papirformat, 6-20](#page-118-2) [papirstop ved magasin 1, 2, 3 eller 4, 6-3](#page-101-0) [stor udfaldsbakke, 6-18](#page-116-0) [toplåg, 6-13](#page-111-0) [udgang, 6-11](#page-109-0) [udgang og bagerst \(med](#page-107-0)  duplexmodul), 6-9 [udrede, 6-2](#page-100-0) [undgå, 6-2](#page-100-1) [ved duplexmodull, 6-17](#page-115-0)

[ved toplåg, 6-13](#page-111-0) [ved udgang, 6-11](#page-109-0) [ved udgangen, 6-7](#page-105-0) [ved udgangen og bagerst, 6-7](#page-105-0) [PCL, 2-9](#page-24-0) [fonte, 1-4](#page-9-0) PhaserSMART [teknisk support, 1-9,](#page-14-0) [6-25](#page-123-2) [placering af printer, A-3](#page-127-0) pladskrav [placering af printer, A-3](#page-127-1) [PostScript, 2-9](#page-24-0) [fonte, 1-4](#page-9-0) printer [ændre eller skifte IP-adresse vha.](#page-23-0)  CentreWare IS, 2-8 [aktivere Auto IP, 2-6](#page-21-0) [aktivere DHCP, 2-6](#page-21-0) [avancerede funktioner, 1-5](#page-10-0) [drivere, 2-9](#page-24-0) [flytte, 5-8](#page-98-0) [flytte på kontoret, 5-8](#page-98-3) [fonte, 1-4](#page-9-0) [forberede til transport, 5-8](#page-98-1) [forbindelse, 1-4](#page-9-0) [forbrugsstoffer, A-4](#page-128-0) [forfra, 1-2](#page-7-0) [forholdsregler ved flytning, 5-8](#page-98-2) [funktioner, 1-4](#page-9-0) [funktioner på betjeningspanel, 1-7](#page-12-1) [genindpakke, 5-8](#page-98-0) [hukommelse, 3-18](#page-46-1) [indstille IP-adresse, 2-5](#page-20-0) [informationsressourcer, 1-9](#page-14-0) [komponenter inde i maskinen, 1-3](#page-8-0) [konfigurationer, 1-4,](#page-9-1) [1-5](#page-10-0) [magasiner, 1-4](#page-9-0) [maksimal opløsning \(dpi\), 1-4](#page-9-0) [maksimal udskrivningshastighed, 1-4](#page-9-0) [opbevaring, 5-7](#page-97-1) [opgraderinger, 1-6](#page-11-0) [oversigt, 1-2,](#page-7-1) [1-3](#page-8-1) [placering, A-3](#page-127-0) [pladskrav, A-3](#page-127-1) [registrering, 6-26](#page-124-1) [rengøre på den udvendige side, 5-2](#page-92-1) [set bagfra, 1-3](#page-8-2) [set fra siden, 1-3](#page-8-2) [sikkerhedssymboler, A-6](#page-130-0) [standardfunktioner, 1-4](#page-9-0)

*Phaser® 4510-laserprinter Indeks-4*

[tilgængelige konfigurationer, 1-5](#page-10-0) [venstre side, 1-3](#page-8-2) [ydeevne, 3-18](#page-46-1) printerdriver [installere, 2-9](#page-24-1) [kontrollere udskrivningskvalitet, 4-2](#page-75-0) [Layout/Vandmærke, fane, 3-19](#page-47-0) [Macintosh, 2-9](#page-24-1) [Macintosh OS X, version 10.2 og](#page-25-0)  10.3, 2-10 [Macintosh OS X, version 10.4, 2-12](#page-27-0) [operativsystemer, 2-9](#page-24-0) [Papir/Output, fane, 3-19](#page-47-0) [PCL, 2-9](#page-24-1) [PostScript, 2-9](#page-24-1) [sidebeskrivelsessprog, 2-9](#page-24-0) [tilgængelig, 2-9](#page-24-0) [UNIX, 2-9](#page-24-1) [Windows 2000 eller senere](#page-25-1)  versioner, 2-10 [Xerox Support Centre, 1-10](#page-15-1) [printerens dele, 1-2](#page-7-2) [PrintingScout-advarsler, 6-24](#page-122-2) printmodul fierne, 6-14 [indsætte, 6-16](#page-114-0) problemer [løse udskrivningskvalitet, 4-3](#page-76-0)

#### **R**

[registrere din printer, 6-26](#page-124-1) rengøre [fremføringsrulle, 5-2](#page-92-0) [printeren, 5-2](#page-92-1) ressourcer [oplysninger, 1-9](#page-14-2) retningslinjer [automatisk 2-sidet udskrivning, 3-22](#page-50-1) [etiketter, 3-35](#page-63-1) [konvolutter, 3-31](#page-59-1) [papirbrug, 3-3](#page-31-1) [papiropbevaring, 3-5](#page-33-1) [sikkerhed ved udskrivning, A-4](#page-128-1) [udskrive på begge sider af papiret, 3-22](#page-50-1) [ved brug, A-4](#page-128-2) [retningslinjer for brug, A-4](#page-128-2) [papir, 3-3](#page-31-1) [rutinevedligeholdelse, 5-5](#page-95-1)

#### **S**

sikkerhed [bruger, A-1](#page-125-0) [elektrisk, A-1](#page-125-1) [laser, A-2](#page-126-0) [retningslinjer for udskrivning, A-4](#page-128-1) [symboler, A-6](#page-130-0) [ved brug, A-3](#page-127-2) [vedligeholdelse, A-3](#page-127-3) [sikkerhed ved brug, A-3](#page-127-2) [skifte IP-adresse vha. CentreWare IS, 2-8](#page-23-0) [slukning af printeren, A-5](#page-129-0) [specialmateriale, 3-24](#page-52-1) [brugerdefineret format, 3-42,](#page-70-0) [3-45](#page-73-0) [etiketter, 3-35](#page-63-0) [konvolutter, 3-31](#page-59-0) [transparenter, 3-24](#page-52-0) stor udfaldsbakke [åbne den bagerste låge på den store](#page-116-1)  udfaldsbakke, 6-18 [løfte, 6-11,](#page-109-1) [6-13](#page-111-1) [lukke den bagerste låge på den store](#page-117-0)  udfaldsbakke, 6-19 [papirstop, 6-18](#page-116-0) [sænke, 6-13,](#page-111-2) [6-16](#page-114-1) [Support Centre, 1-10](#page-15-1) [symboler, der findes på produktet, A-6](#page-130-0)

#### **T**

[TCP/IP-adresser, 2-5](#page-20-2) [teknisk support, 1-9](#page-14-0) [tilgængelige printerdrivere, 2-9](#page-24-0) toplåg [åbne, 6-12,](#page-110-0) [6-14](#page-112-1) [lukke, 6-12,](#page-110-1) [6-16](#page-114-2) [transparenter, 3-24](#page-52-0) [retningslinjer, 3-24](#page-52-2) [udskrive fra magasin 1, 3-25](#page-53-0) [udskrive fra magasin 2-4, 3-27](#page-55-0)

#### **U**

[uacceptabelt papir og materiale, 3-4](#page-32-0) uden brug [længere perioder, 5-7](#page-97-1) udskrive [2-sidet, 3-23](#page-51-1) [automatisk 2-sidet, 3-22](#page-50-1) [behandlingstid, 3-18](#page-46-1)

*Phaser® 4510-laserprinter Indeks-5*

[brugerdefineret format, 3-43](#page-71-0) [dobbeltsidede sider, 3-22](#page-50-0) [etiketter, 3-35](#page-63-0) [hastighed, 3-18](#page-46-1) [indekskort, 3-40](#page-68-0) indstillinger [Macintosh, 3-20](#page-48-0) [vælge, 3-19,](#page-47-0) [3-20](#page-48-0) [Windows, 3-19](#page-47-0) [indstillinger for indbinding, 3-23](#page-51-0) [informationsark, 1-8](#page-13-0) [konvolutter, 3-31](#page-59-0) [Layout/Vandmærke, fane, 3-19](#page-47-0) [margener, 3-6](#page-34-0) [på begge sider af papiret, 3-22](#page-50-1) [Papir/Output, fane, 3-19](#page-47-0) [problemer med udskrivningskvalitet, 4-3](#page-76-0) [sikkerhedsretningslinjer, A-4](#page-128-1) [transparenter, 3-24](#page-52-0) [vælge 2-sidet, 3-23](#page-51-1) vælge individuelle udskrivningsindstillinger for opgave [Macintosh, 3-20](#page-48-0) vælge individuelle udskrivningsindstillinger til opgave [Windows, 3-19](#page-47-0) [vælge indstillinger, 3-18](#page-46-0) [vælge udskrivningsindstillinger](#page-46-2)  (Windows), 3-18 [ydeevne, 3-18](#page-46-1) udskrivning [grundlæggende, 3-2](#page-30-0) udskrivningshastighed [maksimum, 1-4](#page-9-0) [udskrivningsindstillinger for](#page-51-0)  indbinding, 3-23 [udskrivningskvalitet, 4-2](#page-75-1) [udskrevne område passer ikke til](#page-89-0)  papiret, 4-16 udskrivningsopgave [faktorer, der påvirker, 3-18](#page-46-1) vælge en indstilling for [udskrivningskvalitet, 4-2](#page-75-1) [understøttede papirformater og -vægte, 3-5](#page-33-0) [Magasin 1-4, 3-6](#page-34-0) [understøttet papir og medier, 3-3](#page-31-0) [undgå papirstop, 6-2](#page-100-1) [USB, 2-4](#page-19-1)

#### **V**

vælge [2-sidet udskrivning, 3-23](#page-51-1) en indstilling for [udskrivningskvalitet, 4-2](#page-75-1) [udskrivningsindstillinger, 3-18](#page-46-0) [udskrivningsindstillinger](#page-46-2)  (Windows), 3-18 vælge indstillinger for en enkelt opgave [Macintosh, 3-20](#page-48-0) [Windows, 3-19](#page-47-0) [valg af netværksforbindelse, 2-3](#page-18-1) vedligeholdelse [bestille forbrugsstoffer, 5-5,](#page-95-0) [5-6](#page-96-0) [rengøre printeren, 5-2](#page-92-1) [rutinevedligeholdelse, 5-5](#page-95-1) [sikkerhed, 5-8,](#page-98-2) [A-3](#page-127-3) [vedligeholdelsessæt, 5-5](#page-95-1)

#### **W**

[weblink, 6-26](#page-124-1) [oplysninger, 1-9](#page-14-2) [webstedsressourcer, 6-26](#page-124-1) Windows [installere printerdrivere til Windows](#page-25-1)  2000 eller senere versioner, 2-10 [udskrivningsindstillinger, 3-19](#page-47-0) [vælge udskrivningsindstillinger for en](#page-47-0)  enkelt opgave, 3-19 [Xerox Support Centre, 1-10](#page-15-1) [Windows PostScript-driver, 2-9](#page-24-1)

## **X**

Xerox [genbrugsprogrammer til](#page-96-1)  forbrugsstoffer, 5-6 [Support Centre, 1-10](#page-15-1) [websted med forbrugsstoffer, 5-6](#page-96-0) [webstedsressourcer, 6-26](#page-124-1)

#### **Y**

ydeevne [faktorer, der påvirker, 3-18](#page-46-1)